# HP ProLiant SL Advanced Power Manager User Guide

#### **Abstract**

This guide provides installation and operation guidance for the HP ProLiant SL Advanced Power Manager. This guide is for the person who installs, administers, and troubleshoots servers and storage systems.

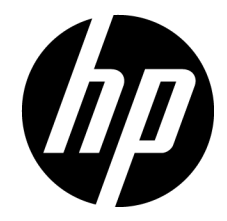

Part Number: 574949-402 September 2013 Edition: 11

© Copyright 2009, 2013 Hewlett-Packard Development Company, L.P.

The information contained herein is subject to change without notice. The only warranties for HP products and services are set forth in the express warranty statements accompanying such products and services. Nothing herein should be construed as constituting an additional warranty. HP shall not be liable for technical or editorial errors or omissions contained herein.

Confidential computer software. Valid license from HP required for possession, use or copying. Consistent with FAR 12.211 and 12.212, Commercial Computer Software, Computer Software Documentation, and Technical Data for Commercial Items are licensed to the U.S. Government under vendor's standard commercial license.

# Contents

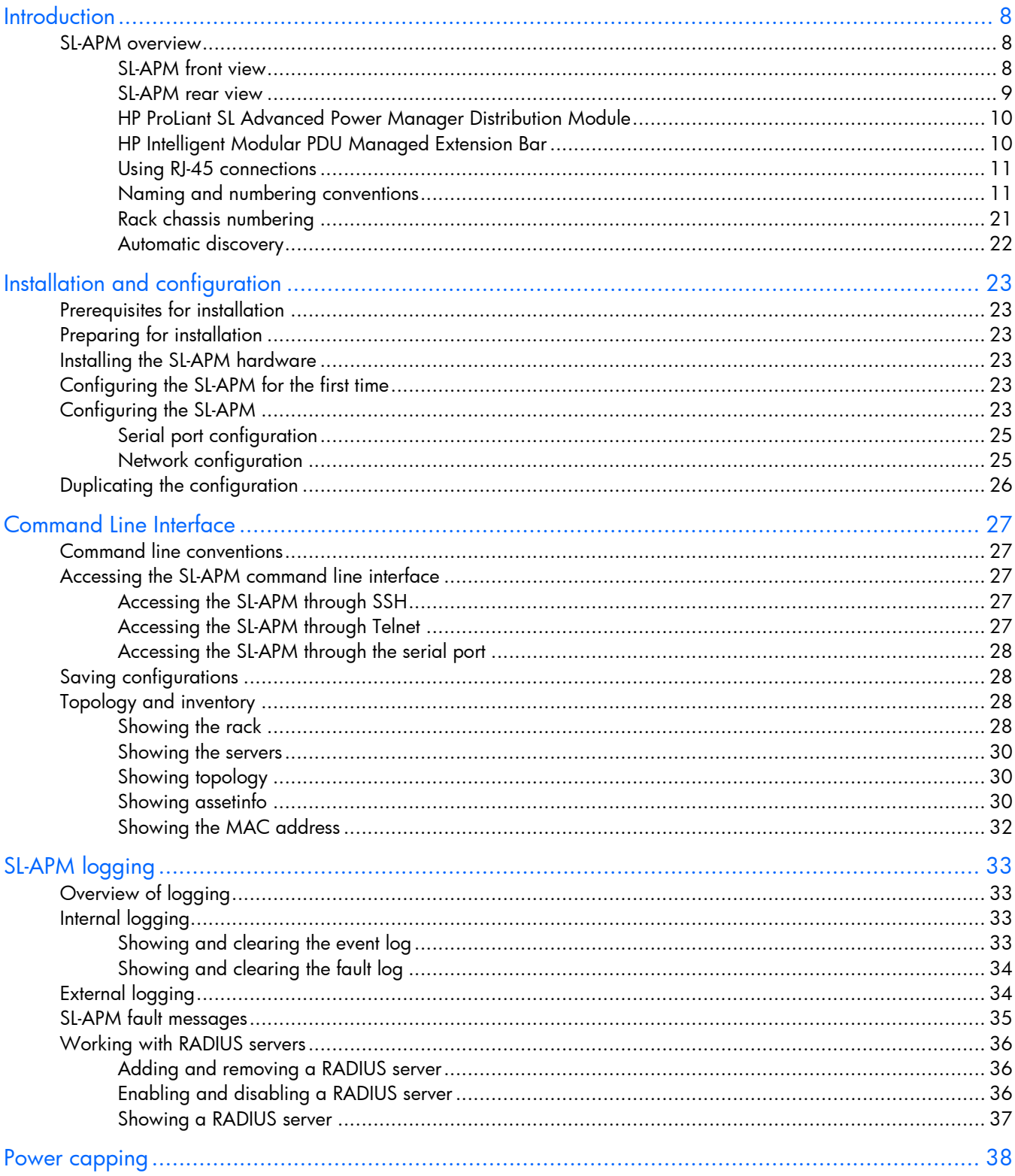

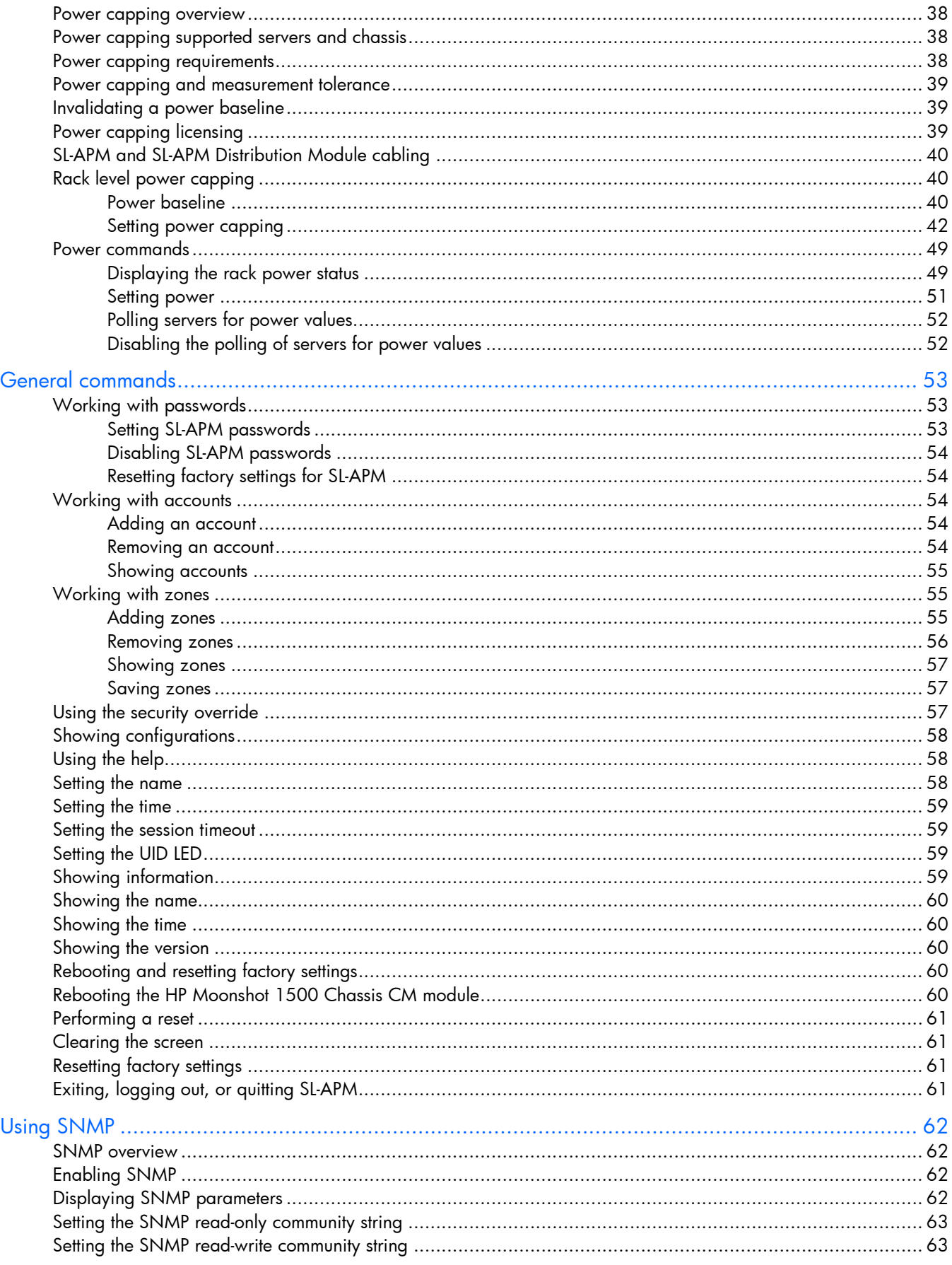

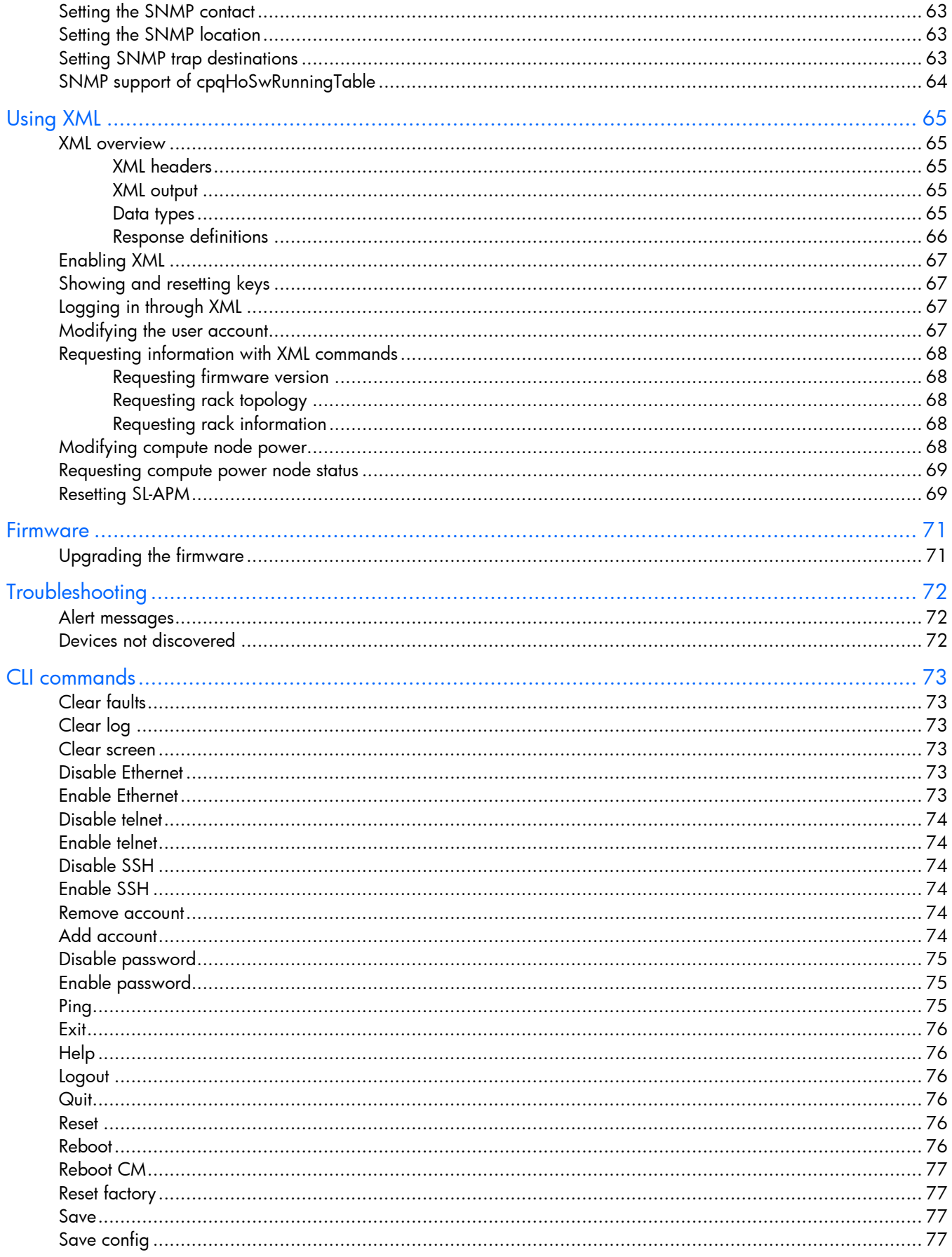

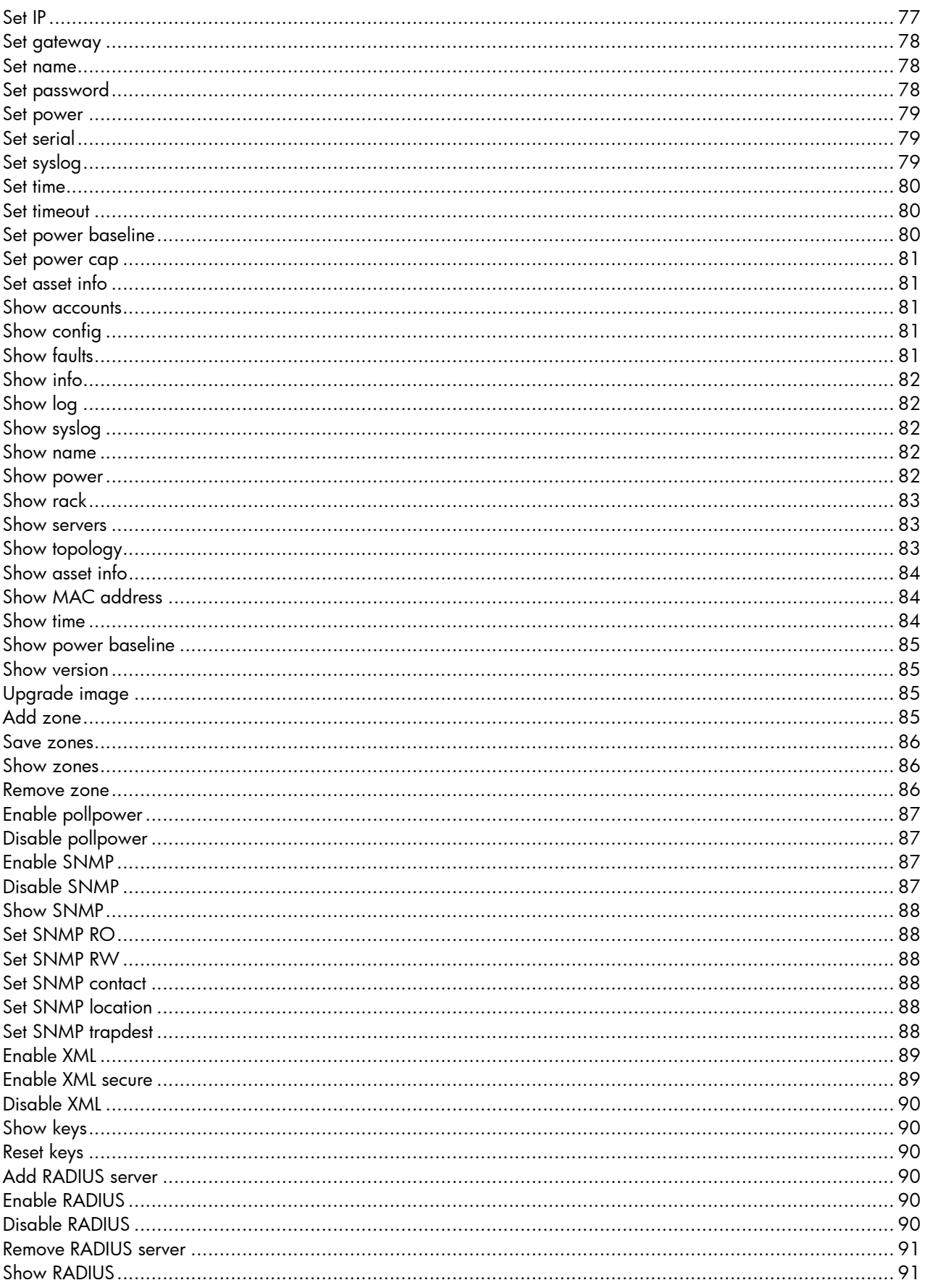

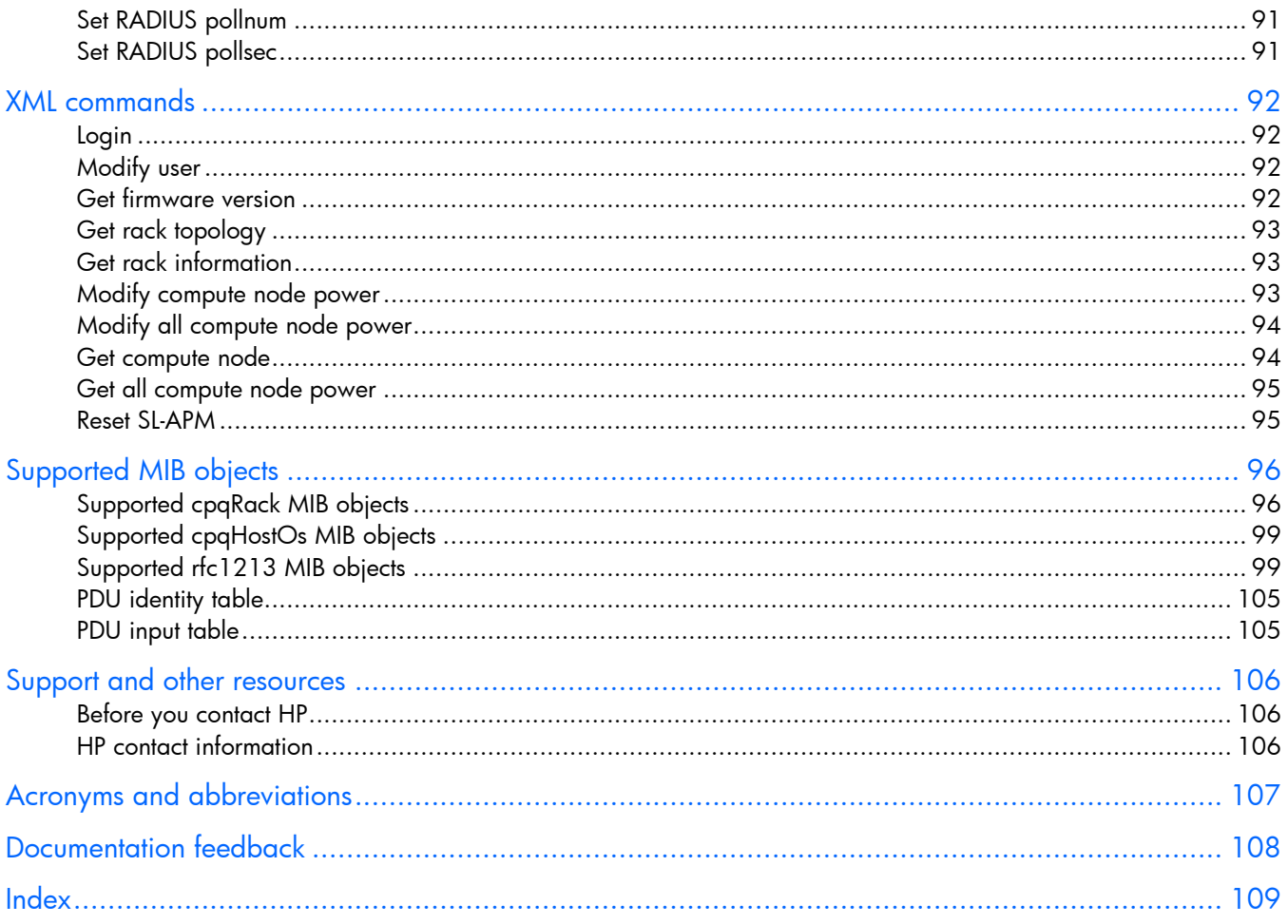

# <span id="page-7-0"></span>**Introduction**

## SL-APM overview

SL-APM is a point of contact for HP ProLiant Scalable System administration.

SL-APM enables:

- Discovery of server rack components by topology
- Node-level power monitoring and control
- Easy node and identification through UID indicators
- Support of logging through standard syslog servers
- The power capping feature for chassis and rack levels:
	- o SL-APM must have version 1.30 or higher.
	- o For HP ProLiant SL s6500 Chassis only, SL Chassis Firmware must have version 4.30 or higher.
	- o SL-APM is not supported for HP ProLiant DL1000, DL2000, and SL6000 Chassis.

NOTE: The use of the term server represents nodes, server trays, server nodes, and cartridges.

### SL-APM front view

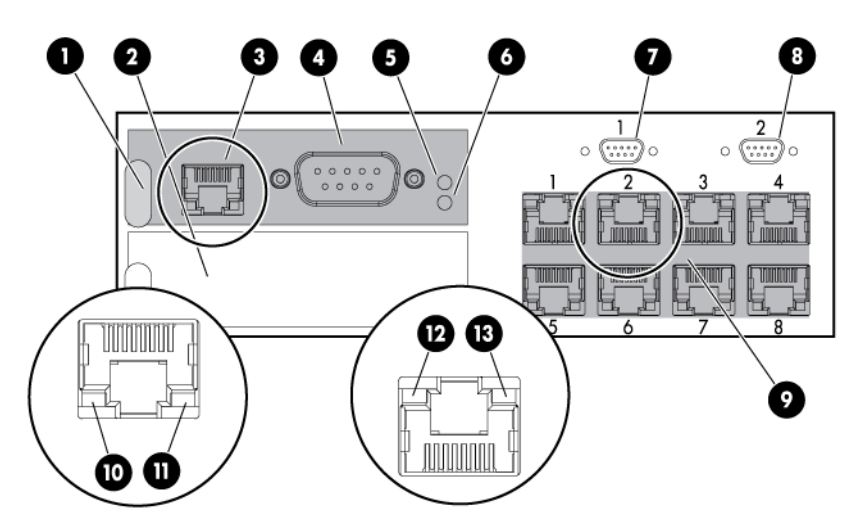

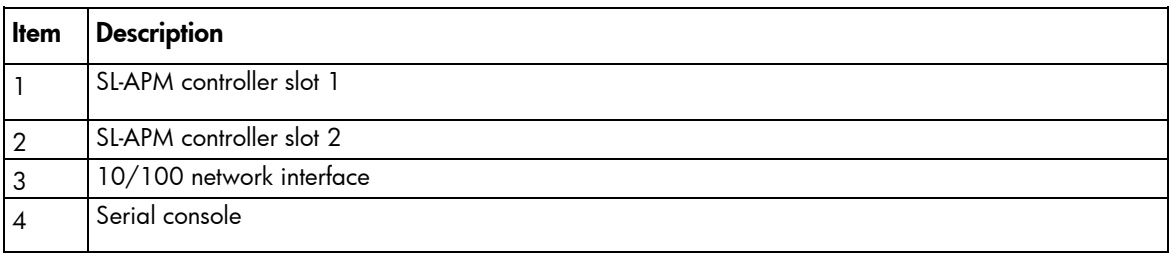

<span id="page-8-0"></span>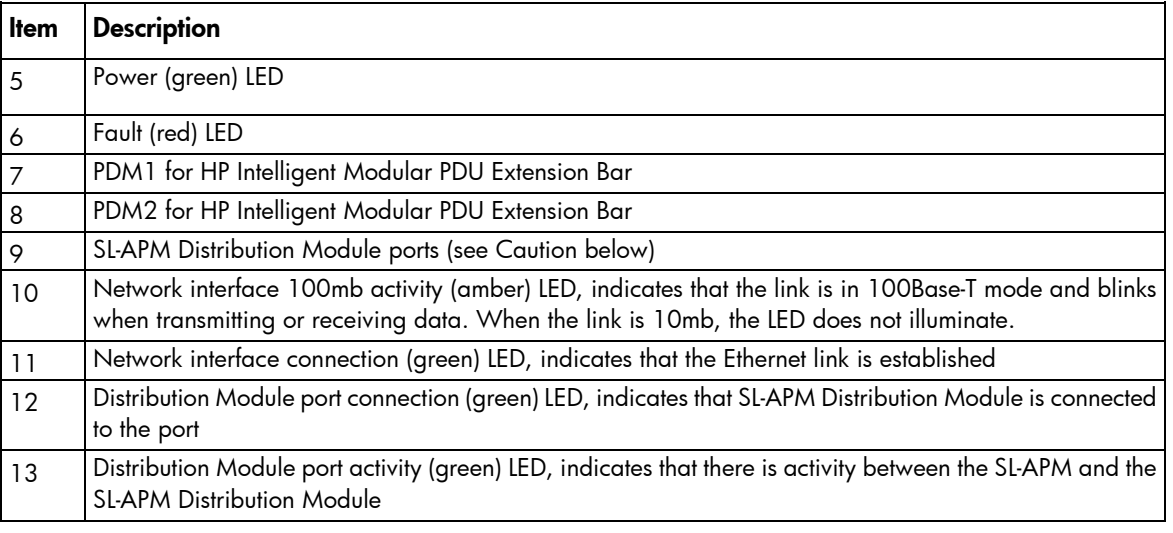

CAUTION: Do not connect the SL-APM Distribution Module port (item 9) to an Ethernet hub or switch.

NOTE: HP recommends configuring the SL-APM so that it controls only one rack.

SL-APM has eight distribution module ports on the front of the unit. Each distribution module port, in turn, connects to a port on a SL-APM Distribution Module, which has up to 10 connections to SL Scalable System enclosures.

You can insert a SL-APM controller into either available slot.

### SL-APM rear view

 $\triangle$ 

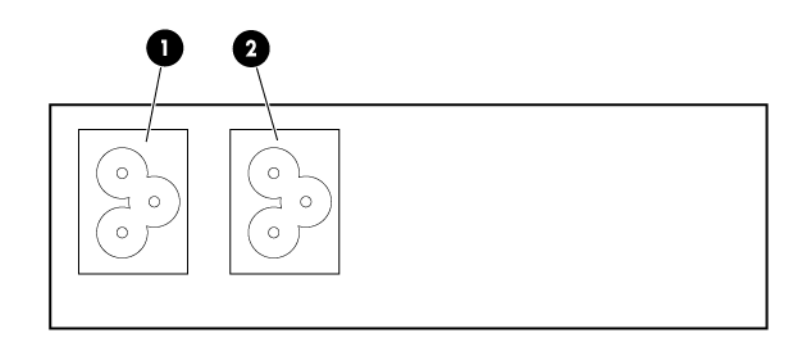

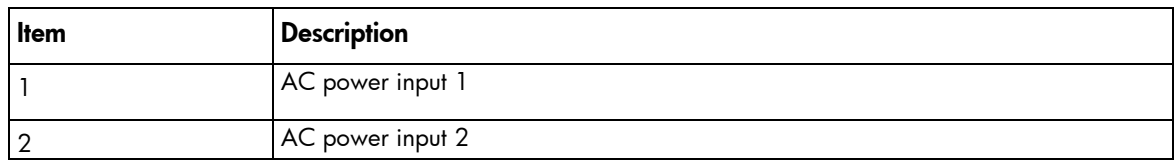

## <span id="page-9-0"></span>HP ProLiant SL Advanced Power Manager Distribution Module

The distribution module includes a connector bay for the SL-APM and cables for SL Scalable Series servers.

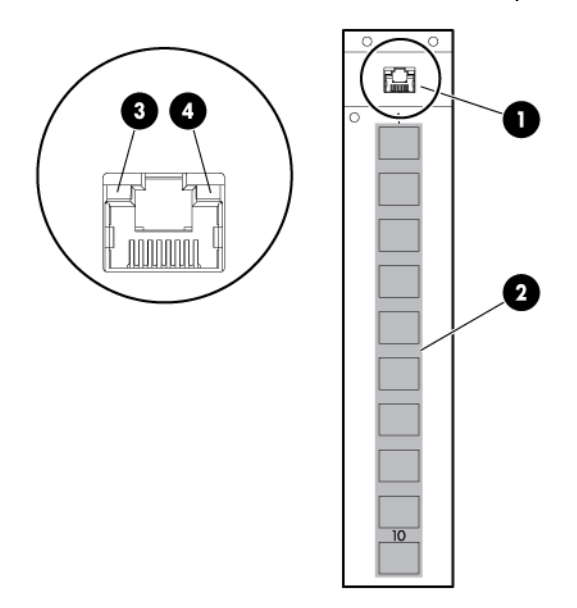

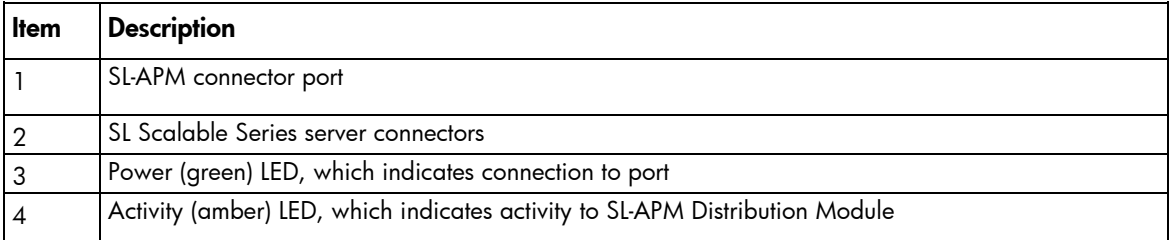

## HP Intelligent Modular PDU Managed Extension Bar

The extension bar provides power management for non-SL enclosures (switches, routers, and so on). The extension bar, when used with the HP cable part number SF672A and SL-APM, is not intended for power management of SL enclosures.

<span id="page-10-0"></span>The total rating of the Intelligent Extension Bar is 16 A.

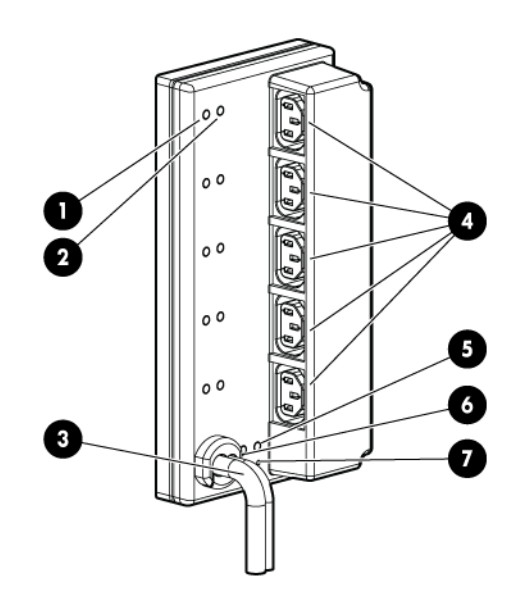

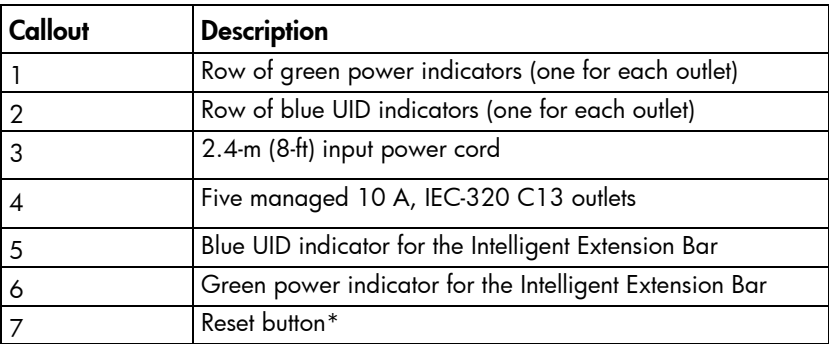

\*When you press the Reset button, power to the managed outlets is maintained. Management functionality is momentarily lost while the Intelligent Extension Bar resets.

## Using RJ-45 connections

You can have one SL-APM per power network (one CLI interface over an Ethernet). One SL-APM can connect up to eight SL-APM Distribution Modules. Each SL-APM Distribution Module, in turn, can connect up to 10 SL chassis with an RJ-45 connection or an 8-pin standard connector that comes with the RDM.

## Naming and numbering conventions

The following figures show basic SL-APM configuration and node numbering conventions on various scalable system enclosures.

### 2U-chassis, DL2000 Scalable System Enclosure with four half-width 1U nodes

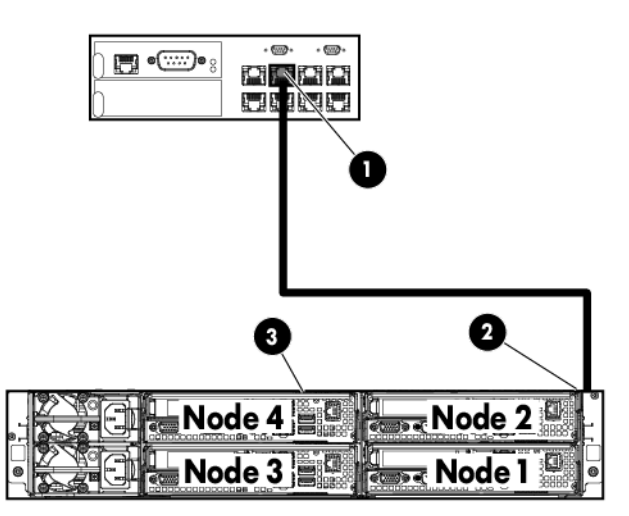

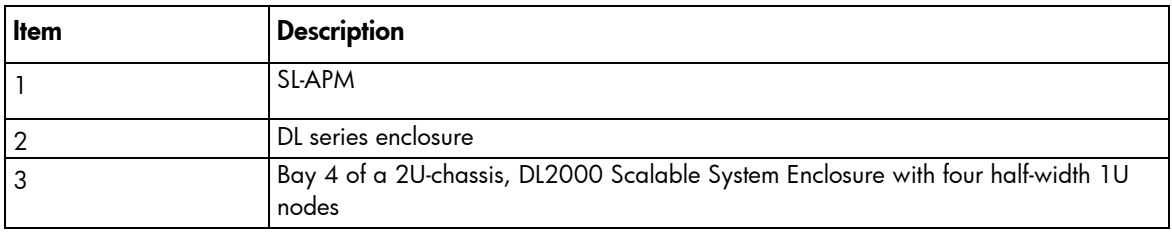

#### SL2500 Chassis with two 2U half-width nodes

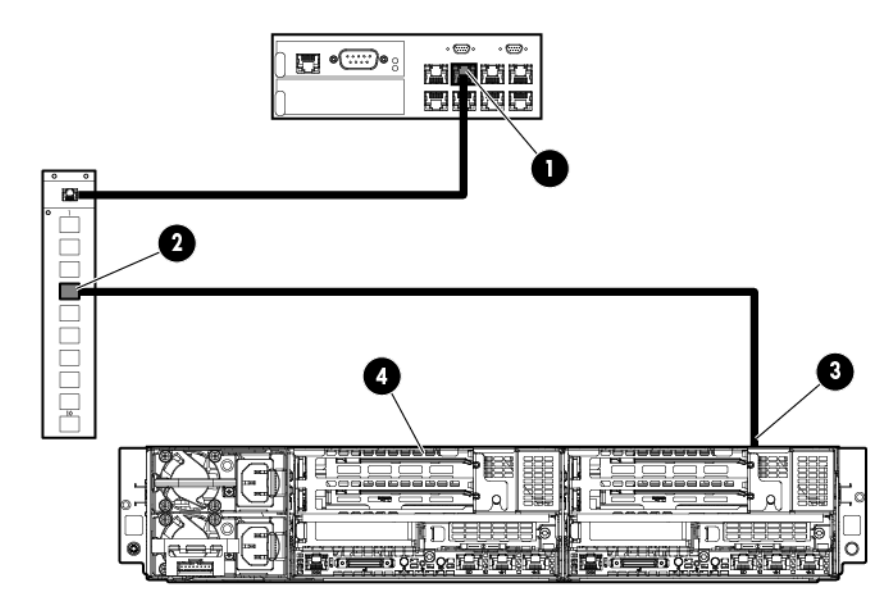

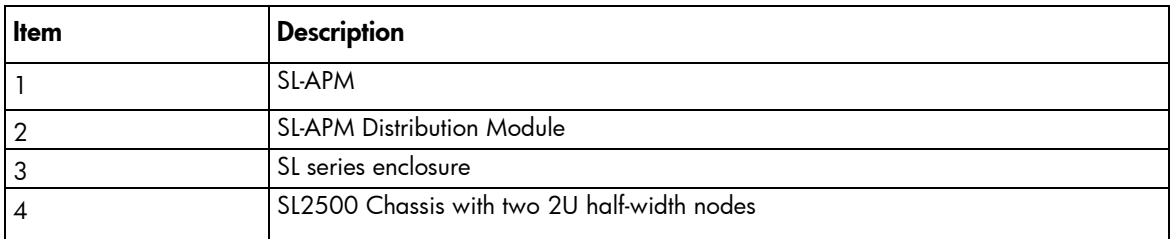

#### SL2500 Chassis with four 1U half-width nodes

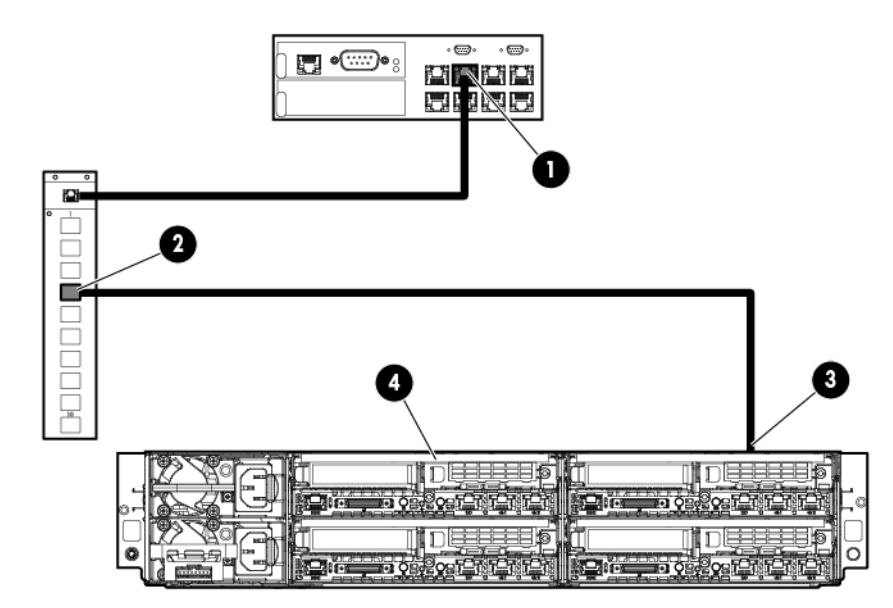

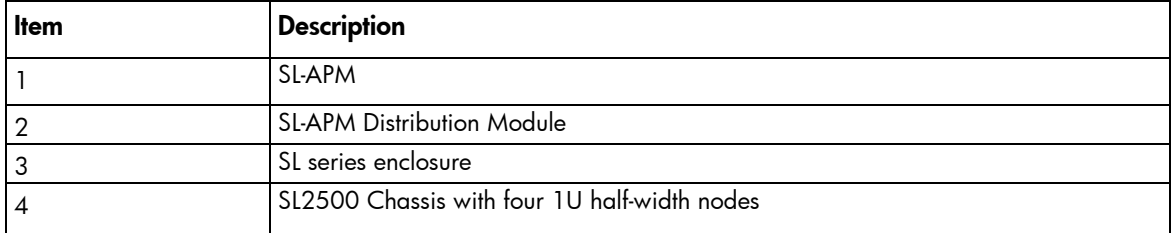

### 2U-chassis, SL6000 Scalable System Enclosure with four 1U half-width nodes

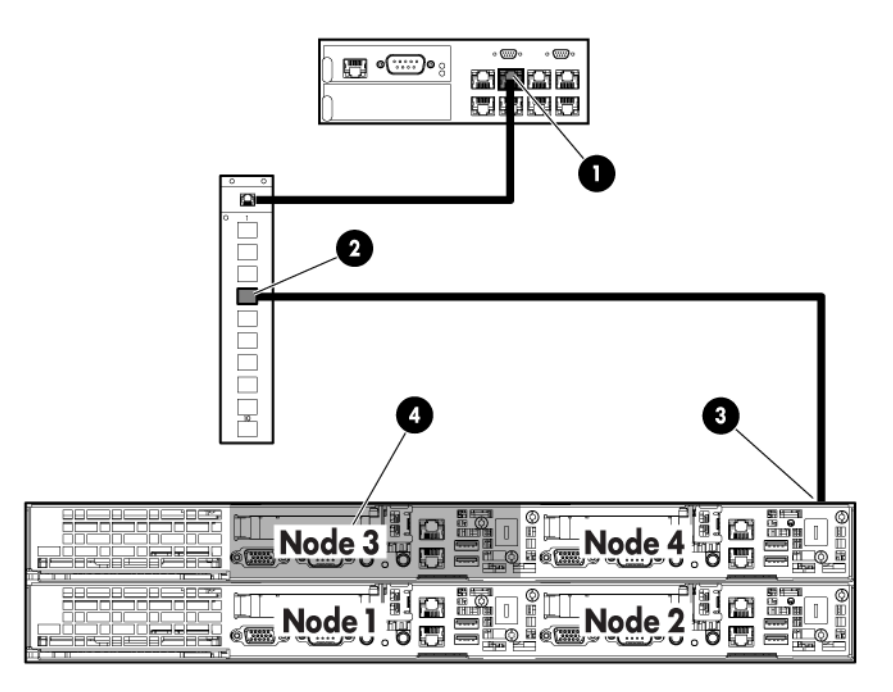

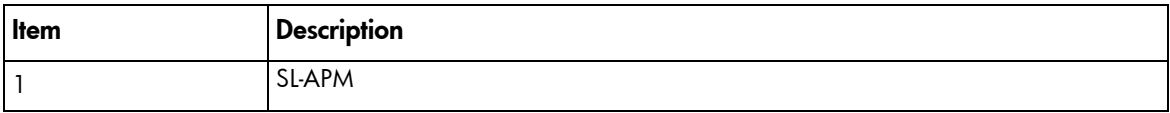

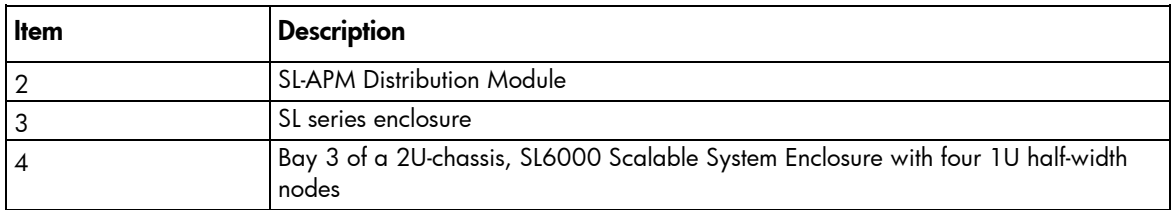

### 4U-chassis, s6500 Scalable System Enclosure with eight 1U half-width nodes

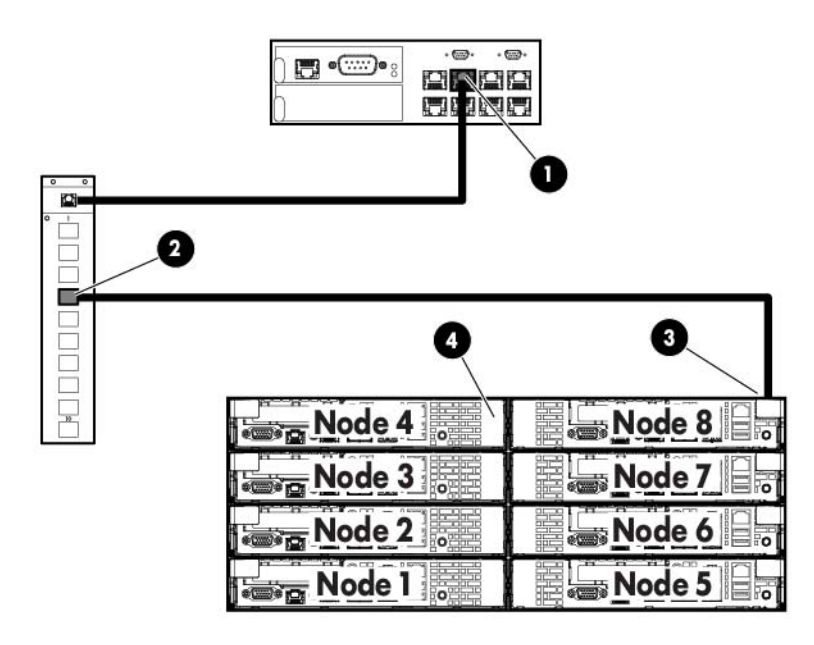

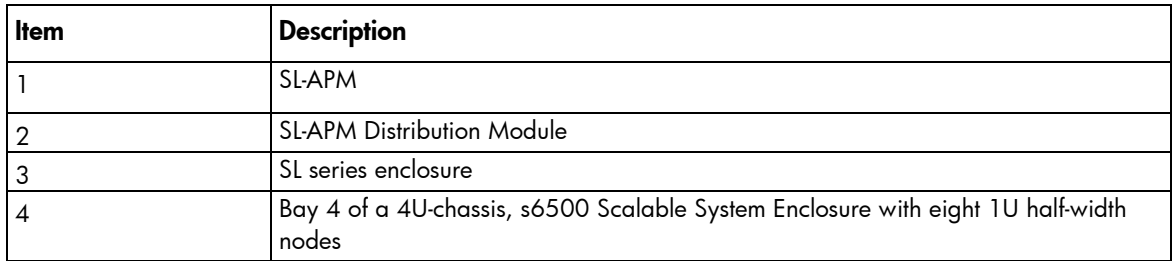

### s6500 Scalable System Enclosure rear panel components

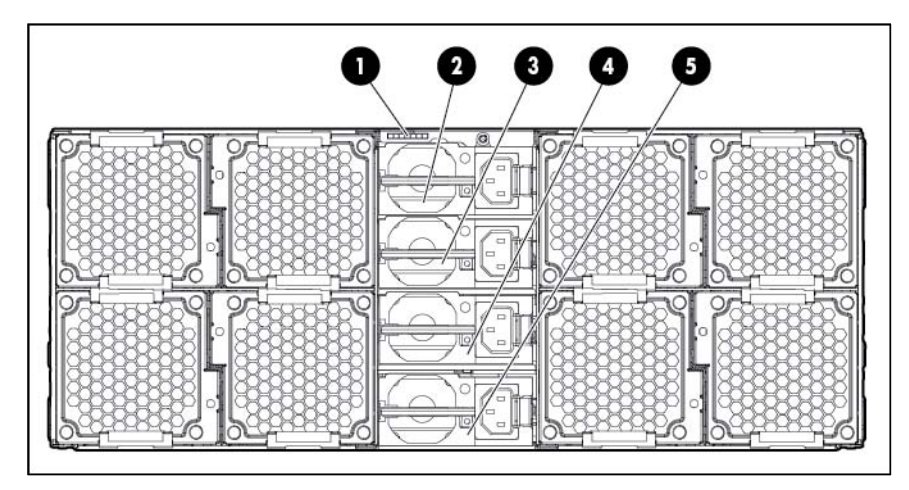

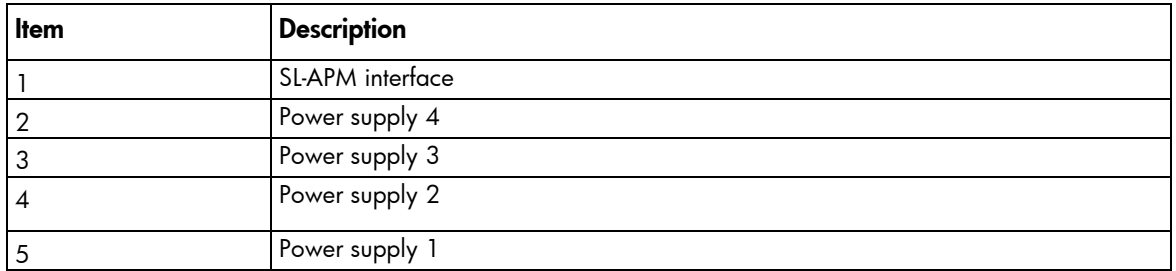

4U-chassis, s6500 Scalable System Enclosure with two 4U half-width nodes

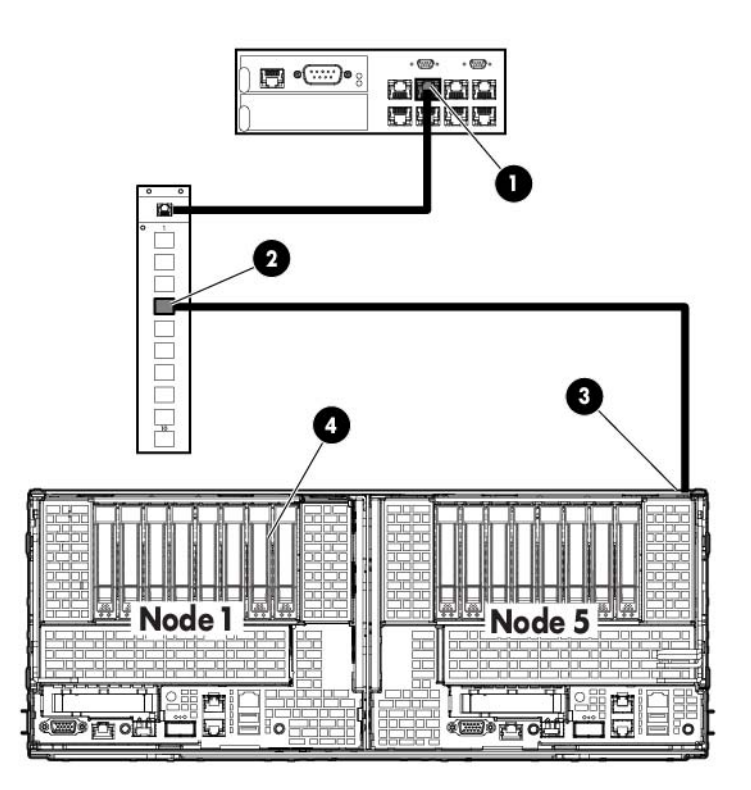

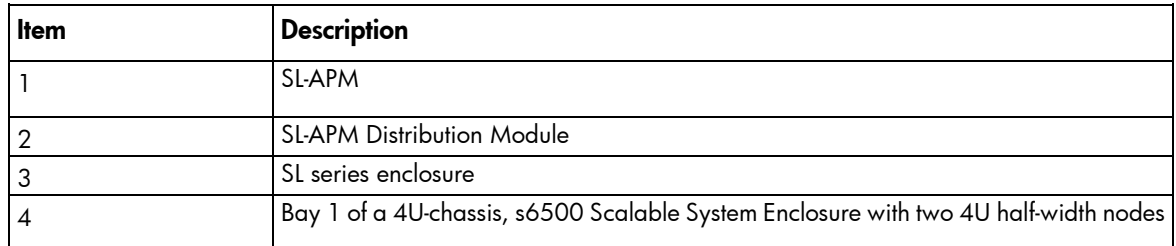

4U-chassis, s6500 Scalable System Enclosure with four 2U half-width nodes

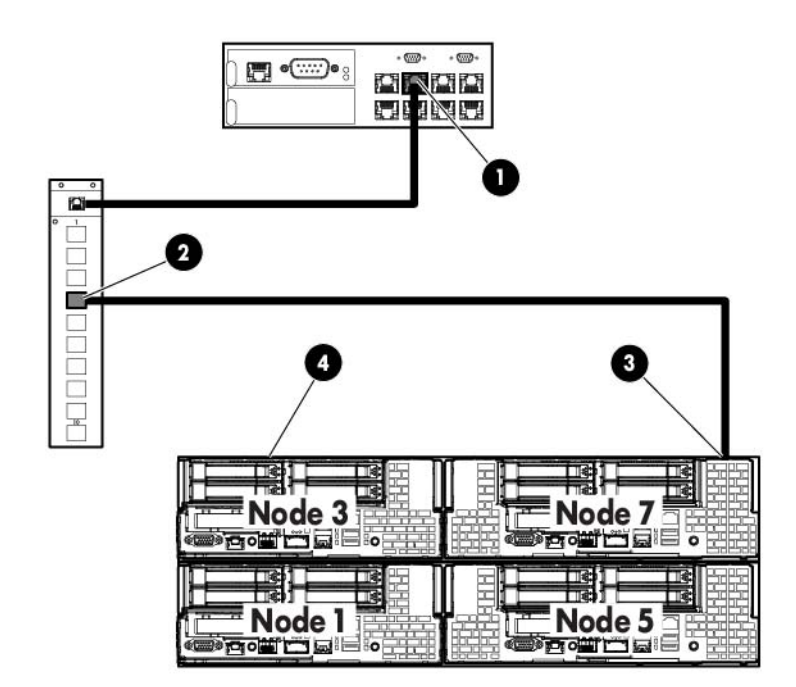

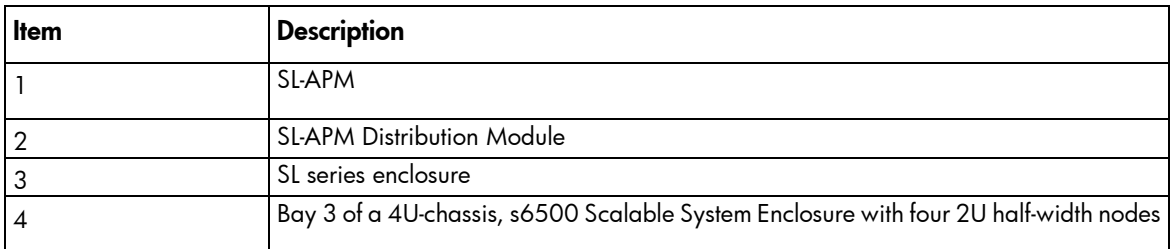

1U-chassis, with four 1U full-width nodes

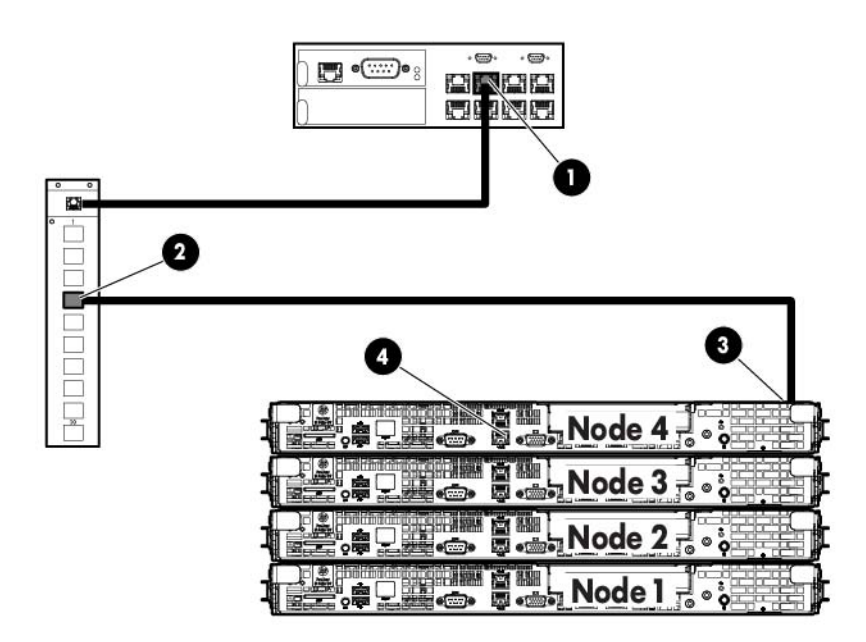

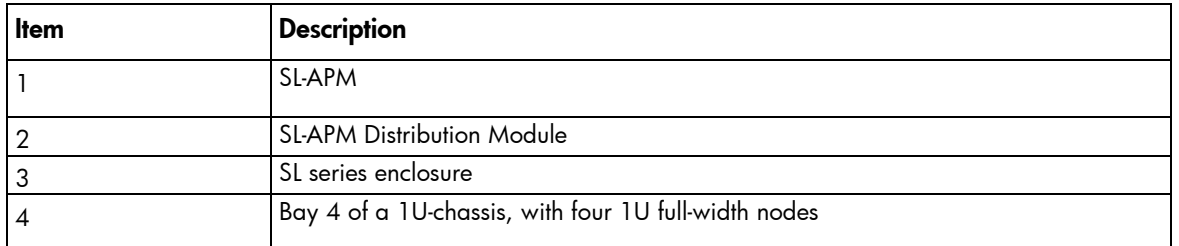

HP ProLiant SL4540 Gen8 Server, one node model (similar to HP ProLiant SL4545 G7 Server, one node model)

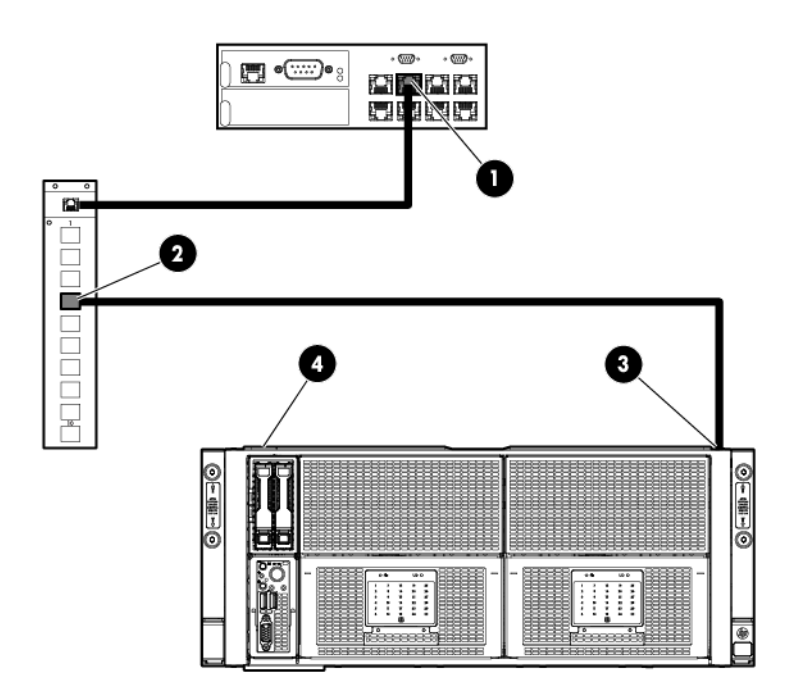

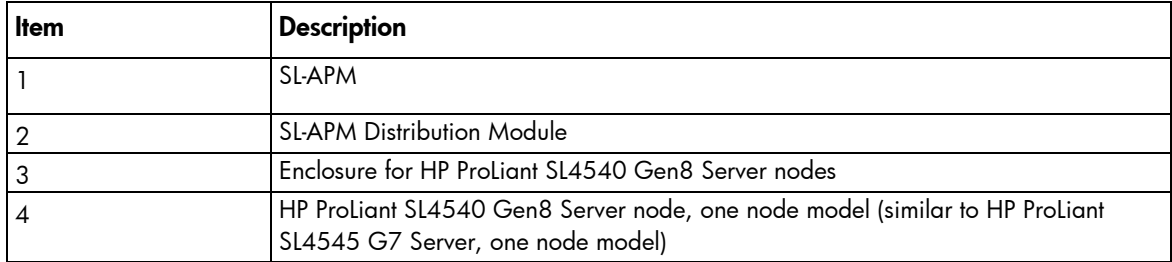

HP ProLiant SL4540 Gen8 Server, two node model (similar to the HP ProLiant SL4545 G7 Server, two node model)

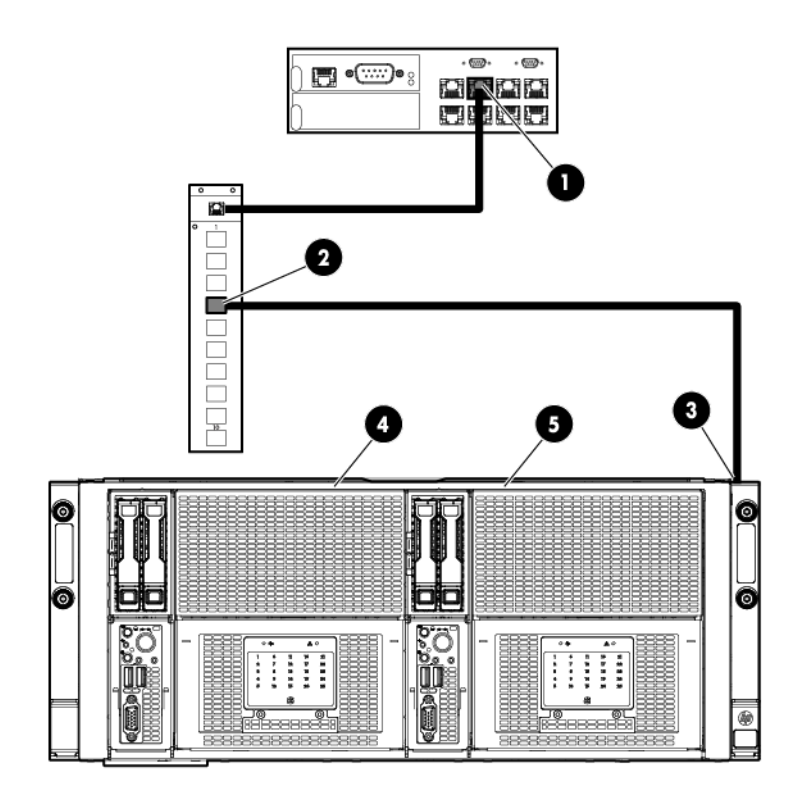

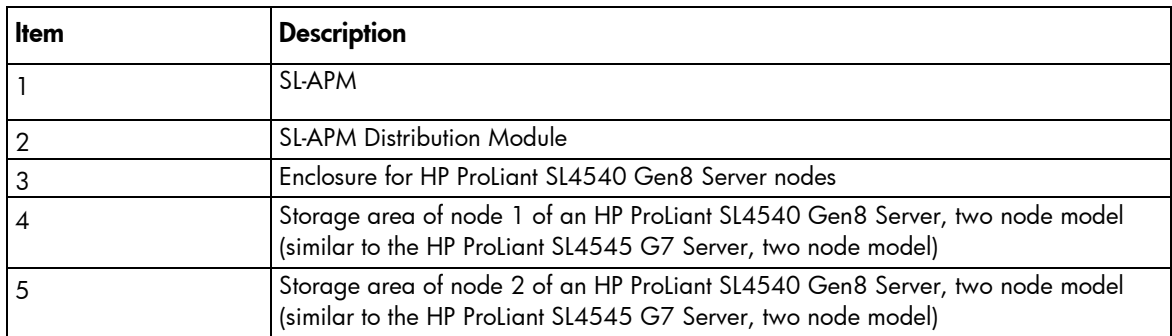

HP ProLiant SL4540 Gen8 Server, three node model (similar to the HP ProLiant SL4545 G7 Server, three node model)

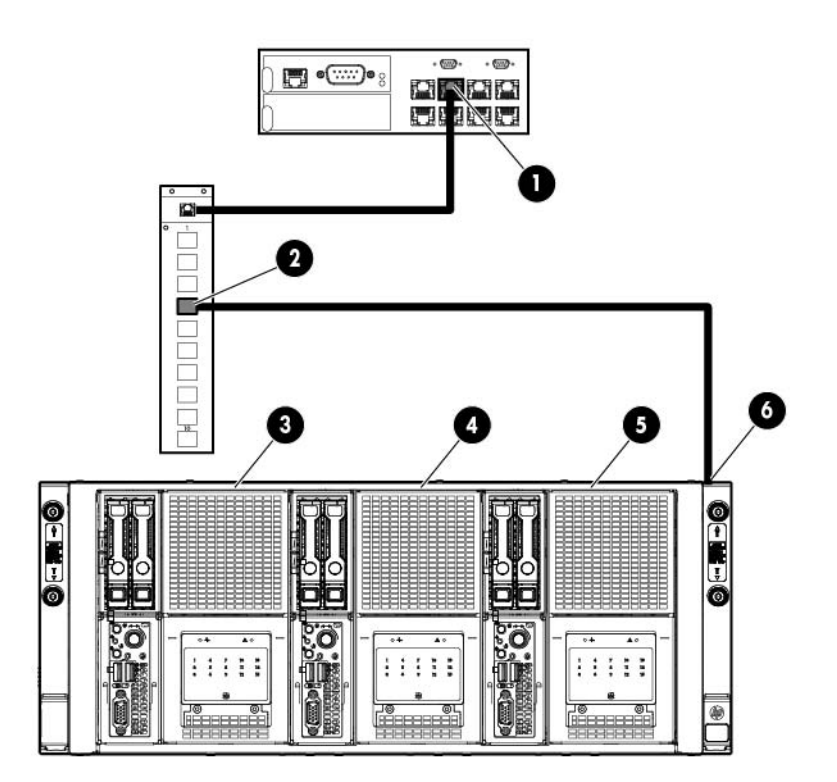

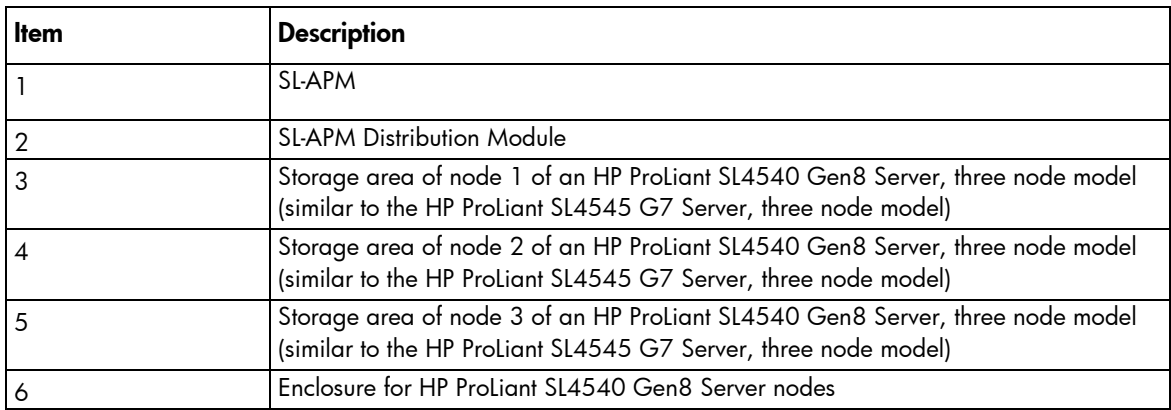

#### HP Moonshot 1500 Chassis

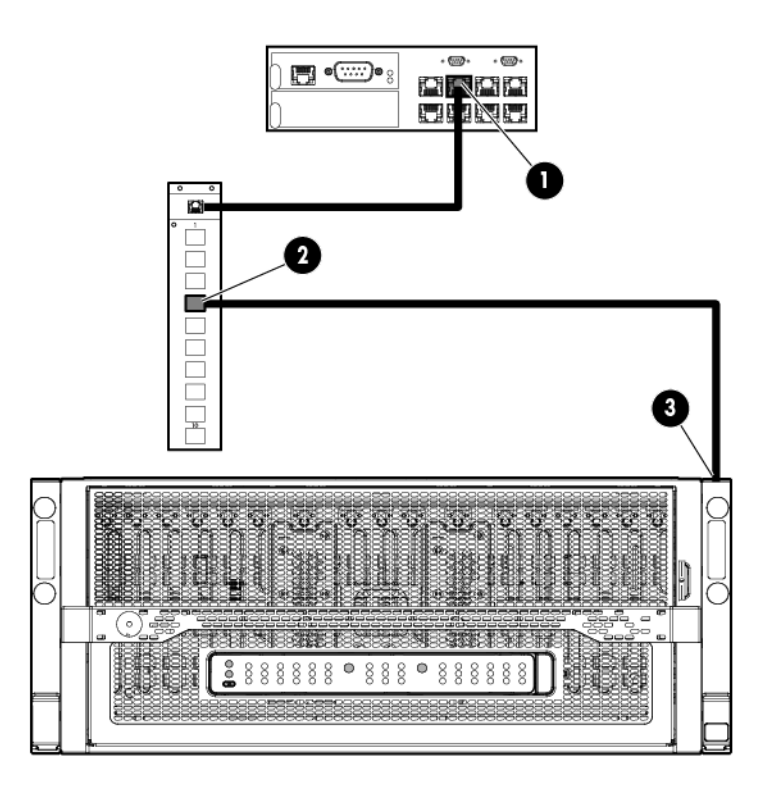

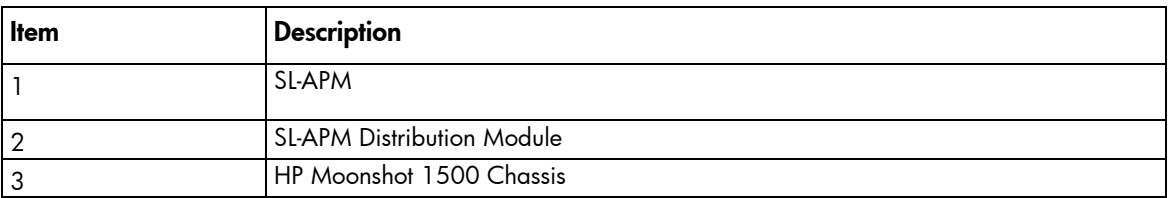

When entering commands that require specific port and node numbers, use the SL-APM port number, SL-APM Distribution Module port number, and the SL server node number.

For example, to turn on the power for SL server node 3 that is connected to SL-APM Distribution Module port 4, which, in turn, is connected to SL-APM port 2, enter the following:

SET POWER ON 2 4 3

where:

2 is the SL-APM port.

4 is the SL-APM Distribution Module port.

3 is the SL server node.

Parameters must have spaces between them.

## <span id="page-20-1"></span><span id="page-20-0"></span>Rack chassis numbering

If you must number the chassis in your rack or data center, then SL-APM can display the chassis numbering, based on the SL-APM Distribution Module port connection.

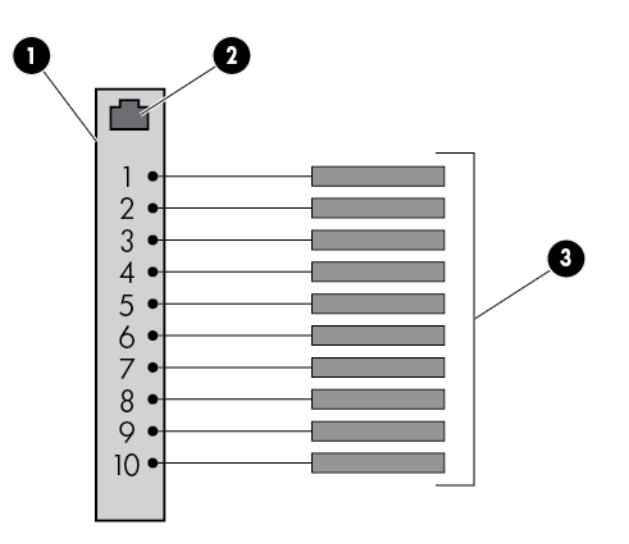

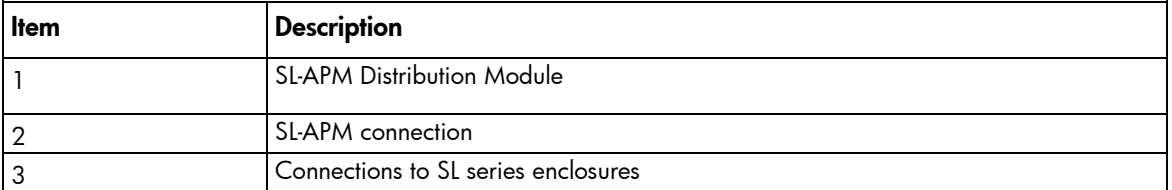

The SL-APM commands SHOW TOPOLOGY and SHOW RACK will display the SL chassis connected with number, based on the SL-APM port connection.

#### For example:

```
SHOW TOPOLOGY
1: SL enclosure
  Product Name :HP ProLiant SL6500
  Product SKU :
  Serial Number:
  UID :off
  Status :
     1 : Compute node (active)
     2 : Compute node (active)
     3 : Compute node (active)
     4 : Compute node (active)
     5 : Compute node (active)
     6 : Compute node (active)
     7 : Compute node (active)
     8 : Compute node (active)
2: SL enclosure
  Product Name :HP ProLiant SL6500
  Product SKU :
```

```
Serial Number:
  UID :off
  Status :
     1 : Compute node (active)
     2 : Compute node (active)
     **
     **
3: SL enclosure
  Product Name :HP ProLiant SL6500
  Product SKU :
  Serial Number:
  UID :off
  Status :
     1 : Compute node (active)
     ****
```
## Automatic discovery

SL-APM employs an automatic discovery process that identifies all SL series servers in the attached enclosures.

The discovery process also has a simple fault detection mechanism. If any node has faults detected (for example, power supply failure), the discovery response data reports the fault. For a list of alert messages, see "Alert messages (on page [72\)](#page-71-1)".

# <span id="page-22-0"></span>Installation and configuration

# Prerequisites for installation

The SL-APM can be administered through the serial console. Initial configuration requires a serial terminal set to 115200.

# Preparing for installation

- 1. If you are not using a DHCP server, have your necessary IP address information available that will be used to access the SL-APM.
- 2. Secure a serial terminal, which is required for the initial setup of the SL-APM.
- 3. To use a remote logging server, verify that a remote syslog server and the IP address for connecting to the remote syslog server are available.

# Installing the SL-APM hardware

To install the SL-APM, see the SL-APM installation instructions that accompany the option kit.

To install the SL-APM Distribution Module, see the installation instructions that accompany the option kit.

To install the HP RJ45 SL Advanced Power Manager Option Module, see the instructions in the HP RJ45 SL Advanced Power Manager Option Module Kit.

To install the HP Intelligent Modular PDU Extension Bar for use with the SL-APM, see the SL-APM installation instructions that accompany the SL-APM option kit.

# Configuring the SL-APM for the first time

Both the serial and Ethernet devices on the SL-APM provide access to the CLI. The CLI is the only mechanism provided for SL-APM administration.

SL-APM must be configured before SSH and Telnet administration is made available. Initial configuration of the SL-APM requires a terminal set to 115200 bits/s, no parity, 8 data bits, and one stop bit ("115200 N 8 1").

# Configuring the SL-APM

When you boot up, a LOGIN prompt appears. Enter Administrator as the user account:

Login: Administrator

You can initially configure the SL-APM in the following ways:

• Enter CONFIG to use the simplified configuration wizard. The wizard provides you with a step-by-step process for configuring SL-APM. This procedure is for new users.

- Enter the commands manually. This procedure is for advanced users who want more control over the configuration process.
- Duplicate the configuration. For more information, see "Duplicating the configuration (on page [26\)](#page-25-1)."

#### Using the configuration wizard

When you enter CONFIG, you are prompted to complete the following tasks.

- 1. Set the onboard clock—If you select Y, you will be prompted to enter:
	- o Month—Enter a value between 1 to 12. Press Enter.
	- o Day-Enter a value between 1 to 31. Press Enter.
	- o Year—Enter the year (value must be four digits). Press Enter.
	- o Hour-Enter a value between 0-23. Press Enter.
	- o Minutes-Enter a value between 0-59. Press Enter.
- 2. Name the power manager—If you select  $Y$ , enter a name for the power manager. System names can be up to 80 characters. It can include uppercase letters, lowercase letters, underscores (), dashes (-), the dollar sign  $(\$)$ , and numerical values between 0-9. To save the power manager name, press **Enter**. Naming the SL-APM is optional. This is the name that will appear in log entries on the syslog server as well as the CLI prompt.
- **3.** Enable password protection—SL-APM has no default password. If you select **Y**, enter a password. The password must be between 8 and 40 characters, and can include:
	- o uppercase letters
	- o lowercase letters
	- o underscores (\_)
	- o dashes (-)
	- o at signs (@)
	- $\circ$  pound signs  $(\#)$
	- o carets (^)
	- o ampersands (&)
	- o exclamation points (!)
	- $\circ$  plus symbols  $(+)$
	- $\circ$  equal symbols (=)
	- $\circ$  tilde  $(\sim)$
	- o numerical values between 0–9

To save and enable the password, press **Enter**. For more information about working with passwords, see "Working with passwords (on page [53\)](#page-52-1)."

- 4. Configure the Ethernet port.
- 5. Use DHCP.
- 6. Enter an IP address.
- 7. Enter an IP address mask.
- 8. Enable Telnet.
- 9. Enable SSH.
- 10. To review the enabled configuration before saving it, select Y.

11. Save the new configuration. To save the new configuration, select Y. All settings relating to the SL-APM Ethernet and serial interfaces are persistent and stored in the SL-APM.

## <span id="page-24-1"></span><span id="page-24-0"></span>Serial port configuration

Verify that the client matches the following settings:

- Baud rate-115200
- Data bits $-8$
- Stop bits-1
- Parity-None
- Flow control-None

To set a different serial baud rate, enter SET SERIAL <BAUD RATE>, where <BAUD RATE> is the baud rate setting to be used.

A change in the baud rate immediately takes effect. You must change the settings on your client to match the settings on the SL-APM.

### Network configuration

The SL-APM enclosure has two MAC address labels, one for each slot. The MAC address is slot-specific. You might need the MAC address when you configure the DHCP server to access SL-APM. To view the MAC address, enter SHOW INFO. For more information, see "Showing configurations (on page [58\)](#page-57-1)."

### Setting a static IP address

To set a static IP address and subnet mask, enter SET IP <ip address> <subnet mask>, where  $\langle$ ip address> is the IP address and  $\langle$  subnet mask> is the subnet mask.

To return to DHCP, enter SET IP DHCP.

### Setting the network default gateway

To set the network default gateway enter SET GATEWAY <ip address>, where <ip address> is the IP address. SL-APM always uses the IP address, subnet mask, and default gateway.

To clear the gateway, enter SET GATEWAY NONE.

### Showing the IP address

To show the IP address, enter SHOW IP. The following information appears:

- IP Address appears in x.x.x.x format
- IP Mask appears in x.x.x.x format
- Gateway appears in x.x.x.x format

### Verifying network communication

To verify the network communication is working, enter PING <IP address>, where <IP address> is the IP address you want to test.

### <span id="page-25-0"></span>Security configuration

The network interface is disabled when password protection is removed. For more information about passwords, see "Working with passwords (on page [53\)](#page-52-1)".

### Protocol configuration

SL-APM supports SSH and Telnet.

### Working with SSH configuration

To enable SSH access, enter ENABLE SSH.

To disable SSH access, enter DISABLE SSH.

#### Working with the Telnet configuration

To enable Telnet access, enter ENABLE TELNET.

To disable Telnet, enter DISABLE TELNET.

# <span id="page-25-1"></span>Duplicating the configuration

Duplicating a configuration enables you to ensure consistency in configuring SL-APM while saving time in the configuration process.

You can use the output from SHOW CONFIG to capture the current configuration of a SL-APM and used as input to configure another SL-APM. The password information is not duplicated because it is not part of the SHOW CONFIG output.

To duplicate the SL-APM configuration:

- 1. Enter SHOW CONFIG.
- 2. To copy the configuration, copy the output of the  $SHOW$  CONFIG command to a file on your system using whatever methods are available in your terminal program.
- 3. To replicate the configuration, using the methods that are available in your terminal program, apply the previously saved SHOW CONFIG output as input to the new SL-APM.

# <span id="page-26-0"></span>Command Line Interface

# Command line conventions

CLI input is case insensitive except when otherwise noted. The CLI uses a simple, case insensitive verb noun "<target>" syntax.

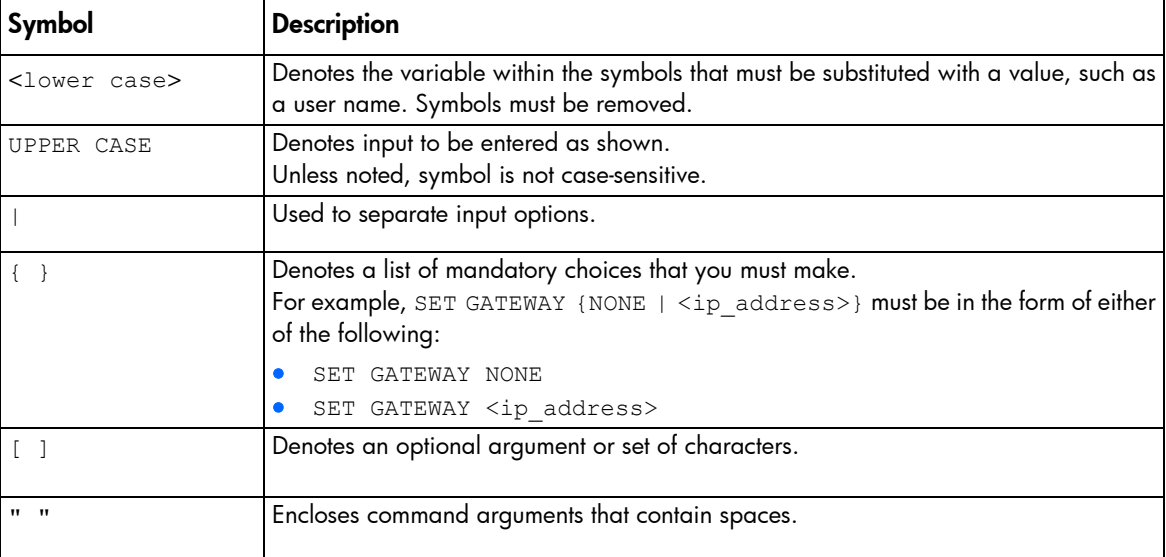

Each command follows the conventions listed in the following table.

## Accessing the SL-APM command line interface

You can access the SL-APM through SSH, Telnet, or the serial port.

## Accessing the SL-APM through SSH

- 1. Using any SSH client application, start a SSH session to SL-APM.
- 2. When prompted, enter the assigned IP address or FQDN of SL-APM.
- 3. Enter Administrator.
- 4. Enter a valid password. The CLI command prompt appears.
- 5. Enter commands for SL-APM.
- 6. To terminate the remote access SSH session, close the communication software or enter EXIT, LOGOUT, or QUIT at the CLI command prompt.

## Accessing the SL-APM through Telnet

1. Start a Telnet session to SL-APM using any Telnet client application.

- <span id="page-27-0"></span>2. When prompted, enter the assigned IP address or FQDN name of SL-APM.
- 3. Enter Administrator.
- 4. Enter a valid password. The CLI command prompt appears.
- 5. Enter commands for SL-APM.
- 6. To terminate the remote access Telnet session, close the communication software or enter  $EXIT$ , LOGOUT, or QUIT at the CLI command prompt.

## Accessing the SL-APM through the serial port

You can also access the SL-APM through the serial port. For more information, see "Serial Port Configuration (on page [25\)](#page-24-1)."

## Saving configurations

You must save your configurations. Otherwise, the configuration will be lost when you reset or reboot the SL-APM.

To save a configuration, enter SAVE.

## Topology and inventory

SL-APM collects information from connected servers, including:

- SL enclosure product names
- SL enclosure product identifiers (SKU)
- SL enclosure serial numbers
- Node MAC addresses

To show this information using the previous configuration image as an example, use any of the following commands.

## Showing the rack

To show the contents of the rack, enter SHOW RACK. The rack information appears.

#### For example, the following text might appear:

```
SL-APM> show rack
1: Dist. Module
    1: SL enclosure
       Product Name :HP ProLiant s6500
       Product SKU :
      Serial Number:<br>UID :
                   :off Status :
                       1 : Compute node (active)
                      2 : Compute node (active)
                      3 : Compute node (active)
                      4 : Compute node (active)
                      5 : Compute node (active)
                      6 : Compute node (active)
```

```
 7 : Compute node (active)
8 : Compute node (active)
Power supply slot 1 is occupied, status good
Power supply slot 2 is occupied, status good
Power supply slot 3 is occupied, status good
Power supply slot 4 is empty
Fan slot 1 status good
Fan slot 2 status good
Fan slot 3 status good
Fan slot 4 status good
Fan slot 5 status good
Fan slot 6 status good
Fan slot 7 status good
Fan slot 8 status good
```
To show a particular rack, enter SHOW RACK, followed by either the SL-APM port or both the SL-APM and SL-APM Distribution Module ports.

For example, enter:

SHOW RACK 2 4

The following example uses the power distribution module:

```
> show rack pdm
9: [PDM1] PDM Extension<br>UID : off
 UID : off
 Model : Monitored PDU Ext. Bar
    Serial Number: 2CJ9410002
    Part Number : AF529A
    Firmware Rev : 0.35
    Hardware Rev : HW_PV2
    Switched Outlets:
       1:
            \cdot off
        Enabled: yes
        Wattage: 092
       2:
            : off
        Enabled: yes
        Wattage: 139
       3:
        UID : off
        Enabled: yes
        Wattage: 011
        4:
            : off
        Enabled: yes
        Wattage: 219
       5:
        UID : off
        Enabled: yes
        Wattage: 050
10: [PDM2] HP 60A PDU
          : STI Serial TrueRMS PDU
    Serial Number: ADFV0000083
    Asset Tag : SCI Lab PDU
    Part Number : QL192A
    Firmware Rev : 1.0a
    Switched Outlets:
       1: enabled
```

```
 2: enabled
      3: enabled
      4: enabled
      5: enabled
      6: enabled
   Input Feeds:
      1:
 Amps Drawn : 0.840000
 Infeed Status : On
      Infeed Load Status : Normal
      2:
 Amps Drawn : 0.860000
 Infeed Status : On
 Infeed Load Status : Normal
      3:
 Amps Drawn : 0.800000
 Infeed Status : On
      Infeed Load Status : Normal
     4:<br>Amps Drawn
 Amps Drawn : 2.530000
 Infeed Status : N/A
       Infeed Load Status : Normal
```
This command produces the same results as the SHOW SERVERS and SHOW TOPOLOGY commands.

If you must number the chassis in your rack or data center, then SL-APM can display the chassis numbering, based on the SL-APM Distribution Module port connection. For more information, see "Rack Chassis Numbering (on page [21\)](#page-20-1)".

To show all the chassis and other devices connected to the SL-APM, enter SHOW RACK ALL.

### Showing the servers

To show the servers, enter SHOW SERVERS. The server information appears.

This command produces the same results as the SHOW RACK and SHOW TOPOLOGY commands.

### Showing topology

To show the topology of everything that connects to the SL-APM, enter SHOW TOPOLOGY. The topology appears.

This command produces the same results as the SHOW RACK and SHOW SERVERS commands.

If you must number the chassis in your rack or data center, then SL-APM can display the chassis numbering, based on the SL-APM Distribution Module port connection. For more information, see "Rack Chassis Numbering (on page [21\)](#page-20-1)".

To show all the chassis and other devices connected to the SL-APM, enter SHOW TOPOLOGY ALL.

### Showing assetinfo

To list all the chassis in the rack in a report format, enter SHOW ASSETINFO.

For example, the following text might appear:

```
slapm> show assetinfo 1 7
1: Dist. Module
```
 7: SL enclosure Product Name :HP ProLiant s6500 Product SKU :629235-B21 Serial Number: USE119A2MM<br>UID : off  $:$  $of$ fStatus 1 : Compute node (active) Asset tag: myserver1 Serial #: USE119A2YW 2 : Compute node (active) Asset tag: myserver2 Serial #: USE119A2YT 3 : Compute node (active) Asset tag: myserver3 Serial #: USE119A319 4 : Compute node (active) Asset tag: myserver4 Serial #: USE119A31C 5 : Compute node (active) Asset tag: myserver5 Serial #: USE119A2N8 6 : Compute node (active) Asset tag: myserver6 Serial #: USE119A2N3 7 : Compute node (active) Asset tag: myserver7 Serial #: USE119A2N4 8 : Compute node (active) Asset tag: myserver8 Serial #: USE121AJYH Power supply slot 1 is occupied, status good Power supply slot 2 is occupied, status good Power supply slot 3 is occupied, status good Power supply slot 4 is occupied, status good Fan slot 1 status good Fan slot 2 status good Fan slot 3 status good Fan slot 4 status good Fan slot 5 status good Fan slot 6 status good Fan slot 7 status good Fan slot 8 status good

This command also requests and shows any asset tags from the chassis and any 30- or 60-amp PDUs that are in the rack.

The asset tag information for 30- or 60-amp PDUs can be set through the SET ASSETINFO command.

For example, the following text might appear:

```
> show assetinfo pdm2
10: [PDM2] HP 60A PDU
           : STI Serial TrueRMS PDU
    Serial Number: ADFV0000083
    Asset Tag : SCI Lab PDU
    Part Number : QL192A
    Firmware Rev : 1.0a
    Switched Outlets:
       1: enabled
       2: enabled
       3: enabled
       4: enabled
       5: enabled
       6: enabled
     Input Feeds:
       1:
        Amps Drawn : 0.860000
```
<span id="page-31-0"></span>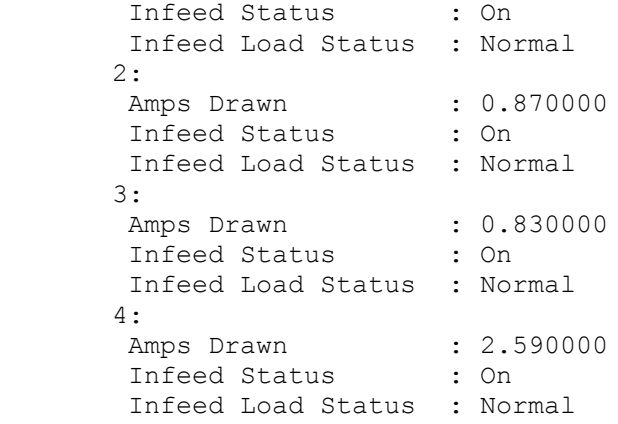

### Showing the MAC address

SL-APM> show macaddr

To show the MAC address, enter SHOW MACADDR. The MAC address appears. The MAC address information appears following each module listing.

For example, the following text might appear on screen.

```
1: Dist. Module
    1: SL enclosure
       Product Name :HP ProLiant s6500
      Product SKU :
      Serial Number:
      UID :off
      Status :
                      1 : Compute node (active) Host MAC: D8:D3:85:AE:E7:03
                     2 : Compute node (active) Host MAC: 78:E7:D1:E4:6E:1F
                     3 : Compute node (active) Host MAC: 78:E7:D1:E4:6E:B9
                     4 : Compute node (active) Host MAC: 78:E7:D1:E4:6E:BD
                      5 : Compute node (active) Host MAC: D4:85:64:6A:52:2D
                      6 : Compute node (active) Host MAC: 1C:C1:DE:18:AC:F7
                     7 : Compute node (active) Host MAC: D4:85:64:6A:51:C3
                     8 : Compute node (active) Host MAC: D4:85:64:6A:52:6D
                     Power supply slot 1 is occupied, status good
                     Power supply slot 2 is occupied, status good
                     Power supply slot 3 is occupied, status good
                     Power supply slot 4 is occupied, status good
                     Fan slot 1 status good
                     Fan slot 2 status good
                     Fan slot 3 status good
                     Fan slot 4 status good
                     Fan slot 5 status good
                     Fan slot 6 status good
                     Fan slot 7 status good
                     Fan slot 8 status good
```
To show a particular MAC address, enter SHOW MACADDR and then the SL-APM port or both the SL-APM port and SL-APM Distribution Module port.

For example, enter:

SHOW MACADDR 2 4

# <span id="page-32-0"></span>SL-APM logging

## Overview of logging

Logging enables you to see the following information in SL-APM:

- Actions taken
- **Events**
- Time when the action was taken or event occurred

SL-APM has the following types of logs:

- Event logs, where SL-APM records events
- Fault logs, where SL-APM records internal errors. These internal errors create alerts in which the red LED illuminates. For a list of alert messages, see "Alert messages (on page [72\)](#page-71-1)."

You can issue commands for both internal and external logging.

Use an external syslog server for:

- Redundant copy of events and logs
- Not limiting the events list to only the last 500 events

To ensure the correct time stamping in your logs, use the SET TIME command. For more information, see "Setting the time (on page [59\)](#page-58-1)."

## Internal logging

Internal logging tracks up to 500 entries on the event log, up to 100 entries on the fault log, and overrides the oldest log entries if those sizes are exceeded.

### Showing and clearing the event log

To show the event log, enter SHOW LOG..

As an example, the following text might appear on screen:

```
SL-APM> show log
NOTE: Log truncated, only latest 100 entries included in list
000:WED JAN 13 10:59:35 2010: Dist. Module 2, port 10, issued command to power 
off all servers
001:WED JAN 13 10:59:53 2010: Fan found in chassis at Dist. Module #2, port 
9, slot 1
002:WED JAN 13 10:59:54 2010: Fan found in chassis at Dist. Module #2, port 
10, slot 1<br>003:WED JAN 13 11:03:20 2010:
003:WED JAN 13 11:03:20 2010: Dist. Module 1, port 5, server 1 was powered off 004:WED JAN 13 11:03:29 2010: Dist. Module 1, port 5, server 2 was powered off
004:WED JAN 13 11:03:29 2010: Dist. Module 1, port 5, server 2 was powered off 005:WED JAN 13 11:03:33 2010: Dist. Module 1, port 5, server 3 was powered off
                                       Dist. Module 1, port 5, server 3 was powered off
006:WED JAN 13 11:04:19 2010: Dist. Module 1, port 5 - all units in enclosure 
were powered on
```

```
007:WED JAN 13 11:04:36 2010: A server was powered on in chassis Dist. Module 
#1, port 5, slot 4<br>008:WED JAN 13 11:04:40 2010:
                                  Dist. Module 1, port 5 - all units in enclosure
were powered off<br>009:WED JAN 13 11:05:18 2010:
                                  Dist. Module 1, port 1 - all units in enclosure
were powered off
010:WED JAN 13 11:05:38 2010: Dist. Module 1, port 1 - all units in enclosure 
were powered on
...
```
To clear the event log, enter CLEAR LOG.

## Showing and clearing the fault log

To show the fault log, enter SHOW FAULTS.

As an example, the following text might appear on screen:

```
SL-APM> show faults<br>000:TUE DEC 15 07:45:22 2009:
                                          No response from SL enclosure on Power Manager
port 2, Dist. Module port 6<br>001:WED JAN 13 10:58:15 2010:
                                         No response from Dist. Module #2 for power on
command<br>002:WED JAN 13 10:59:29 2010:
                                          No response from Dist. Module #2 for power off
command<br>003:WED JAN 13 11:08:42 2010:
                                          No response from SL enclosure on Power Manager
port 3, Dist. Module port 6<br>004:WED JAN 13 11:09:37 2010:
                                         No response from Dist. Module to set SL enclosure
3 on port 7<br>005:WED JAN 13 11:09:42 2010:
                                         No response from Dist. Module to set SL enclosure
3 on port 8<br>006:WED JAN 13 11:09:47 2010:
                                         No response from Dist. Module to set SL enclosure
3 on port 9<br>007:WED JAN 13 11:09:52 2010:
                                         No response from Dist. Module to set SL enclosure
3 on port 10<br>008:WED JAN 13 11:10:14 2010:
                                          No response from SL enclosure on Power Manager
port 2, Dist. Module port 6<br>009:WED JAN 13 11:11:41 2010:
009:WED JAN 13 11:11:41 2010: No response from Dist. Module 2 to close all ports<br>010:WED JAN 13 11:11:46 2010: No response from Dist. Module to set SL enclosure
                                         No response from Dist. Module to set SL enclosure
2 on port 3<br>011:WED JAN 13 11:11:51 2010:
                                         No response from Dist. Module to set SL enclosure
2 on port 4<br>012:WED JAN 13 11:11:56 2010:
                                         No response from Dist. Module to set SL enclosure
2 on port 7<br>013:WED JAN 13 11:12:01 2010:
                                         No response from Dist. Module to set SL enclosure
2 on port 8<br>014:WED JAN 13 11:12:06 2010:
                                         No response from Dist. Module to set SL enclosure
2 on port 9<br>015:WED JAN 13 11:12:11 2010:
                                         No response from Dist. Module to set SL enclosure
2 on port 10
```
To clear the fault log, enter CLEAR FAULTS.

# External logging

To show the syslog server address configuration information, enter SHOW SYSLOG.

<span id="page-34-0"></span>To set the syslog server address configuration, enter SET SYSLOG x.x.x.x.

Using an existing syslog server provides:

- Redundant copy of events and logs
- No limits to number of events that can be logged

# SL-APM fault messages

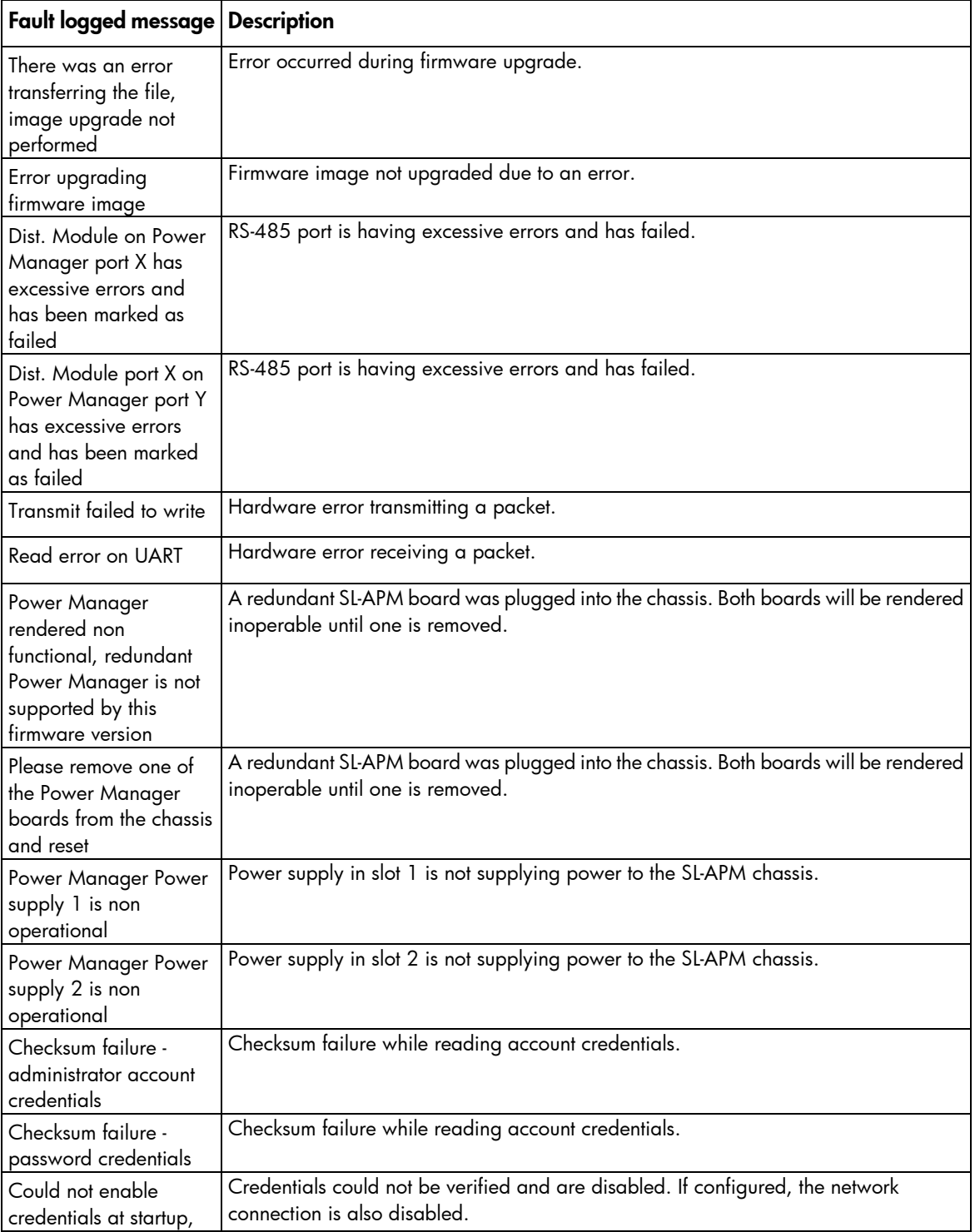

<span id="page-35-0"></span>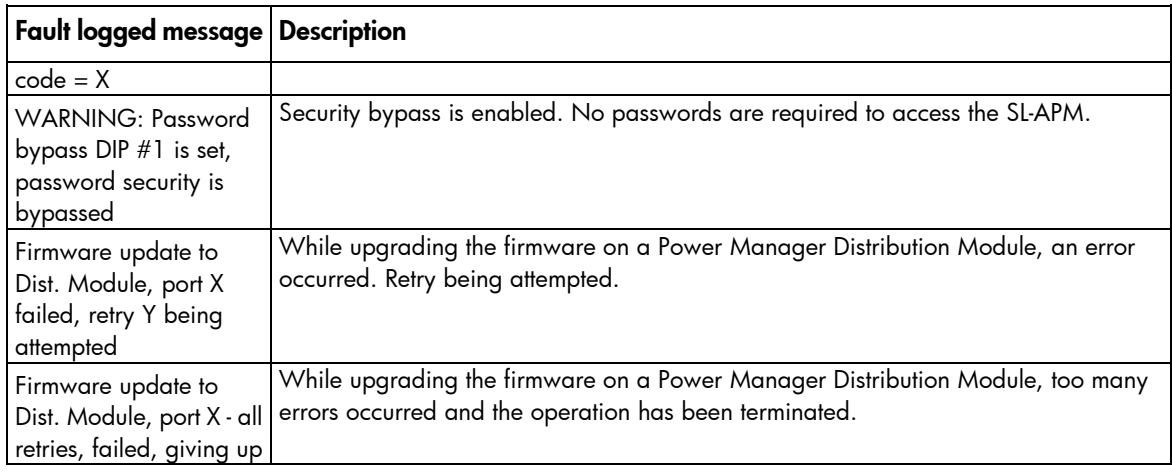

## Working with RADIUS servers

The SL-APM firmware supports the RADIUS authentication protocol. When RADIUS is enabled, it is used to verify login requests to SL-APM through SSH, telnet, or the serial console.

## Adding and removing a RADIUS server

To add a RADIUS server, enter ADD RADIUS SERVER <ip address> <shared secret>.

This command specifies an initial or additional RADIUS server to the SL-APM list of authentication servers. The authentication proceeds in the same order that these servers were added to the configuration. Up to a total of five RADIUS servers can be added for authentication purposes. Port 1812 is assumed. The IP address must match the location of the RADIUS server. The shared secret must be specified in quotes and must match the string that has been programmed into the RADIUS server when receiving authentication requests from SL-APM.

To set the number of times SL-APM polls each of the RADIUS server indicated in the ADD RADIUS SERVER command, enter SET RADIUS POLLNUM. To set the number of seconds SL-APM waits for a reply from the RADIUS server, enter SET RADIUS POLLSEC. These settings can only be set globally and cannot be applied to each individual RADIUS server.

To remove a RADIUS server, enter REMOVE RADIUS SERVER <index>.

This command removes a previously added RADIUS server that matches the index indicated with the SHOW RADIUS command. RADIUS authentication is no longer attempted against this server.

## Enabling and disabling a RADIUS server

To enable SL-APM as a RADIUS client, enter ENABLE RADIUS.

All login attempts through SSH, Telnet, and the serial console are authenticated through the list of RADIUS servers that were indicated with the ADD RADIUS SERVER command. Authentication is also verified against the local password if the RADIUS servers indicate no access.

To disable RADIUS authentication on SL-APM, enter DISABLE RADIUS.
Authentication through RADIUS no longer takes place, but password checking is still done against the local password if that is still enabled. This command does not clear out the configured RADIUS servers.

### Showing a RADIUS server

To show the currently configured RADIUS server, enter SHOW RADIUS.

To show the currently configured RADIUS parameter, use the SHOW CONFIG command.

# Power capping

### Power capping overview

The HP ProLiant SL family of products provides a power capping feature that operates at the server enclosure level. The capping feature can be activated using a stand-alone utility called PPIC.EXE that runs in the environment of one of the resident servers in the chassis to be power capped. After a power cap is set for the enclosure, all the resident servers in the enclosure will have the same uniform power cap applied to them until the cap is either modified or canceled.

With SL-APM, the enclosure-level power capping feature can be expanded without the need to use the PPIC.EXE utility. A global power cap can be applied to all enclosures with one SL-APM command, or different caps can be applied to user-defined groups by using flexible zones within the same rack.

NOTE: HP recommends configuring the SL-APM so that it controls only one rack.

### Power capping supported servers and chassis

The following server products support power capping:

- HP ProLiant SL160s G6 Server (with BIOS of O33-05192011 or later)
- HP ProLiant SL165s G7 Server (with BIOS of O37-08102011 or later)
- HP ProLiant SL170s G6 Server (with BIOS of O40-05112011 or later)
- HP ProLiant SL230s Gen8 Server
- HP ProLiant SL250s Gen8 Server
- HP ProLiant SL270s Gen8 Server
- HP ProLiant SL335s G7 Server (with BIOS of A24-later than 02042011)
- HP ProLiant SL390s G7 Server (with BIOS of P69-050511 or later)
- HP ProLiant SL210t Server
- HP ProLiant SL4540 Gen8 Server
- HP ProLiant SL4545 G7 Server

### Power capping requirements

Minimum firmware requirements are:

- SL-APM must have version 1.30 or higher
- For HP ProLiant SL s6500 Chassis only, SL Chassis Firmware must have version 4.30 or higher
- All nodes in the chassis must have LO100 Advanced Pack, or iLO Scale Out, or iLO Advanced License

To support the SL-APM power capping functionality, all tray nodes in the chassis must be rebooted after the SL Chassis Firmware has been updated, (for s6500 chassis, the required version is v4.3 or higher) and the appropriate BIOS version has been flashed. A reboot is also required anytime you add a LO100 Advanced Pack, or iLO Scale Out, or iLO Advanced License to the node. Upgrading to future versions of SL Chassis Firmware or SL-APM firmware does not require a reboot of the node to support the power capping feature.

### Power capping and measurement tolerance

The average chassis power level displayed by SL-APM will not exceed 5% above the chassis power cap.

NOTE: The power baseline process is required for power capping functionality to work properly. All servers must be powered on and running an expected typical workload before starting the power baseline process. Because the baseline process will cap the servers briefly, performance will be impacted while power is measured and the baseline established.

As with any measurement system, variations in temperature, input power, and system loads will impact the accuracy of the power calculations. All power reading displayed by this utility will have a -/+ 5% tolerance. However, meter errors can be both positive and negative, so guardband for meter tolerance, as a percentage of the cap, can approach zero as the number of servers increases.

# Invalidating a power baseline

Since power baselines are global, the SL-APM monitors the domains for changes in server and power supply presence when a power baseline has been established. If a change occurs (for example, if a new server is installed), then the SL-APM detects this change and invalidates the current power baseline. This invalidation prevents any new caps from being set, but does not disable any existing caps that are set.

If a baseline has been invalidated due to changing hardware in the SL-APM domain, then several options are available:

- If the change was caused by replacement of equipment (for example, a failed power supply was removed and a new one inserted) then you could restore the old baseline by resetting the SL-APM and forcing it to re-read and re-compare the existing power baseline from the resident EEPROM.
- Always use the SET POWER BASELINE command to establish a new power baseline when the domain configuration changes because of one or more of the following changes:
	- o SL Power Management Controller (SL Chassis) Firmware has been updated.
	- o Add or remove the power supply.
	- o Install or uninstall a new server or enclosure.
	- o Add or remove memory from the tray.
	- o Add or remove CPU from the tray.
	- o Add or remove GPU from the tray.

# Power capping licensing

All servers that are being power capped must have the iLO\LO100 advanced license installed. Before a power baseline can be established, the SL-APM verifies that all the servers housed in an SL enclosure have the advanced license pack installed. If any resident servers in the enclosure do not have the iLO\LO100

advanced license, the power baseline process (["Power baseline"](#page-39-0) on page [40\)](#page-39-0), a prerequisite for power capping for the enclosure, is skipped.

The SL-APM has no licensing considerations.

# SL-APM and SL-APM Distribution Module cabling

All supported SL enclosures and servers that are wired to the SL-APM through one or more SL-APM Distribution Modules can participate in power capping and monitoring. Separate power cap settings can be made for as many or as few of the enclosures as desired, but the power baseline process must operate as a global process that interacts with every supported enclosure that the SL-APM is connected to through the SL-APM distribution modules.

# Rack level power capping

The rack level power cap is a power cap set at the SL-APM level and, despite the name, can encompass a partial rack, a rack, or multiple racks. These domains are established by the reach of the SL-APM and distribution module connections to the support SL enclosures combined with any optional zone definitions that may have been created. The term rack level power cap is used generically in this document to refer to any power cap that has been set at the SL-APM level.

The power capping feature has two main processes to it. The first process establishes a power baseline. The second process sets a power cap against the previously established power baseline.

#### <span id="page-39-0"></span>Power baseline

The power baseline is a calibration that indicates the range of how little power the chassis can consume at their maximum allowable power cap and how much power they can consume when completely uncapped. The minimum value is derived by capping the servers at their maximum internally allowable cap setting, running the enclosure fans up to 90% of capacity, and then measuring the power consumption of the chassis at the power supply level.

SL enclosures cannot be power calibrated by the SL-APM if:

- All the servers that populate the chassis do not carry the iLO/LO100 advanced license (empty slots are permitted).
- The chassis is using incompatible SL Power Management (SL Chassis) enclosure firmware prior to version 4.3.
- The server or enclosure hardware does not support the power capping feature.

If these checks are met (SL-APM verifies these conditions for each chassis), then the power baseline process will proceed for that chassis. The baseline calibration process is run against every enclosure connected to the SL-APM with the exceptions listed previously. Some enclosures might be baselined while others are not due to the previously listed reasons. After a power baseline is established for all enclosures, then the baseline is committed to the SL-APM onboard EEPROM so that it becomes persistent when SL-APM is reset during operation.

NOTE: The power baseline process is required for power capping functionality to work properly. All servers must be powered on and running an expected typical workload before starting the power baseline process. Because the baseline process will cap the servers briefly, performance will be impacted while power is measured and the baseline established.

After established and saved in the EEPROM, the baseline data can be examined at any time using the SHOW POWER BASELINE command. For example:

> show power baseline APMPort DMPort Serial Number Min Cap Max Cap Set Cap Slots Populated ------- ------ ------------- ------- ------- ------- ----- ---------------- 1 2 CNK71600K4 585 2372 1500 (8) 2 3 5 7 ------- ------- ------- 585 2372 1500

If a SL-APM has baseline data in its EEPROM and it is reset, SL-APM will re-read that baseline data back into memory as it boots back up and after the subsequent device discovery compares the baseline data in the EEPROM to the actual rack contents to ensure that they did not change while it was offline or that it was not relocated to another rack. The SL-APM validates the following things from saved baseline data in these instances:

- The chassis listed in the baseline is present.
- The chassis has the same populated server slots.
- If a power cap had been set, that this is the power cap currently set on the chassis.

If any of these do not match up after a reset, then the SL-APM logs an error to the log, indicating the mismatch in the baseline data and the baseline data will be invalidated. It will not, however, be erased from the EEPROM to provide you the chance to re-install any chassis or servers that invalidated the baseline data.

To remove baseline data from the EEPROM, use the SET POWER BASELINE NONE command. After this command is used, the only way to re-establish a power baseline is to use the SET POWER BASELINE command.

If a power cap is currently in place, the SET POWER BASELINE NONE command cannot be used. The power cap must first be removed (SET POWER CAP NONE) then the baseline can be removed.

If a power cap is currently in place and a SET POWER BASELINE command is issued, then any current power caps will be removed in the calibration. New power caps can be established following the calibration process, assuming the new baseline data is saved to the EEPROM.

The following text is an example output when an advanced license is installed on all chassis:

```
> set power baseline
Before running a baseline calibration - ensure that
your configuration has all machines turned on and are
running processes that are typical of the type of workload
you expect them to run in a production environment.
This process will briefly impact the performance of the
servers that are being baseline calibrated as well as
temporarily speed up the fans.
Are you sure you wish to set a new power baseline for this system? (Y/N/Q) 
-> Yes
Retrieving license information for chassis Power Manager port 1, Dist. Module 
port 1
Verifying..done
Baselining power for servers located in chassis Power Manager port 1, Dist. 
Module port 1
Calibrating....................done.
Minimum cap value for this chassis is 777
Maximum cap value for this chassis is 3558
```
The following text is an example output when an advanced license was not installed on four chassis (1 1, 1 6, 1 7, and 1 10).

```
> set power baseline
Before running a baseline calibration - ensure that
your configuration has all machines turned on and are
running processes that are typical of the type of workload
you expect them to run in a production environment.
This process will briefly impact the performance of the
servers that are being baseline calibrated as well as
temporarily speed up the fans.
Are you sure you wish to set a new power baseline for this system? (Y/N/Q) 
-> Yes
Retrieving license information for chassis Power Manager port 1, Dist. Module 
port 1
Verifying..done
One or more servers located in chassis at Power Manager port 1, Dist. Module 
port 1 is not licensed for the power capping feature.
This chassis will be skipped for baselining purposes.<br>Note: All licensed servers should be booted up at l
        All licensed servers should be booted up at least once
         so the BIOS/ROM can write the relevant license information
         to the chassis controller.
Retrieving license information for chassis Power Manager port 1, Dist. Module 
port 2
Verifying..done
```
#### Setting power capping

Use the SET POWER CAP command to specify a power cap. The command takes an AC wattage range that must be between the minimum and maximum values that were set with the SET POWER BASELINE command and are shown with the SHOW POWER BASELINE command.

In this example, APM Port (item 1) and DM Port (item 2) are illustrated.

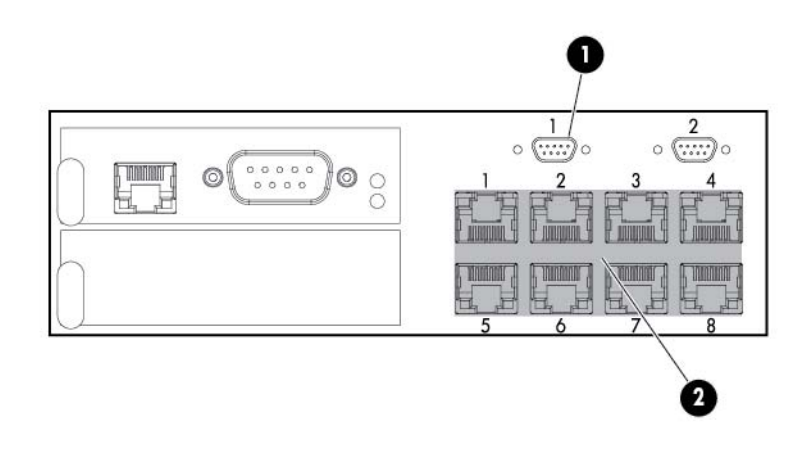

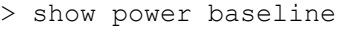

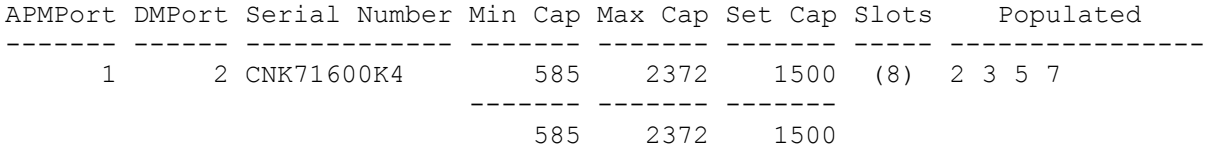

A power cap can be set between the minimum cap value of 585 and the maximum cap value of 2372. In this example, the cap applies only to the chassis located at APM Port 1, DM Port 2 because that is the only chassis that met the necessary prerequisites for power capping. Under circumstances with many chassis, the allowable cap range would fall between the total minimum and total maximum values.

Under normal circumstances, the average chassis power level might be up to 5% above the chassis power cap. However, the cap value might vary under extreme power usage situations.

When running the baseline calibration, the target system (all nodes in chassis) has to be running at the production level load.

> show power

The following is an example with mixed Power Management Controller (SL Chassis) Firmware version 4.3 and lower:

MDM Port Node Avg Min Max ---- ---- ---- ----- ----- -----  $\frac{1}{78}$   $\frac{1}{n/a}$   $\frac{1}{206}$ n/a 206 (DC watts)<br>1 2 80 n. 1 1 2 80 n/a 203 (DC watts)<br>1 1 3 77 n/a 208 (DC watts) 1 1 3 77 n/a 208 (DC watts)<br>1 1 4 77 n/a 206 (DC watts) 1 1 4 77 n/a 206 (DC watts)<br>1 1 5 81 n/a 207 (DC watts) 1 1 5 81 n/a 207 (DC watts) 1 1 6 76 n/a 210 (DC watts) 1 1 5 81 n/a 207 (DC watts)<br>1 1 6 76 n/a 210 (DC watts)<br>1 1 7 82 n/a 225 (DC watts)<br>1 1 8 81 n/a 225 (DC watts) 1 1 8 81 n/a 225 (DC watts) 1 2 (no SL enclosure present) 1 3 1 255 n/a 337 (DC watts) 1 3 2 257 n/a 340 (DC watts) 1 3 3 242 n/a 324 (DC watts) 1 3 4 232 n/a 315 (DC watts) 1 3 2 257 n/a 340 (DC watts)<br>
1 3 3 242 n/a 324 (DC watts)<br>
1 3 4 232 n/a 315 (DC watts)<br>
1 3 5 265 n/a 351 (DC watts)<br>
1 3 6 259 n/a 344 (DC watts) 1 3 6 259 n/a 344 (DC watts)<br>1 3 7 240 n/a 325 (DC watts)<br>1 3 8 258 n/a 346 (DC watts) 1 3 7 240 n/a 325 (DC watts)<br>1 3 8 258 n/a 346 (DC watts) 1 3 8 258 n/a 346 (DC watts)<br>1 3 Fans 20 (DC watts) 1 3 Fans 20 (DC watts)<br>1 3 3 2036 (Chass 1 3 3 2036 (Chassis total - DC watts)<br>2151 (Chassis total - AC watts) 1 3 3 2151 (Chassis total - AC watts)<br>1 3 2247 (Chassis cap - AC  $2247$  (Chassis cap  $-$  AC  $\frac{watts}{1}$  1 4 1 91 n/a 188 (DC watts) 1 4 2 (empty) 1 4 3 115 n/a 186 (DC watts)<br>1 4 4 (empty) 1 4 4 (empty)<br>1 4 5 (empty) 1 4 5 (empty)<br>1 4 6 (empty) 1 4 6 (empty)<br>1 4 7 (empty) 1 4 7 (empty)<br>1 4 8 (empty) 8 (empty)<br>Fans 14 1 4 Fans 14 (DC watts)<br>1 4 221 (Chass 1 4 4 221 (Chassis total - DC watts)<br>1 4 266 (Chassis total - AC watts) 1 4 266 (Chassis total - AC watts)<br>1 4 352 (Chassis cap - AC  $852$  (Chassis cap - AC  $\frac{watts}{1}$ 1 5 (no SL enclosure present)<br>1 6 (no SL enclosure present) 1 6 (no SL enclosure present)<br>1 7 (no SL enclosure present) 1 7 (no SL enclosure present)<br>1 8 (no SL enclosure present) 1 8 (no SL enclosure present)<br>1 9 (no SL enclosure present) 1 9 (no SL enclosure present)<br>1 10 (no SL enclosure present) (no SL enclosure present)

```
 2 1 (no SL enclosure present)
 2 2 (no SL enclosure present)
  2 3 (no SL enclosure present)<br>2 4 (no SL enclosure present)
 2 4 (no SL enclosure present)
 2 5 (no SL enclosure present)
 2 6 (no SL enclosure present)
 2 7 (no SL enclosure present)
 2 8 (no SL enclosure present)
 2 9 (no SL enclosure present)
 2 10 (no SL enclosure present)
   3 (no Dist. Module present)
  4 (no Dist. Module present)<br>5 (no Dist. Module present)
  5 (no Dist. Module present)<br>6 (no Dist. Module present)
   6 (no Dist. Module present)
  7 (no Dist. Module present)<br>8 (no Dist. Module present)
       8 (no Dist. Module present)
Total servers = 18
Total chassis = 3
PDM Port Load<br>---- ---- ----
  -- ----<br>1 1
  1 1 86 (AC watts)<br>1 2 151 (AC watts)
 1 2 151 (AC watts)
 1 3 0 (AC watts)
1 4 470 (AC watts)
 1 5 11 (AC watts)
  2 (no PDM Extension present)
 ----
                 718
```
The following example uses the power distribution module.

```
> show power pdm
PDM port 1
      PDM Port Load<br>---- ---- ----
---- <del>----</del> -<del>----</del> -<del>----</del>
1 1 93 (AC watts)
1 2 140 (AC watts)
1 3 11 (AC watts)
1 4 228 (AC watts)
1 5 50 (AC watts)
 ----
<u>522</u>
PDM port 2
 PDU: STI Serial TrueRMS PDU
 Part Number: QL192A
 Serial Number: ADFV0000083
Asset tag: SCI Lab PDU
Firmware rev: 1.0a
      Firmware rev: 1.0a<br>Infeed Amps: 60
       Number of Infeeds: 4
       Switched Outlets: 6
       Infeeds:
              01: Amps drawn: 0.850000 Status: On Load: Normal
              02: Amps drawn: 0.880000 Status: On Load: Normal
              03: Amps drawn: 0.820000 Status: On Load: Normal
              04: Amps drawn: 2.560000 Status: N/A Load: Normal
       Switched ports:
              01: Enabled
```

```
 02: Enabled
 03: Enabled
 04: Enabled
 05: Enabled
 06: Enabled
```
This example is with the Power Management Controller (SL Chassis) Firmware version 4.3 only.

> show power 1 3 MDM Port Node Avg Min Max ---- ---- ---- ----- ----- ----- 1 3 1 254 n/a 337 (DC watts) 1 3 2 255 n/a 340 (DC watts) 1 3 3 244 n/a 324 (DC watts) 1 3 4 233 n/a 315 (DC watts) 1 3 5 265 n/a 351 (DC watts) 1 3 6 258 n/a 344 (DC watts) 1 3 7 238 n/a 325 (DC watts) 1 3 8 259 n/a 346 (DC watts) 1 3 Fans 20 (DC watts) 1 3 2033 (Chassis total - DC watts) 1 3 3 2148 (Chassis total - AC watts)<br>1 3 2247 (Chassis cap - AC  $2247$  (Chassis cap  $- AC$ watts) Total servers = 8 Total chassis = 1<br>Total fan wattage  $= 20$  (DC watts) Total system wattage = 2033 (DC watts) Total system wattage = 2148 (AC watts) > show power baseline All values listed are in AC watts APMPort DMPort Serial Number Min Cap Max Cap Set Cap Slots Populated ------- ------ ------------- ------- ------- ------- ----- ---------------- 1 3 0000000000 2242 4744 0 (8) 1 2 3 4 5 6 7 8 1 4 845 4744 0 (8) 1 3 ------- ------- -------<br>3087 9488 0 3087 9488 0 > show power MDM Port Node Avg Min Max<br>---- ---- ---- ----- ----- --------- ---- ---- ----- ----- ----- 1 1 (no SL enclosure present) 1 2 (no SL enclosure present) 1 3 1 255 n/a 337 (DC watts) 1 3 2 256 n/a 340 (DC watts) 1 3 3 245 n/a 324 (DC watts) 1 3 4 235 n/a 315 (DC watts) 1 3 5 267 n/a 351 (DC watts) 1 3 6 263 n/a 344 (DC watts) 1 3 7 237 n/a 325 (DC watts) 1 3 8 256 n/a 346 (DC watts)

 1 3 Fans 21 (DC watts) 1 3 2042 (Chassis total - DC watts) 1 3 3 2157 (Chassis total - AC watts)<br>1 3 2247 (Chassis cap - AC  $2247$  (Chassis cap - AC watts) 1 4 1 92 n/a 188 (DC watts)

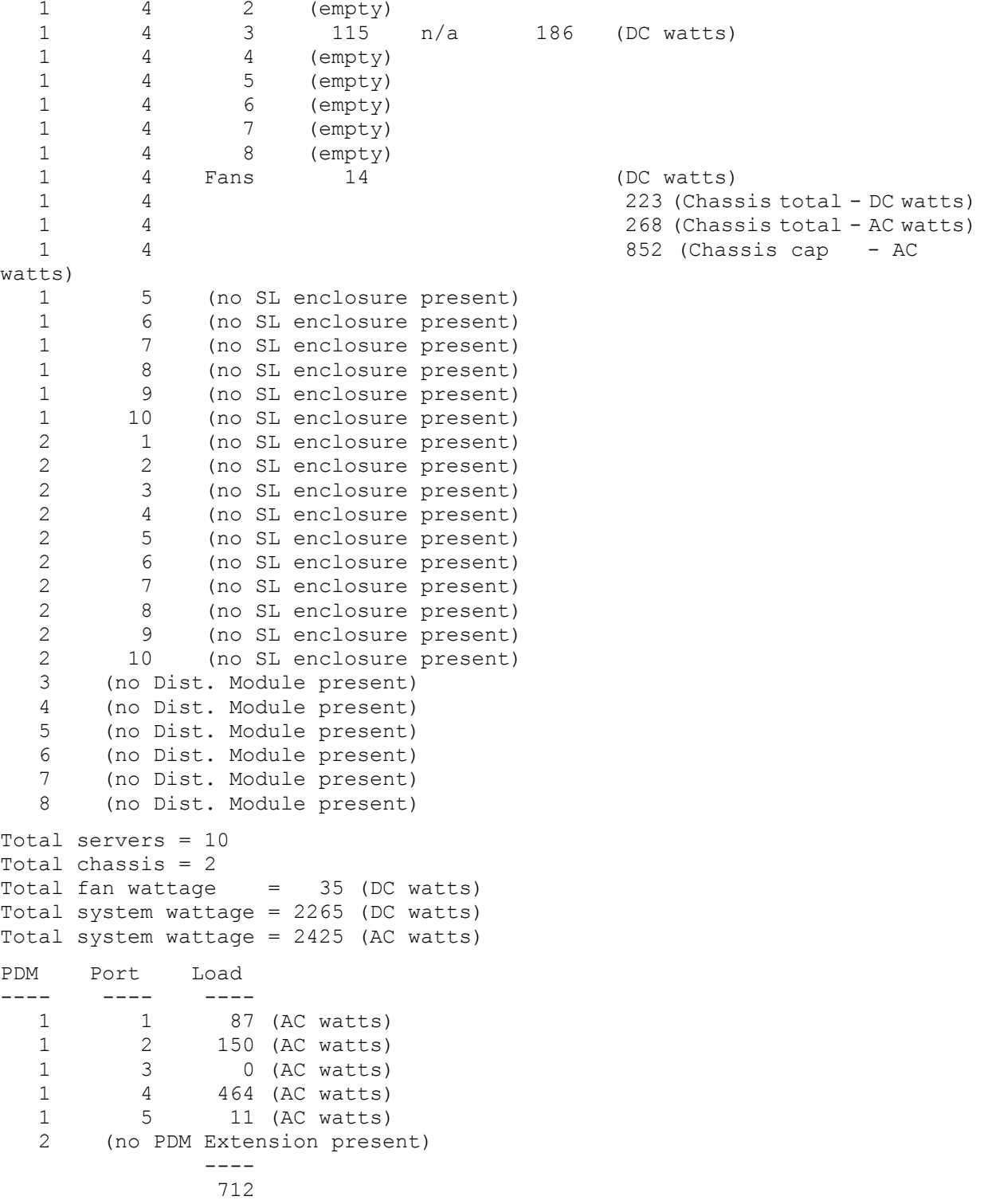

In the following example, the cap is set to 1500 AC watts. This information is saved as part of the baseline data to the onboard SL-APM EEPROM.

When multiple chassis are present and a valid rack level cap is given, SL-APM will:

- 1. Compute the total cap as a percentage against the sum of the eligible chassis' max power values.
- 2. For each chassis, multiply the percentage computed in step 1 against each chassis individual max power value.
- 3. Program the result into the chassis.
- 4. Repeat steps 2-3 for each eligible chassis.

To remove a power cap, use SET POWER CAP NONE. This action removes all power cap settings from all the servers.

#### Creating SL-APM power mappings

Zones are collections of SL-APM enclosures that can be given a unique name that can be referred to for power capping purposes.

Zones provide the SL-APM user with the capability of distinguishing groups of enclosures as targets for power or management operations. When zones are defined they are strictly a boundary definition that is kept within the SL-APM for its purposes. Zones can be added or removed with the ADD ZONE and REMOVE ZONE commands.

When the first ADD references a zone name that does not exist, the zone is automatically created and the indicated ports are populated into the newly created zone. Subsequent ADD ZONE commands that reference the same zone name causes the specified ports to be added to the existing zone. No limit exists for the number of ports other than the maximum SL-APM supports in hardware that can be added to a zone. Multiple port listings can be used with a single ADD ZONE command, or multiple ADD ZONE commands can be used with each command adding new ports to the zone previously defined by the first ADD ZONE command.

To remove zone references to ports, use the REMOVE ZONE command. When the last port is removed from a zone, the zone is automatically deleted. A zone cannot exist where no ports are assigned to it and zone port definitions cannot overlap (that is, the same SL chassis cannot exist in more than one zone).

Defining zones is an optional function, and is useful for applying power caps to some chassis while excluding others or applying different power caps to different groups or single SL chassis.

Since SL-APM zones are merely definitions of user defined SL-APM group boundaries (and by extension any chassis that are plugged into those ports), they ignore the actual physical presence of enclosures as they are being defined in the SL-APM CLI. Empty SL-APM ports can be included in a zone. If an enclosure is plugged into that port sometime later, it automatically is part of that zone. A reminder message will be printed if a zone is mapped to a SL-APM port that currently has no SL enclosure plugged into it.

After zone mappings have been completed with the ADD ZONE and REMOVE ZONE commands, the SHOW ZONES command can be used, for example:

```
> show zones
Zone RED:
        Power Manager port 1:
                Dist. Module port 1
Zone BLUE:
        Power Manager port 1:
                Dist. Module port 2
                 Dist. Module port 3
Zone GREEN:
         Power Manager port 2:
                 all Dist. Module ports included
Zone YELLOW:
       Power Manager port 3:
                Dist. Module port 1
>
```
After a zone mapping has been completed, they can be saved to the SL-APM onboard EEPROM with the SAVE ZONES command. This action makes the zone definitions persistent across SL-APM resets. It will be automatically reloaded on reboot. If SAVE ZONES is not used, the zone data will be lost if the SL-APM is reset.

If a zone needs to be deleted, the REMOVE ZONE <zone name> ALL command can be used. This causes all ports to be removed from the zone definition and then delete the zone itself. As with all zone mapping modifications, to make it persistent across SL-APM resets, enter SAVE ZONES.

#### Power capping with zones

If zones are defined as described above (and assuming a power baseline has been established for the rack), then the SET POWER CAP command can accept a zone name as a parameter after the wattage value (or NONE if a power cap is being removed).

For example:

```
> show zones
Zone BLUE:
       Power Manager port 1:
           Dist. Module port 2
              Dist. Module port 3
Zone GREEN:
      Power Manager port 2:
             all Dist. Module ports included
Zone YELLOW:
       Power Manager port 3:
               Dist. Module port 1
> show power baseline
APMPort DMPort Serial Number Min Cap Max Cap Set Cap Slots Populated
------- ------ ------------- ------- ------- ------- ----- ----------------
    1 1<br>1 2 CNK71600K4 585 2372 1500 (8)
                             1 2 2 2 2 2 3 5 7 2 3 5 7 2 3 5 7
                            ------- ------- -------
                                     2372 1500
> set power cap 2000 blue
New cap represents 84 percent of the max cap of eligible entities.
Apply cap (Y/N) ->
```
The above output sets a power cap only to those chassis that are in the zone defined as BLUE. If all the caps must be removed from a zone, then SET POWER CAP NONE can be used.

> set power cap none blue Remove power cap(s)?  $(Y/N)$  ->

The above command removes all power cap settings from the SL-APM chassis that is resident in on the SL-APM port 1 and distribution module ports 2 and 3, or zone blue. Since there is only a single chassis that matches that description, the operation only affects that one chassis.

If a cap is set using a zone, then the zone is removed, the cap is unaffected. A new zone may be created that includes some or all of the ports of the former zone and caps set against the new zone as well. Zones are strictly a defined set of SL enclosures that can be used to specify which machines are being considered for a cap. They are a vehicle for enabling multiple caps and/or "exclusion" areas to be created within a single SL-APM domain of enclosures with respect to power capping.

#### Power baselines and zones

The power baseline cannot be created with respect to a zone. The baseline is a singular separate entity that is saved into the SL-APM EEPROM. Zones can use portions of the established baseline when considering power caps, but the baseline is established globally.

### Power commands

NOTE: For the power capping feature, you must have SL-APM 1.30 or later. You must also have an HP ProLiant s6500 Chassis or later with BIOS support required. SL-APM 1.30 does not support the HP ProLiant DL1000, DL2000, or SL6000 Chassis.

The power commands use the SL-APM port number, the distribution module port number, and server node port number as input parameters.

In the following figure, the SL-APM port 2 is connected to the SL-APM Distribution Module port 4. The distribution module port, in turn, is connected to the SL enclosure and server node 8.

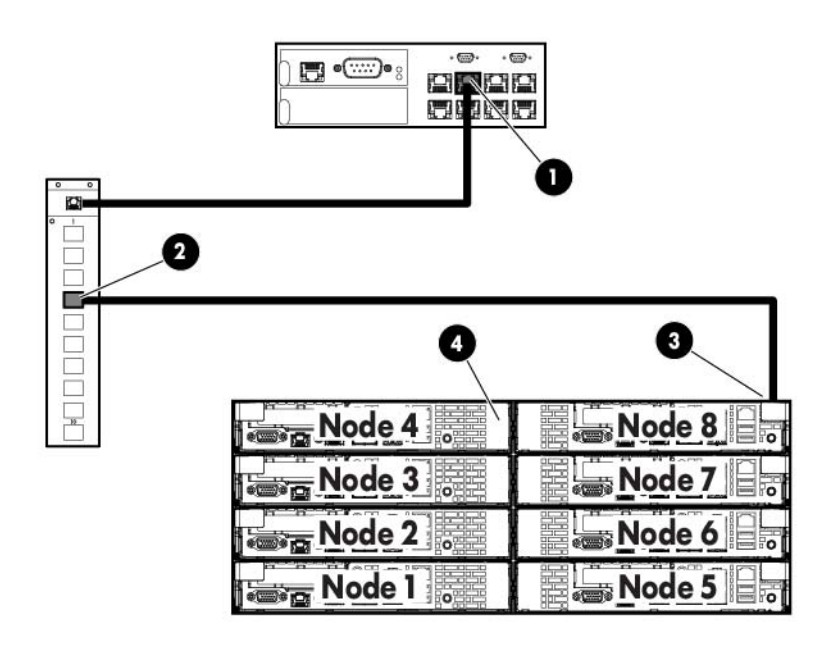

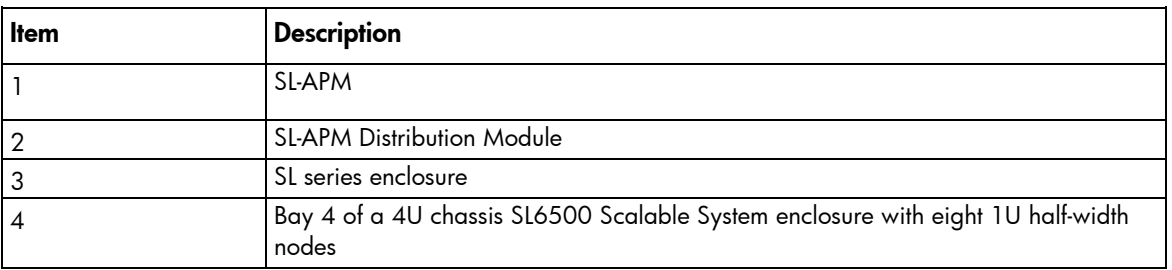

### Displaying the rack power status

Enter SHOW POWER, and then optionally the specific SL-APM port, or both the SL-APM and the SL-APM Distribution Module ports.

For example:

SHOW POWER (to show all power)

SHOW POWER 2 (to show the power for the SL-APM port number)

SHOW POWER 2 4 (to show the power for the SL-APM port number and the SL-APM Distribution Module port number

This command also displays:

- Fan power per chassis in DC watts
- Chassis total in DC watts
- Chassis total in AC watts
- Chassis cap in AC watts (if one is set)
- The total of the averages is shown as well as the "average of averages" that was already there
- The average max power is shown as well as the total of the max column
- A total count of all the servers and chassis listed
- Total fan wattage for the listing
- Total system wattage in DC watts
- Total system wattage in AC watts

For example, the following text might appear on screen:

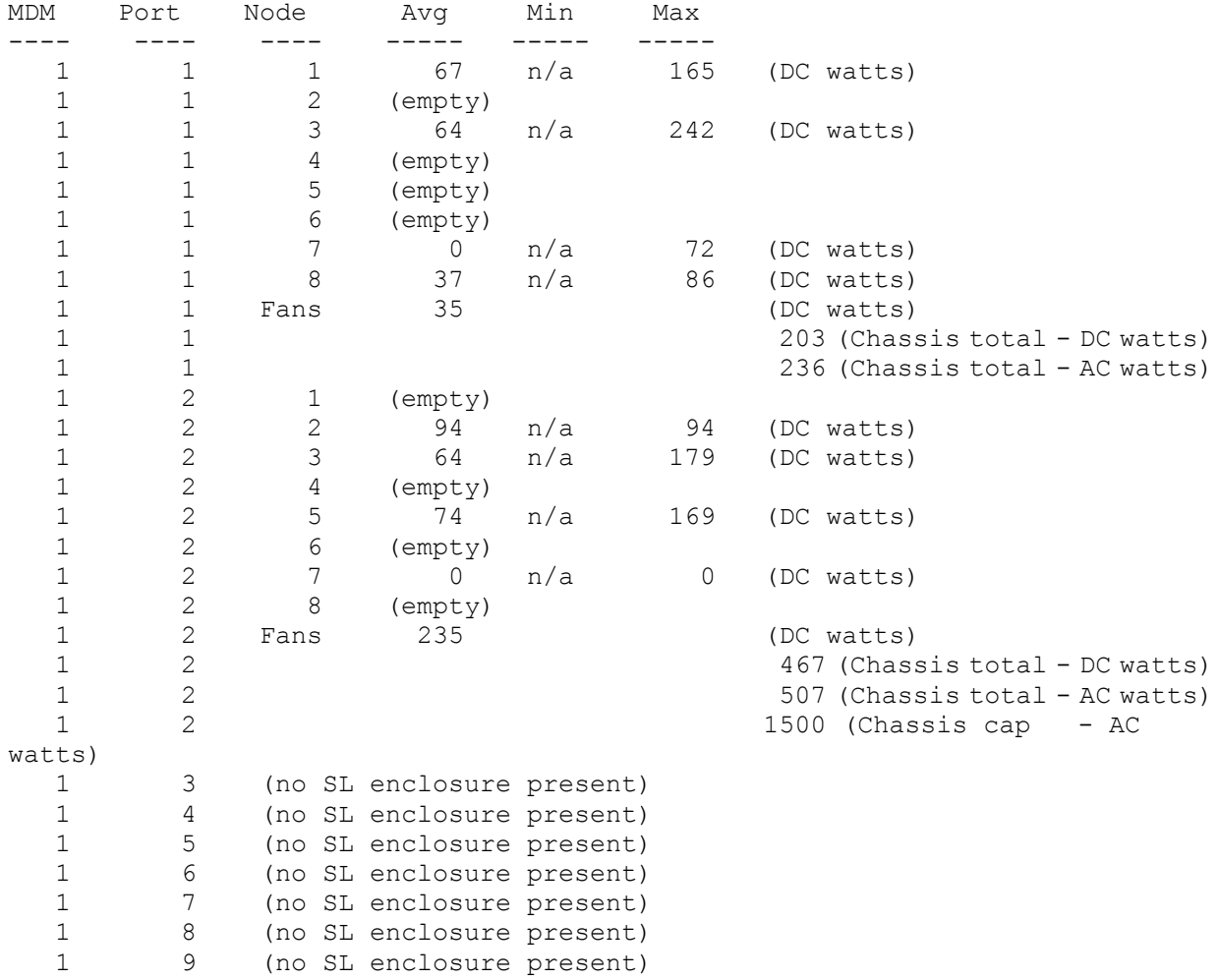

```
1 10 (no SL enclosure present)<br>2 (no Dist. Module present)
   2 (no Dist. Module present)
   3 (no Dist. Module present)
   4 (no Dist. Module present)
  5 (no Dist. Module present)<br>6 (no Dist. Module present)
   6 (no Dist. Module present)
  7 (no Dist. Module present)<br>8 (no Dist. Module present)
      (no Dist. Module present)<br>-----
 ----- ----- -----
 400 0 1007 (Totals)
 50 0 125 (Averages)
Total servers = 8
Total chassis = 2
Total fan wattage = 270 (DC watts)
Total system wattage = 670 (DC watts)
Total system wattage = 743 (AC watts)
PDM Port Load<br>---- ---- ----
       ---- ---- ----
   1 (no PDM Extension present)
  2 (no PDM Extension present)
 ----
0
```
### Setting power

Power management enables you to turn on and off single or multiple nodes within the rack.

To turn an SL server node on or off, use the SET POWER command:

```
SET POWER {ON|OFF|ENABLE|DISABLE} {ALL | <PORT#> <DMPORT#> {<NODE#>|ALL}}
```
where:

ALL is used when the command applies to all nodes. You can also use ALL when the command applies to all the server nodes in a particular SL server enclosure.

<PORT#> refers to the SL-APM, PDM1, or PDM2 port numbers.

<DMPORT#> refers to the SL-APM Distribution Module port number or the HP Intelligent Modular PDU Extension Bar outlet number.

<NODE#> refers to the SL server node.

For example, to power on SL server node 3, enter:

SET POWER ON 2 4 3

To power off SL server node 3, enter:

SET POWER DISABLE 2 4 3

When you power on a particular SL server enclosure, you must include either the node number or ALL in the command.

To power on the SL server nodes in the enclosure, enter:

SET POWER ON 2 4 ALL

To power on all nodes connecting to the chassis on all SL-APM Distribution Module ports, enter: SET POWER ON ALL

SNMP traps denoted by an asterisk (\*) are not supported on the HP ProLiant s6500 Chassis. The SET POWER ON ALL and SET POWER OFF ALL commands are not supported on SL-APM 1.54 on the HP Moonshot 1500 Chassis.

To power on the PDU ports, enter: SET POWER ON PDM To power off PDU ports, enter: SET POWER OFF PDM

### Polling servers for power values

To enable a background process that polls each server for its average, minimum, and maximum power values, enter ENABLE POLLPOWER.

Polling these values increases the performance of SNMP queries of these power values.

The poll cycle time varies depending on how many server chassis are plugged into the SL-APM system. The more chassis that are present, the less frequently each server will be polled.

If POLLPOWER is enabled, then an SNMP request for any of these values on any resident server returns the last polled value instead of requesting the real time values from the server at the time the request is made.

### Disabling the polling of servers for power values

To disable the background process that is polling each server for power usage, enter DISABLE POLLPOWER. The DISABLE POLLPOWER setting is the default.

# General commands

# Working with passwords

SL-APM has no factory-assigned password. You can set a password and enable or disable a password (if you have set a password). SL-APM has an override switch if you forget your password. For more information, see "Using the security override (on page  $57$ )".

SL-APM has only one login account. This account is the "Administrator" account. If a password is assigned to the administrator account, the password is stored on the SL-APM controller. If you move the controller to another SL-APM enclosure, the password moves with the controller.

Configuring Ethernet requires a password.

### <span id="page-52-0"></span>Setting SL-APM passwords

To set the password, enter SET PASSWORD.

You are prompted for a password when you access SSH, Telnet, or serial port access to the SL-APM. You can have only one password for SL-APM.

The password must be between 8 and 31 characters, and can include:

- Uppercase letters
- Lowercase letters
- Underscores ()
- Dashes (-)
- At signs  $(\circledR)$
- Pound signs  $(\#)$
- Carets (^)
- Ampersands (&)
- Exclamation points (!)
- Plus symbols  $(+)$
- Equal symbols  $(=)$
- Tilde  $(-)$
- Numerical values between 0–9

To save and enable the password, press **Enter**.

Alternatively, you can set the password by entering SET PASSWORD <"password">. For example, enter the following:

SET PASSWORD "alphabravo"

When entering a password in this manner, you must include quotation marks around the password being set. This form of command is useful for scripted setup.

### <span id="page-53-0"></span>Disabling SL-APM passwords

To disable the password, enter DISABLE PASSWORD.

This command disables the password protection feature. If the password is disabled, SSH and Telnet access are also disabled.

### Resetting factory settings for SL-APM

To restore the SL-APM to its factory default settings, enter RESET FACTORY.

This command restores SL-APM to factory settings, including no password and Ethernet access, and then performs a reboot.

ΛN<sub>Γ</sub> WARNING: When you enter RESET FACTORY, SL-APM erases your entire configuration. Before resetting factory defaults, consider saving your configuration. For more information on duplicating your configuration, see "Duplicating the configuration (on page [26\)](#page-25-0)".

## Working with accounts

SL-APM supports two login accounts (including the built-in Administrator account) on a single SL-APM board.

#### Adding an account

To add an account, enter ADD ACCOUNT. For example, enter

```
myslapm> add account "root"
Password must be at least 8 characters
Note: password will not show.
Enter account "root" password:
Enter account "root" password (again):
Saving password..done.
```

```
Account root enabled
myslapm>
```
After you enter this command with a valid new username, a prompt asking for a password appears. Enter the password. The new account is available for system login.

If you do not specify a password, and the username does not already exist, then you are prompted for a password.

All user accounts have the same permissions.

NOTE: Login accounts and passwords are stored separate from the board configuration. A SHOW CONFIG command will not reveal any ADD ACCOUNT commands.

#### Removing an account

To remove an account, enter REMOVE ACCOUNT "<username>"

where:

"<username>" is the account username.

This command removes the specified account from the system. If the user does not exist, then an error message appears.

The Administrator account cannot be deleted.

#### Showing accounts

To show the existing defined accounts, including the reserved Administrator account, enter SHOW ACCOUNTS.

For example:

```
myslapm> show accounts
        Administrator
        root
myslapm>
```
# Working with zones

SL-APM enables the addition, removal, and showing of chassis to a zone, and the saving of zones.

### Adding zones

To add one or more chassis to a zone, enter

```
ADD ZONE <zone_name> [[<PORT#> <DMPORT#>]] | [<PORT#> ALL] | [ALL]
```
where:

- <zone name> is the zone name.
- $\leq$  PORT# $>$  is the port number.
- $\epsilon$   $\leq$   $\Delta$   $\leq$   $\epsilon$   $\leq$   $\epsilon$   $\leq$
- $\leq$  PORT# ALL> is the port number.

#### For example:

```
myslapm> add zone red 1 2
Zone RED does not exist, would you like to create it? (Y/N) -> Yes
Note: there currently is no physical chassis plugged into Power Manager port 1, 
Dist. Module port 2
RED zone added
Zone definition changed, do you want to save this data to the EEPROM? (Y/N) ->
No
Note: You can also save zone data to the EEPROM at any time with the SAVE ZONES 
command
myslapm>
```
If the zone does not already exist, then it will be automatically created and the specified chassis will be added.

You can create up to four zones.

The parameters enable the addition of all chassis on all SL-APM ports, all the chassis plugged into an SL-APM port through a SL-APM Distribution Module) or a specific chassis on a specified SL-APM port and SL-APM Distribution Module port. The syntax is similar to other SL-APM commands such as SHOW POWER or SHOW RACK in how SL-APM and SL-APM Distribution Module ports are specified.

When adding a chassis to a zone, the chassis does not have to be present and plugged into the SL-APM. The SL-APM issues a message in such cases, and therefore, the chassis does not exist. Zone definitions do not require the hardware to be actually present . For SL-APM operations that might use zones (for example, SET POWER BASELINE), only those chassis that exist and are defined in the zone are considered for the operation.

For example:

ADD ZONE my\_zone 1 5

Adds the chassis plugged into SL-APM Distribution Module port 5 on SL-APM port 1 to zone MY\_ZONE. If MY\_ZONE did not already exist, it will be created.

ADD ZONE my\_zone 1 all

Adds all the chassis plugged into an SL-APM Distribution Module on SL-APM port 1.

ADD ZONE my\_zone all

Adds all chassis on the SL-APM to zone MY\_ZONE.

ADD ZONE BLUE 1 ALL 2 ALL 3 1

You can also use ALL by itself instead of a PORT DMPORT pair.

For example:

ADD ZONE BLUE ALL

Zones cannot overlap.

#### Removing zones

To remove one or more chassis from a zone definition, enter

```
REMOVE ZONE <zone name> [[<PORT#> <DMPORT#>]] | [<PORT#> ALL] | [ALL]
where:
```
- <zone\_name> is the zone name.
- $\langle$  PORT# $>$  is the port number.
- $\leq$ DMPORT# $>$  is the distribution module port number.
- $\leq$  PORT# ALL> is the port number.

If no more chassis exist in the zone after the target chassis is removed, then the zone is automatically deleted. The syntax for indication which chassis is to be removed is identical to the ADD ZONE command.

For example:

REMOVE ZONE my\_zone ALL

Removes all chassis from the zone MY\_ZONE. This command also deletes the zone definition of MY\_ZONE because no chassis is associated with it.

REMOVE ZONE my\_zone 1 ALL

Removes all chassis plugged into the SL-APM Distribution Module on APM port 1.

### Showing zones

To display all the currently defined zones and their respective member chassis, enter SHOW ZONES.

#### For example:

```
myslapm> show zones
Zone BLUE:
        Power Manager port 1:
                all Dist. Module ports included
Zone RED:
        Power Manager port 1:
                Dist. Module port 2
myslapm>
```
#### Saving zones

To commit the defined zones and their member chassis to the on-board EEPROM, enter SAVE ZONES.

You can define and save up to four zones. These zones are automatically loaded from the EEPROM when the board is reset.

## <span id="page-56-0"></span>Using the security override

If you forget your password, the SL-APM has an override switch to use. To activate this switch:

- 1. Remove the SL-APM controller from the SL-APM enclosure.
- 2. Locate the switches.

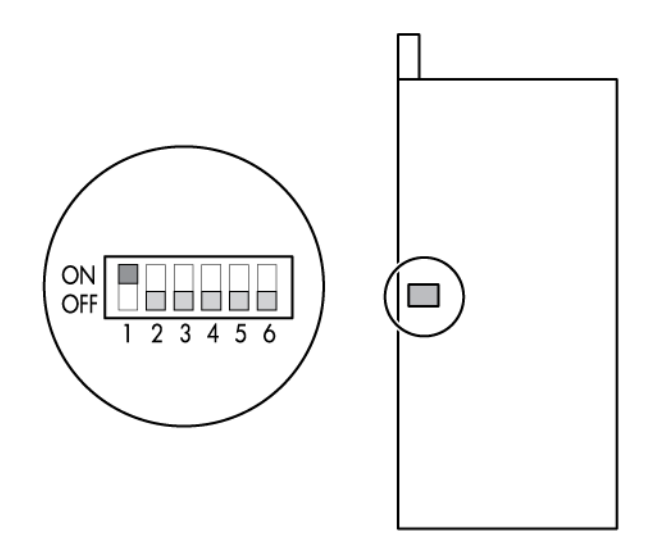

- 3. Set switch 1 to ON.
- 4. Reinsert the SL-APM controller into the SL-APM enclosure.
- 5. Log into the SL-APM using the serial port because SSH and Telnet are disabled due to the password override.
- 6. You can either reset or disable the password.
- o To reset the password, enter SET PASSWORD. For more information, see "Setting SL-APM passwords (on page [53\)](#page-52-0)".
- o To disable the password, enter DISABLE PASSWORD, and then SAVE. For more information, see "Disabling SL-APM passwords (on page [54\)](#page-53-0)".
- 7. Remove the SL-APM controller from the SL-APM enclosure.
- 8. Locate the switches.
- 9. Set switch 1 to OFF.
- 10. Reinsert the SL-APM controller into the SL-APM enclosure.

## Showing configurations

To show the configuration, enter SHOW CONFIG. A list of commands representing the configuration of SL-APM appears.

## Using the help

To access the help, enter HELP. The following listing appears:

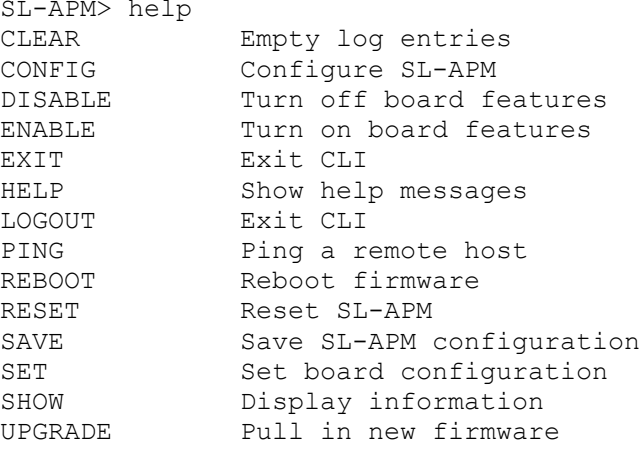

Each listing, in turn, has its own listings. For example, entering HELP CLEAR, the following listing appears:

SL-APM> help clear

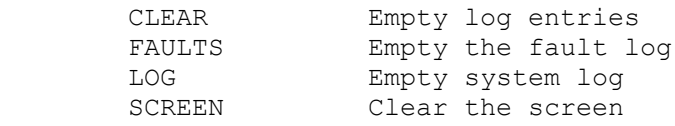

This listing shows the items that you can clear:

- To empty the fault log, enter CLEAR FAULTS.
- To empty the system log, enter CLEAR LOG.
- To clear the screen, enter CLEAR SCREEN.

### Setting the name

To set the name that will appear in the log and syslog entries, enter SET NAME "<name>". For example:

SET NAME "alphabravo"

# Setting the time

To set the time, enter SET TIME <month> <day> <year> <hour> <minute>

where:

- $<$ month $>$  is the month.
- $\langle$ day> is the day.
- $\langle$ year> is the year.
- $\le$   $\le$  hour  $>$  is the hour, in 24-hour format. For example, enter 3:00 p.m. as 15.
- $<$ minute $>$  is the minute.

SL-APM does not automatically adjust for Daylight Savings Time.

The time remains on this setting until you issue the RESET FACTORY command.

## Setting the session timeout

To set the SSH and Telnet inactivity timeout, enter SET TIMEOUT {<timeout value> | NONE} where <timeout value> is the timeout value measured in seconds. For example, to set a 30-second timeout, enter:

SET TIMEOUT 30

If you specify NONE, then no timeouts are set. For example, enter:

SET TIMEOUT NONE

# Setting the UID LED

To activate the UID LED, enter SET UID ON <PORT#> <DMPORT#>.

To deactivate the UID LED, enter SET UID OFF <PORT#> <DMPORT#>.

where:

- $\leq$  PORT# $>$  is the SL-APM, PDM1, or PDM2 port numbers.
- <DMPORT#> is the SL-APM Distribution Module port number or the HP Intelligent Modular PDU Extension Bar outlet number.

# Showing information

To show information, enter SHOW INFO. The following information appears:

- Manufacturer
- Product Name
- Part Number
- Spare Part Number
- Serial Number
- FRU File ID

## Showing the name

To show the name, enter SHOW NAME. The name appears.

As an example, the following text appears on the screen:

SL-APM> show name SL-APM

# Showing the time

To show the time, enter SHOW TIME. The time appears.

For example, the following text appears:

```
SL-APM> show time
MON OCT 1 12:56:21 2012
```
# Showing the version

To show the version, enter SHOW VERSION. The version information appears.

For example, the following text appears:

SL-APM> show version

```
HP ProLiant SL Advanced Power Manager
(c) Copyright 2012 Hewlett-Packard Development Company, L.P.
All rights reserved
Version 1.50
Power Manager located in slot 1
Build time was Sep 20 2012, 00:00:00
Power Manager Hardware revision 1h
Dist. Module at port 1 FW:1h, BL:1h, HW:2h
```
To show the HP Power Management Controller Utility hardware and firmware versions as well as the license status of all servers in the enclosures, enter SHOW VERSION ALL.

# Rebooting and resetting factory settings

To reboot, enter REBOOT. Unsaved configuration settings are lost.

# Rebooting the HP Moonshot 1500 Chassis CM module

To reboot the HP Moonshot 1500 Chassis CM module, enter REBOOT CM <PORT#> <DMPORT #>. where:

<PORT#> refers to the SL-APM port.

<DMPORT#> refers to the SL-APM Distribution Module port.

## Performing a reset

To reset, enter RESET. Unsaved configuration settings are lost.

# Clearing the screen

To clear the session screen, CLEAR SCREEN.

# Resetting factory settings

To reset the factory settings, enter RESET FACTORY.

All configuration and password settings will be lost. Password access will be disabled. Network access will be prevented due to disabled password.

# Exiting, logging out, or quitting SL-APM

To exit enter one of the following: EXIT, LOGOUT, enter QUIT.

# Using SNMP

### SNMP overview

The architectural model for SNMP contains these components:

- At least one network management station with manager software. A network management station is a host running an application that manages the network. The network management applications request information from the agents, put the information into a database, and then translate messages into a readable format.
- Network Agents. Network agents are managed devices containing agent software. Agents might be hosts, gateway systems, or media devices such as bridges, hubs, or multiplexors. These agents perform the network management functions requested by the network management stations.
- Network management protocol. SNMP enables network management stations to monitor and control network devices. Stations and agents use SNMP to exchange management information. SNMP describes how agents and managers communicate and defines the types of information that can be exchanged.

# Enabling SNMP

To enable the SNMP protocol stack and agent in SL-APM, enter ENABLE SNMP.

To disable the SNMP protocol stack and agent, enter DISABLE SNMP.

When you enter DISABLE SNMP, SL-APM no longer responds to SNMP. This state is the default.

# Displaying SNMP parameters

Enter SHOW SNMP.

As an example, the following text might appear on screen:

```
> show snmp
SNMP agent is enabled
SNMP Read-only community string is "public"
SNMP Read-write community string is "private"
SNMP traps are sent to 16.83.185.73
SNMP system group values:
         SysDescription: HP SL Advanced Power Manager
        sysUptime:
        sysContact:<br>sysName:
                       alphabravo
         sysLocation: Chicago
```
If you do not have a particular variable entered, the space for that variable is left blank. In this example, no contact information has been entered.

# Setting the SNMP read-only community string

To set the SNMP read-only community string, enter SET SNMP RO "<community\_string>". For example, enter:

SET SNMP RO "alphabravo"

# Setting the SNMP read-write community string

To set the SNMP read-write community string, enter SET SNMP RW "<community\_string>". For example, enter:

SET SNMP RW "alphabravo"

## Setting the SNMP contact

To set the sysContact field, enter SET SNMP CONTACT "<sysContact>". For example, enter: SET SNMP CONTACT "alphabravo"

# Setting the SNMP location

To set the sysLocation field, enter SET SNMP LOCATION "<sysLocation>". For example, enter: SET SNMP LOCATION "alphabravo"

## Setting SNMP trap destinations

To set the IP address for SNMP traps, enter SET SNMP TRAPDEST <<ip\_addresses>|NONE>. For example, enter:

SET SNMP TRAPDEST x.x.x.x

You can set up to four SNMP traps at once. For example, enter:

SET SNMP TRAPDEST x.x.x.x y.y.y.y z.z.z.z a.a.a.a

If you specify NONE, then no traps are set. For example, enter:

SET SNMP TRAPDEST NONE

SL-APM supports the following SNMP traps:

- cpqRackNameChanged
- cpqRackEnclosureRemoved
- cpqRackEnclosureInserted
- cpqRackEnclosureFanRemoved \*
- cpqRackEnclosureFanInserted \*
- cpqRackEnclosureFanFailed
- cpqRackEnclosureFanOK
- cpqRackPowerSupplyFailed
- cpqRackPowerSupplyOK
- cpqRackPowerSupplyRemoved
- cpqRackPowerSupplyInserted
- cpqRackServerBladeRemoved
- cpqRackServerBladeInserted
	- \* Not supported on HP ProLiant s6500 Chassis

# SNMP support of cpqHoSwRunningTable

The first element of this SNMP table lists the SL-APM base firmware itself under cpqHoSwRunningName and cpqHoSwRunningDesc with cpqHoSwRunningVersion listing the correct version of the SL-APM firmware.

Components that are listed in the cpqHoSwRunningTable are:

- **SNMP**
- SSH
- syslogd
- **Telnet**

The table entry cpqHoSWRunningState is set to either Running (2) or Stopped (3) to reflect whether that service is enabled or not. The SNMP service is listed as "Running" when accessed through this MIB item.

All other items in this table are unsupported and will return their respective static return value for "unknown."

The rows appear in this order:

- SL-APM base firmware
- Telnet
- SSH
- **SNMP**
- syslogd

The following figure shows a sample table view of cpqHoSwRunningTable.

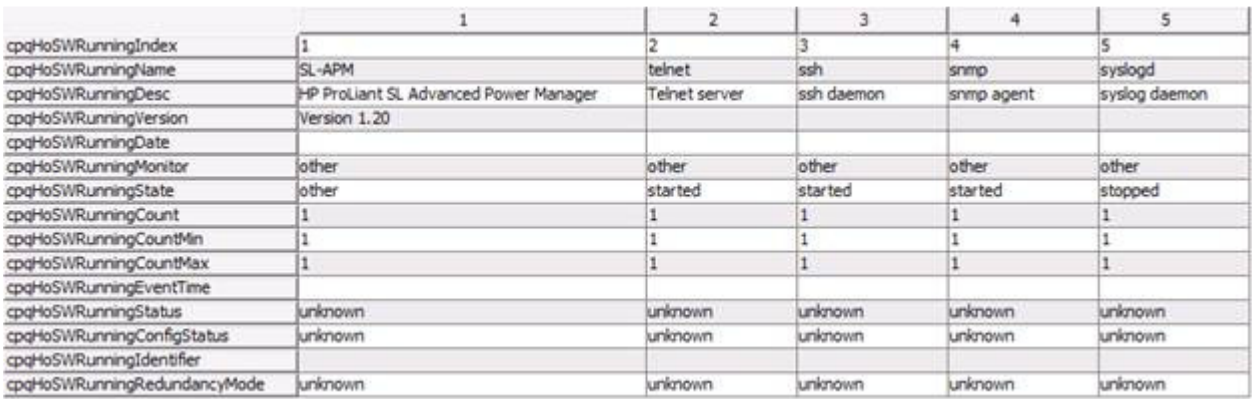

# Using XML

## XML overview

XML scripting provides a standard programmatic means for data center tools to interact with the SL-APM. You can configure many of the same components available with the SL-APM CLI only in a format that is more favorable to the many tools that use XML as a scripting medium.

In addition to configuration capabilities, you can also draw information from the SL-APM, based on an XML query/response paradigm, such as querying a rack for all available power loads on that rack.

A username/password combination, located at the top of the XML query into SL-APM, enforces security.

### XML headers

The first line of the XML script is always the following: <?xml version="1.0" encoding="UTF-8"?>

#### XML output

XML output normalizes the attribute values and writes them to the output. This output follows the W3C canonicalization specification [\(http://www.w3.org/TR/xml-c14n\)](http://www.w3.org/TR/xml-c14n).

### Data types

The following table lists the data types allowed in the parameter.

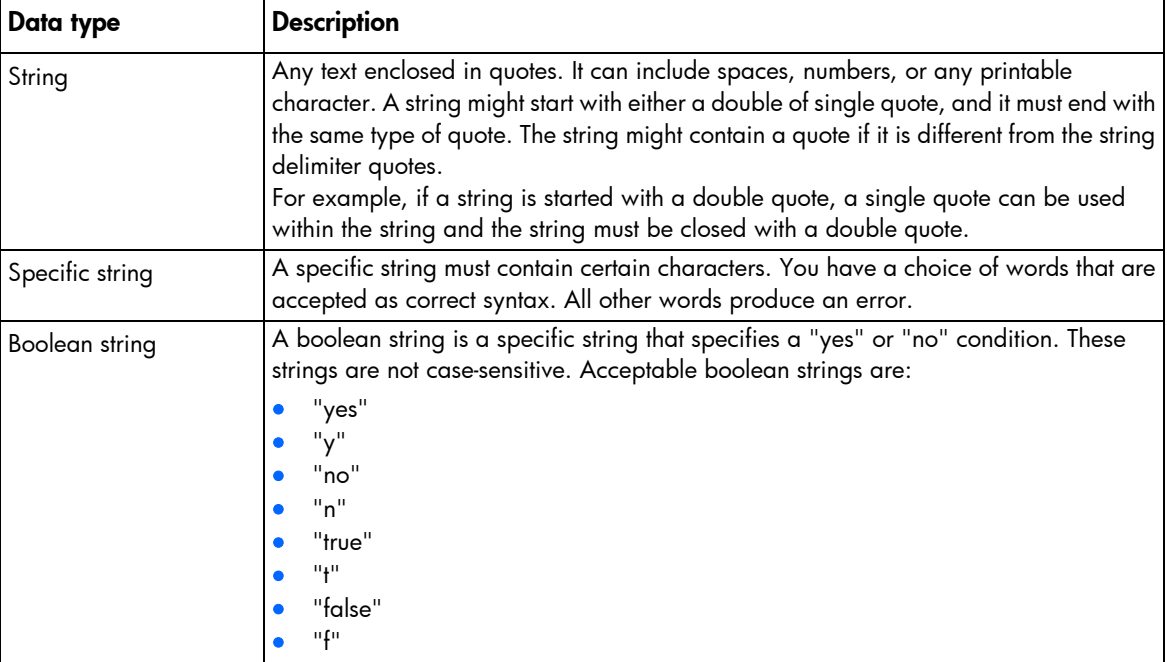

### Response definitions

Every command sent to SL-APM generates a response. The response tells whether the command succeeded or failed. Some commands generate additional information. The additional information appears in execution sequence, provided that no errors occurred.

For example, a successful response might appear as follows:

```
<RESPONSE
STATUS="0x0000"
MSG="No Error."
> </RESPONSE>
```
A fail response might appear as follows:

```
<RESPONSE
STATUS = "0x0001"MSG="There has been an error."
> </RESPONSE>
```
#### Response

The tag name indicates that the SL-APM is sending a response to the previous commands back to the client application. This response indicates the success or failure of the commands that have been sent to the SL-APM. If an error occurs, the execution stops and the commands that follow it will not be executed. Prior commands will have been executed up to the point where the error occurred.

#### **Status**

The status parameter contains an error number. The number 0x0000 indicates that no error occurred.

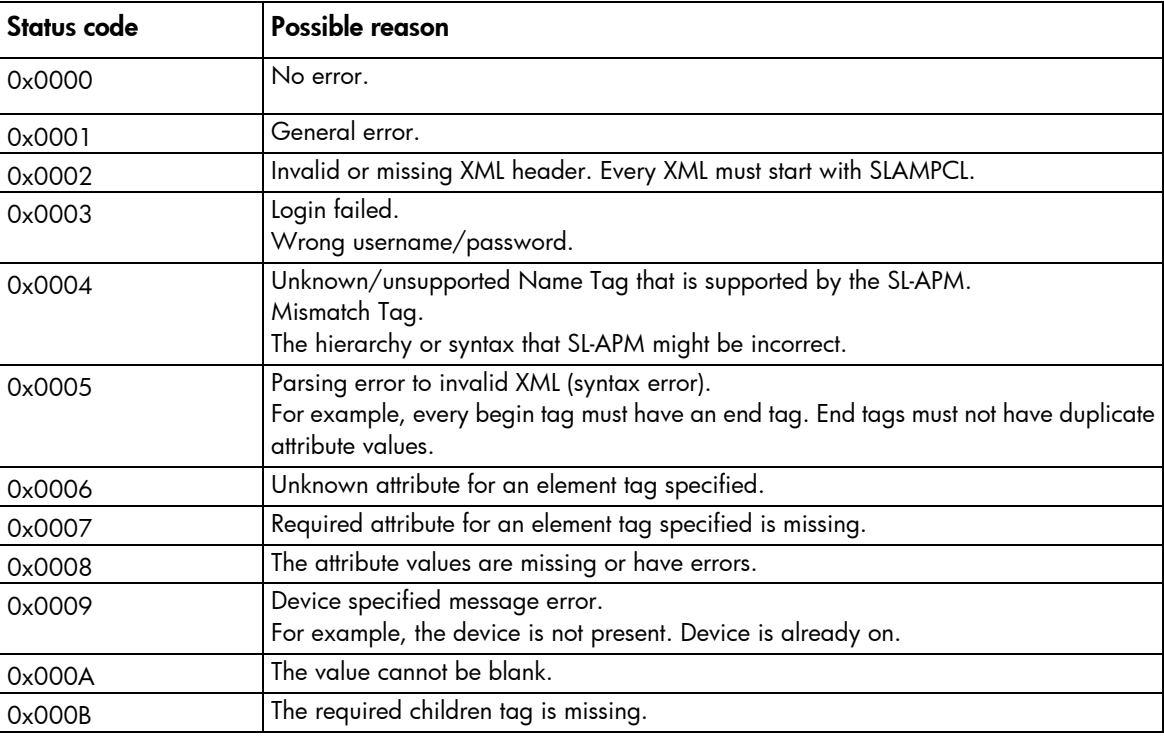

#### MSG

This element contains a message describing the error that occurred. If no error occurred, the message  $No$ error appears. Depending on the XML information sent, the element might return more than one error.

For example, giving an invalid XML and an incorrect username/password generates two error messages.

# Enabling XML

To enable the XML interface and make XML queries available on the network using port 80 (HTTP), enter ENABLE XML.

To enable the XML interface and make XML queries available on the network using port 443 (HTTPS), enter ENABLE XML SECURE.

The ENABLE XML SECURE command uses the OpenSSL Library for encryption. You can enable XML, or enable XML secure, but you cannot enable both concurrently.

To disable the XML interface, enter DISABLE XML.

## Showing and resetting keys

To show the current SSL certificate, enter SHOW KEYS.

To regenerate a new DSA key, a new RSA key, and generate a new SSL certificate, enter RESET KEYS.

# Logging in through XML

The LOGIN command provides information used to authenticate the user whose permission level will be used when performing SL-APM XML actions. The user must have a valid account on the respective SL-APM to execute commands.

For example:

```
<LOGIN USER_LOGIN="username" PASSWORD="password">
</LOGIN>
```
where

USER\_LOGIN is the login name of the user account. This parameter is case-sensitive and must never be blank.

PASSWORD is the password associated with the user. This parameter is case-sensitive and can be a combination of any printable characters.

# Modifying the user account

The MOD USER command enables you to modify an existing local user account.

The USER LOGIN parameter must exist in the current user database. For this command to parse correctly, the command must appear within a USER\_INFO command block.

Currently, this command only supports changing the administrator password.

```
For example:
    <SLAPMCL VERSION="1.00">
```

```
<LOGIN USER_LOGIN="Administrator" PASSWORD="password">
<USER_INFO>
<MOD_USER USER_LOGIN="Administrator">
<PASSWORD VALUE="newpassword"/>
</MOD_USER>
\lt/USER INFO>
</LOGIN>
</SLAPMCL>
```
### Requesting information with XML commands

You can request the firmware version, rack topology, and rack information with XML commands.

### Requesting firmware version

To request the firmware information, enter <GET\_FW\_VERSION>.

#### For example:

```
<SLAPMCL VERSION="1.00">
<LOGIN USER_LOGIN="Administrator" PASSWORD="password">
\leqGET FW VERSION/>
</LOGIN>
</SLAPMCL>
```
### Requesting rack topology

To request a return of the current topology of a rack infrastructure, enter <GET\_RACK\_TOPOLOGY>.

#### For example:

```
<SLAPMCL VERSION="1.00">
<LOGIN USER_LOGIN="Administrator" PASSWORD="password">
<GET_RACK_TOPOLOGY/>
\langle /LOGIN \rangle</SLAPMCL>
```
### Requesting rack information

To request information about a rack infrastructure, enter <GET\_RACK\_INFO>.

#### For example:

```
<SLAPMCL VERSION="1.00">
<LOGIN USER_LOGIN="Administrator" PASSWORD="password">
<GET_RACK_INFO/>
</LOGIN>
</SLAPMCL>
```
## Modifying compute node power

To request SL Power Management Controller turn a node on or off, enter <MOD\_COMPUTE\_NODE\_POWER>.

```
For example:
```

```
<SLAPMCL VERSION="1.00">
<LOGIN USER_LOGIN="Administrator" PASSWORD="password">
<MOD_COMPUTE_NODE_POWER>
```

```
<SLAPM PORT="1"/>
<DIST_MODULE PORT="1"/>
<NODE PORT="1"/>
<STATUS VALUE="ON"/>
</MOD_COMPUTE_NODE_POWER>
</LOGIN>
</SLAPMCL>
```
To request SL Power Management Controller to turn on all nodes attached to SL-APM, enter <MOD\_ALL\_COMPUTE\_NODES\_POWER\_VALUE="ON"/>.

For example, to turn on all nodes:

```
<SLAPMCL VERSION="1.00">
<LOGIN USER_LOGIN="Administrator" PASSWORD="password">
<MOD_ALL_COMPUTE_NODES_POWER_VALUE="ON"/>
</LOGIN>
</SLAPMCL>
```
To request SL Power Management Controller to turn off all nodes attached to SL-APM, enter <MOD\_ALL\_COMPUTE\_NODES\_POWER\_VALUE="OFF"/>.

#### For example, to turn off all nodes:

```
<SLAPMCL VERSION="1.00">
<LOGIN USER_LOGIN="Administrator" PASSWORD="password">
<MOD_ALL_COMPUTE_NODES_POWER_VALUE="OFF"/>
</LOGIN>
</SLAPMCL>
```
## Requesting compute power node status

To request the power status of a node, enter <GET\_COMPUTE\_NODE\_POWER>.

#### For example:

```
<SLAPMCL VERSION="1.00">
<LOGIN USER_LOGIN="Administrator" PASSWORD="password">
<GET_COMPUTE_NODE_POWER>
<SLAPM PORT="1"/>
<DIST_MODULE PORT="1"/>
<NODE PORT="1"/>
</GET_COMPUTE_NODE_POWER>
</LOGIN>
</SLAPMCL>
```
To request the power status of all nodes attached to SL-APM, enter

<GET\_ALL\_COMPUTE\_NODES\_POWER/>.

```
For example:
   <SLAPMCL VERSION="1.00">
   <LOGIN USER_LOGIN="Administrator" PASSWORD="password">
   <GET_ALL_COMPUTE_NODES_POWER/>
   </LOGIN>
   </SLAPMCL>
```
## Resetting SL-APM

To reset SL-APM, enter <RESET\_APM>.

For example:

<SLAPMCL VERSION="1.00"> <LOGIN USER\_LOGIN="Administrator" PASSWORD="password">  $<$ RESET\_APM $/$ >  $\langle /LOGIN \rangle$  $\rm  $>$$ 

## Firmware

# Upgrading the firmware

You can perform firmware upgrades using either FTP or TFTP.

To perform an upgrade:

- 1. Place the firmware image file onto a system that provides an FTP or TFTP server and is accessible from the SL-APM network.
- 2. Log in to the SL-APM CLI interface using a serial port, Telnet, or SSH connection.
- 3. Depending on which protocol you choose, enter either of the following commands:.
	- o UPGRADE IMAGE FTP <ip\_address> <"login\_name"> <"password"> <"filename">
	- o UPGRADE IMAGE TFTP <ip\_address> <"filename">

where:

- $\circ$   $\leq$  ip address> refers to the IP address of a server that contains the file to be transferred.
- o <"login name"> refers to the FTP user name on the server hosting the file.
- o <"password"> refers to the password of the FTP user name.
- $\circ$  <"filename"> refers to the file to be transferred. To preserve case, enclose <filename> in quotes.

The login name, password, and filename must be in quotations. For example,

UPGRADE IMAGE FTP x.x.x.x "username" "alphabravo" "filename.bin"

Following the transfer, the SL-APM is automatically upgraded and reset to run the new image.

 $\mathbb{Z}$ IMPORTANT: If an upgrade is performed using either a Telnet or a SSH, the connection to the SL-APM will be lost after the upgrade.

 $\mathbb{Z}^2$ IMPORTANT: If the firmware upgrade process is interrupted, then SL-APM reverts to the factory default image.

NOTE: If you downgrade the firmware or a firmware recovery is performed, syntax error messages might appear as the module initializes with its previously-saved configuration. You can ignore these messages.

# **Troubleshooting**

## Alert messages

The following messages appear in SL-APM.

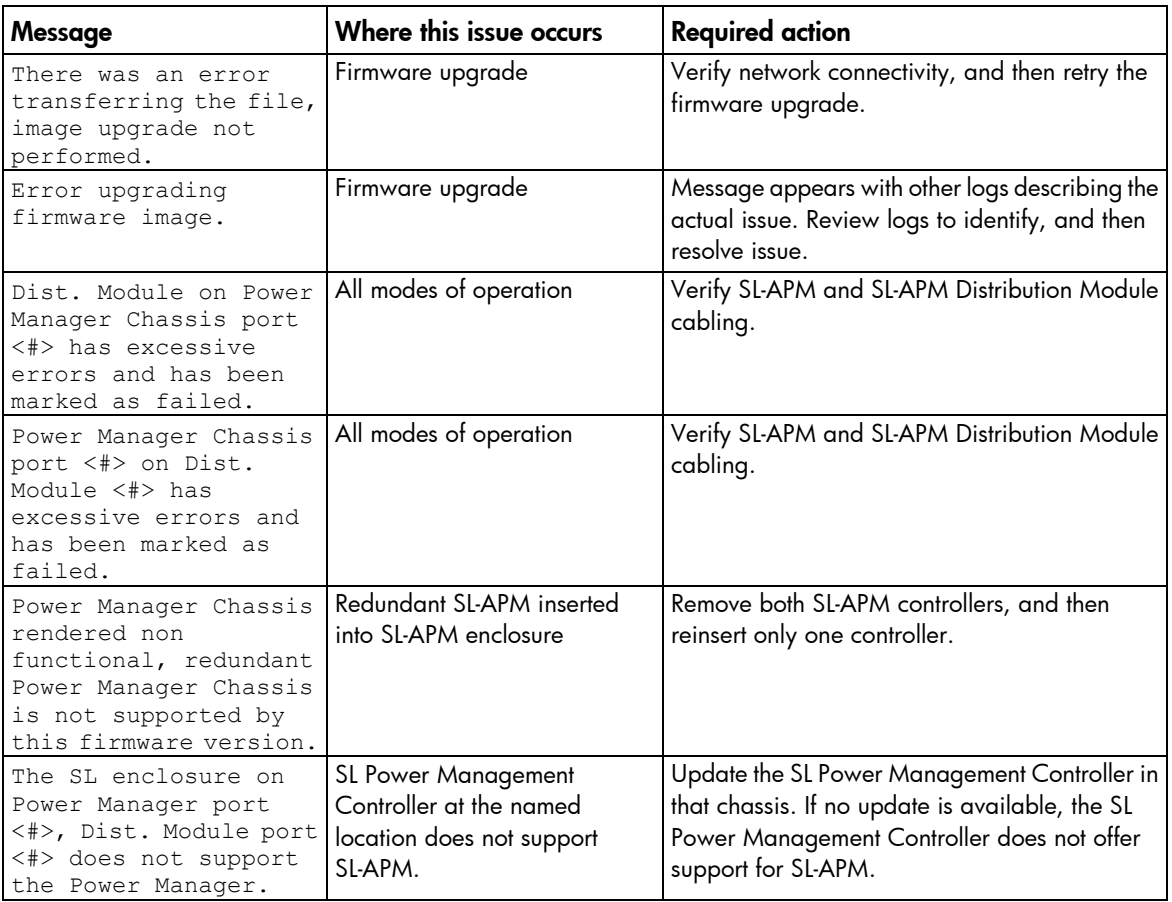

For messages not listed, contact HP Support [\(http://www.hp.com/support\)](http://www.hp.com/support). For more information, see "Support and other resources (on page [106\)](#page-105-0)."

## Devices not discovered

If devices are not discovered, perform the following steps:

- 1. Check the link and power LEDs.
- 2. Check the cables.
- 3. Reboot SL-APM.
# CLI commands

# Clear faults

• Command:

CLEAR FAULTS

Description: Clears the fault log to have 0 entries.

# Clear log

• Command: CLEAR LOG

Description: Clears the event log to have 0 entries.

### Clear screen

- Command: CLEAR SCREEN
- Description: Clears a VT100/ANSI compatible terminal of all characters. Places cursor at position 1,1.

# Disable Ethernet

- Command: DISABLE ETHERNET
- Description:

Disables network access, including SSH and Telnet access and remote syslog support..

# Enable Ethernet

• Command:

ENABLE ETHERNET

Description:

Enables network access. Requires a password to be set and enabled. SSH and Telnet access must be enabled or disabled separately. Also enables remote syslog support.

## Disable telnet

• Command:

DISABLE TELNET

Description:

Turns off telnet access to the SL-APM board. Existing sessions will not be logged out.

### Enable telnet

- Command: ENABLE TELNET
- Description: Turns on Telnet access to the SL-APM.

### Disable SSH

- Command: DISABLE SSH
- Description: Turns off SSH access to the SL-APM.

# Enable SSH

- Command: ENABLE SSH
- Description: Turns on SSH access to the SL-APM.

### Remove account

• Command:

REMOVE ACCOUNT "<username>"

- Description:
	- o Removes the specified account from the system.
	- o If the user does not exist, then an error message appears. The Administrator account cannot be deleted.

# Add account

• Command:

ADD ACCOUNT "<username>"

#### Description:

- o Adds a new user to the system. A single SL-APM can maintain two login accounts, including the built-in Administrator account. Valid characters for usernames are A-Z, a-z, 0-9, \_, and '-'.
- o All user accounts have the same permissions.
- $\circ$  A password for the new account will be prompted for after the command is entered with a valid new username. After the completion of the password entry, the new account is available for logging into the system.
- $\circ$  If the password field is not specified, then the password appears after this command is entered and the username does not already exist.
- $\circ$  Login accounts and passwords are stored separate from the board configuration. A SHOW CONFIG command will not reveal any ADD ACCOUNT commands.

### Disable password

• Command:

DISABLE PASSWORD

Description:

Disables the password protection feature. Disabling password protection also disables SSH and Telnet network access.

### Enable password

- Command: ENABLE PASSWORD
- Description:

Enables the password protection feature. SSH and Telnet access requires the password feature to be enabled.

## Ping

• Command:

PING

Description:

Verifies network connectivity. Requires administrator access and has no restrictions.

As an example, the following text might appear on screen:

```
> ping x.x.x.x
Pinging x.x.x.x (x.x.x.x) with 64 bytes of data:
Reply from x.x.x.x bytes=64 time=0ms ttl=128
Reply from x.x.x.x bytes=64 time=0ms ttl=128
Reply from x.x.x.x bytes=64 time=0ms ttl=128
Reply from x.x.x.x bytes=64 time=0ms ttl=128
--- x.x.x.x ping statistics ---
4 packets transmitted, 4 received, 0% packet loss, time 4000 ms
rtt min/avg/max = 0/0/0 ms
```
# **Exit**

• Command:

EXIT

Description: Same as LOGOUT.

# Help

• Command:

HELP

Description:

Displays a list of available commands.

## Logout

- Command:
	- LOGOUT
- Description:

Exits the CLI. Exiting terminates SSH or Telnet network connections. Exiting a connection through the serial port will return the user to the Login prompt.

## **Quit**

• Command:

QUIT

Description: Same as LOGOUT.

# Reset

• Command:

RESET

Description:

Reboots SL-APM. Unsaved configuration settings are lost.

# Reboot

- Command: REBOOT
- Description:

Same as RESET.

### Reboot CM

• Command:

REBOOT CM <PORT#> <DMPORT#>

where:

<PORT#> refers to the SL-APM port.

<DMPORT#> refers to the SL-APM Distribution Module port.

Description:

Reboots the HP Moonshot 1500 Chassis CM module.

# Reset factory

- WARNING: When you enter RESET FACTORY, SL-APM erases your entire configuration. Before  $\mathbb{A}$ resetting factory defaults, consider saving your configuration. For more information on duplicating your configuration, see "Duplicating the configuration (on page [26\)](#page-25-0)".
- Command:

RESET FACTORY

Description:

Restores SL-APM to factory settings (including no password and Ethernet disabled) and then reboots SL-APM.

### Save

• Command:

SAVE

Description:

Saves the current configuration to non-volatile memory.

# Save config

• Command:

SAVE CONFIG

Description:

Functionality identical to the SAVE command.

### Set IP

```
SET IP {DHCP | <IP_ADDRESS> <IP_MASK>}
```
Description:

Assigns static IP address and subnet mask or can be used to configure DHCP. If setting IP address and subnet mask, both must be specified.

### Set gateway

• Command:

SET GATEWAY {NONE | <IP\_ADDRESS>}

Description:

Assigns or removes gateway IP address.

### Set name

• Command:

SET NAME "<name>"

Description:

Assigns a name to SL-APM that will appear in the log and syslog entries. Name can be up to 40 characters in length.

### Set password

• Command:

SET PASSWORD

```
SET PASSWORD "<password>"
SET PASSWORD "<password>" | account name
```
#### • Description:

- o Configures the Administrator account password. Until a password is set, both Telnet and SSH are disabled. The password must be between 8 and 31 characters, and can include:
	- Uppercase letters
	- Lowercase letters
	- Underscores (\_)
	- Dashes (-)
	- $-$  At signs  $(@)$
	- $-$  Pound signs  $(\#)$
	- Carets (^)
	- Ampersands (&)
	- Exclamation points (!)
	- Plus symbols (+)
	- Equal symbols (=)
	- $-$  Tilde  $(-)$
- Numerical values between 0–9
- o SL-APM differentiates a password from an account name (you have a choice between the two parameters, but not both) by the fact that the "password" parameter is in quotes while the account\_name parameter is not in quotes. If the account\_name parameter is used, then you are prompted for the new password.

### Set power

#### • Command:

```
SET POWER {ON|OFF|ENABLE|DISABLE} {ALL | <PORT#> <DMPORT#> {<NODE#>|ALL}}
where:
```
ALL is used when the command applies to all nodes. You can also use it when the command applies to all the server nodes in a particular SL server enclosure.

<PORT#> refers to the SL-APM, PDM1, or PDM2 port numbers.

<DMPORT#> refers to the SL-APM Distribution Module port number or HP Intelligent Modular PDU Extension Bar outlet number.

<NODE#> refers to the SL server node.

#### Description:

- o Turns power on and off to SL enclosures.
- o SET POWER ALL shows the HP Power Management Controller Utility hardware and firmware versions as well as the license status of all servers in the enclosures.

### Set serial

• Command:

SET SERIAL <br/>baud rate>

- Description:
	- o Configure the serial console baud rate.
	- $\circ$  Serial access to the CLI will be by default 115200 bits/s, no parity, 8 data bits, and one stop bit ("115200 N 8 1"). You can configure these parameters through the CLI.
	- o Valid baud rates are 300, 1200, 2400, 4800, 9600, 14400, 19200, and 115200.

# Set syslog

```
• Command:
```

```
SET SYSLOG {<ip address>|NONE}
```
Description:

Sets or clears the sending of SL-APM log messages to a remote syslog server. Local logging is unaffected.

### Set time

• Command:

SET TIME <month> <day> <year> <hour> <minute>

where:

<month> is the month.

 $\langle$ day> is the day.

 $\langle$ year $>$  is the year.

 $\langle$ hour $\rangle$  is the hour, in 24-hour format. For example, enter 3:00 p.m. as 15.

<minute> is the minute.

SL-APM does not automatically adjust for Daylight Savings Time.

The time remains on this setting until you issue the RESET FACTORY command.

#### Description:

- o Sets the system time on the battery-backed clock.
- o All five parameters must be present. The hour parameter must be in 24-hour format.

### Set timeout

• Command:

```
SET TIMEOUT {<timeout_value> | NONE}
```
where:

 $\tt *timeout* value> is the session timeout value measured in seconds. For example, to set a 30-second$ session timeout, enter:

SET TIMEOUT 30

If you specify NONE, then no session timeouts are set. For example, enter:

SET TIMEOUT NONE

Description:

Sets the SSH and Telnet inactivity timeout.

### Set power baseline

• Command:

SET POWER BASELINE

Description:

Baseline or calibrate all servers that are connected to the SL-APM. After you have established a baseline for the configuration, it is saved into the EEPROM on the SL-APM and the configuration monitored for changes from the baseline configuration. Examples of changes to the configuration would include the removal or installation of servers or chassis. If SL-APM is reset, the baseline is re-read from the EEPROM and compared to the discovered configuration after reset.

The baseline is computed for the entire configuration and is not applicable to zones. When a power cap is set, the baseline data establishes the minimum and maximum power values that can be used for the cap. If you set a cap with a defined zone specified, then only that baseline data that was established

for the enclosures and are within that zone are used to establish the minimum and maximum for the cap to that zone.

### Set power cap

#### • Command:

SET POWER CAP <wattage>|NONE [zone\_name]

- Description:
	- o Establishes a power cap for all the eligible chassis that are connected to the SL-APM.

The wattage value, if provided, represents the total wattage to be allocated among all the chassis that are part of the baseline or partial baseline if a zone, if specified. This value is divided by the total maximum wattage established by the baseline to come up with a percentage cap value. This percentage is then multiplied against each chassis maximum wattage value to arrive at an appropriate cap value for that individual chassis.

 $\circ$  If you specify NONE instead of a cap wattage value, then SL-APM removes all (or those in the specified zone, if desired) of the power caps.

### Set asset info

• Command:

SET ASSETINFO [PDM1|PDM2] "<asset tag string>"

- Description:
	- o Enables SL-APM to set an asset tag. Supported only on the HP 60A PDU.
	- $\circ$  The <asset tag string> can be up to 32 characters in length. The string will be programmed into the PDU and can be retrieved with the SHOW ASSETINFO command.

### Show accounts

• Command:

SHOW ACCOUNTS

Description:

Shows the existing defined accounts, including the reserved Administrator account.

# Show config

• Command:

SHOW CONFIG

Description:

Displays the current configuration commands for SL-APM.

## Show faults

SHOW FAULTS

Description:

Shows the fault log entries.

# Show info

- Command:
	- SHOW INFO
- Description:

Shows information pertaining to the SL-APM and SL-APM Distribution Module, including MAC address, model number, and serial number.

# Show log

• Command:

SHOW LOG

Description:

Shows the event log.

# Show syslog

- Command: SHOW SYSLOG
- Description:

Shows the current syslog IP address configuration. This command does not show the actual contents of the syslog.

### Show name

- Command: SHOW NAME
- Description:

Displays the rack name.

### Show power

• Command: SHOW POWER SHOW POWER <PORT#> SHOW POWER <PORT#> <DMPORT#> SHOW POWER PDM SHOW POWER ALL

where:

<PORT#> refers to the SL-APM, PDM1, or PDM2 port numbers.

<DMPORT#> refers to the SL-APM Distribution Module port number or the HP Intelligent Modular PDU Extension Bar outlet number.

- Description:
	- o Shows the rack power status.
	- o SHOW POWER ALL shows the HP Power Management Controller Utility hardware and firmware versions as well as the license status of all servers in the enclosures.

### Show rack

• Command:

```
SHOW RACK
SHOW RACK <PORT#>
SHOW RACK <PORT#> <DMPORT#>
SHOW RACK ALL
```
where:

<PORT#> refers to the SL-APM port.

<DMPORT#> refers to the SL-APM Distribution Module port.

#### Description:

- o Shows the contents of the rack.
- o SHOW RACK ALL shows the HP Power Management Controller Utility hardware and firmware versions as well as the license status of all servers in the enclosures.

### Show servers

```
• Command:
```

```
SHOW SERVERS
SHOW SERVERS <PORT#>
SHOW SERVERS <PORT#> <DMPORT#>
where:
<PORT#> refers to the SL-APM port.
```
<DMPORT#> refers to the SL-APM port.

Description:

Shows the same information as the SHOW RACK and SHOW TOPOLOGY commands.

# Show topology

```
SHOW TOPOLOGY
SHOW TOPOLOGY <PORT#>
SHOW TOPOLOGY <PORT#> <DMPORT#>
```

```
SHOW TOPOLOGY ALL
```
where:

<PORT#> refers to the SL-APM port.

<DMPORT#> refers to the SL-APM Distribution Module port.

- Description:
	- o Shows the same information as the SHOW RACK and SHOW SERVERS commands.
	- o SHOW TOPOLOGY ALL shows the HP Power Management Controller Utility hardware and firmware versions as well as the license status of all servers in the enclosures.

### Show asset info

#### • Command:

```
SHOW ASSETINFO
SHOW ASSETINFO <PORT#>
SHOW ASSETINFO <PORT#> <DMPORT#>
where:
```
<PORT#> refers to the SL-APM port.

<DMPORT#> refers to the SL-APM Distribution Module port.

#### Description:

- o Shows the chassis in a rack in a report format.
- o Also requests and shows any asset tags from the chassis and any HP-sourced 60A PDUs that are in the rack.

### Show MAC address

#### • Command:

```
SHOW MACADDR
SHOW MACADDR <PORT#>
SHOW MACADDR <PORT#> <DMPORT#>
where:
```
<PORT#> refers to the SL-APM port.

<DMPORT#> refers to the SL-APM Distribution Module port.

#### Description:

Shows the contents of the rack, including the MAC addresses of the individual SL server nodes, if available.

### Show time

• Command:

SHOW TIME

Description:

Displays the currently set system time.

### Show power baseline

• Command:

SHOW POWER BASELINE

Description:

Reports the currently established baseline data for all chassis that are connected to the SL-APM.

### Show version

#### • Command:

SHOW VERSION SHOW VERSION ALL

- Description:
	- o Displays SL-APM firmware copyright, version, build date, and hardware version. Also displays SL-APM Distribution Module hardware and firmware versions.
	- o SHOW VERSION ALL shows the HP Power Management Controller Utility hardware and firmware versions as well as the license status of all servers in the enclosures.

# Upgrade image

#### • Command:

o If using TFTP protocol for upgrading SL-APM, enter:

UPGRADE IMAGE TFTP <ip\_address> "<filename>"

o If using FTP protocol for upgrading SL-APM, enter: UPGRADE IMAGE FTP <ip\_address> "<username>" "<password>" "<filename>"

#### Description:

- o Updates SL-APM firmware using the specified protocol. Protocol can be either FTP or TFTP.  $\langle$ ip address> refers to the IP address of a server that contains the file to be transferred, and filename is the file to be transferred. Following the transfer, SL-APM will be upgraded and reset to run the new image.
- o The filename must be enclosed in quotes to preserve case.

## Add zone

#### • Command:

```
ADD ZONE <zone_name> [[<PORT#> <DMPORT#>]] | [<PORT#> ALL] | [ALL]
```
#### Description:

Adds one or more chassis to a zone named by <zone\_name>. If the zone does not already exist, then it will be automatically created and the specified chassis will be added.

You can create up to four zones.

The parameters enable the addition of all chassis on all SL-APM ports, all the chassis plugged into an SL-APM port through a SL-APM Distribution Module) or a specific chassis on a specified SL-APM port and SL-APM Distribution Module port. The syntax is similar to other SL-APM commands such as SHOW POWER or SHOW RACK in how SL-APM and SL-APM Distribution Module ports are specified.

When adding a chassis to a zone, the chassis does not have to be present and plugged into the SL-APM. The SL-APM issues a message in such cases, and therefore, the chassis does not exist. Zone definitions do not require the hardware to be present . For SL-APM operations that might use zones (for example, SET POWER BASELINE), only those chassis that exist and are defined in the zone are considered for the operation.

Examples:

ADD ZONE my\_zone 1 5

Adds the chassis plugged into SL-APM Distribution Module port 5 on SL-APM port 1 to zone MY\_ZONE. If MY\_ZONE did not already exist, it will be created.

```
ADD ZONE my_zone 1 all
```
Adds all the chassis plugged into an SL-APM Distribution Module on SL-APM port 1.

```
ADD ZONE my_zone all
```
Adds all chassis on the SL-APM to zone MY\_ZONE.

```
ADD ZONE BLUE 1 ALL 2 ALL 3 1
```
You can also use ALL by itself instead of a PORT DMPORT pair.

For example:

```
ADD ZONE BLUE ALL
```
Zones cannot overlap.

### Save zones

• Command:

SAVE ZONES

- Description:
	- o Commits the defined zones and their member chassis to the on-board EEPROM.
	- o You can define and save up to four zones. These zones are automatically loaded from the EEPROM when the board is reset.

### Show zones

- Command:
	- SHOW ZONES
- Description:

Displays all the currently defined zones and their respective member chassis.

### Remove zone

• Command: REMOVE ZONE <zone\_name> [[<PORT#> <DMPORT#>]] | [<PORT#> ALL] | [ALL] where:

<zone\_name> is the zone name.

 $\leq$  PORT# $>$  is the port number.

 $\leq$ DMPORT# $>$  is the distribution module port number.

<PORT# ALL> is the port number.

If no more chassis exist in the zone after the target chassis is removed, then the zone is automatically deleted. The syntax for indication which chassis is to be removed is identical to the ADD ZONE command.

Description:

Removes one or more chassis from a zone definition.

# Enable pollpower

• Command

ENABLE POLLPOWER

**Description** 

Enables background process that polls each server for power usage.

# Disable pollpower

- Command DISABLE POLLPOWER
- **Description**

Disables background process that polls each server for power usage.

## Enable SNMP

- Command: ENABLE SNMP
- Description:

Turns on SNMP protocol and agent in SL-APM.

## Disable SNMP

• Command:

DISABLE SNMP

Description:

Turns off the SNMP protocol stack and agent. SL-APM no longer responds to SNMP. This state is the default.

### Show SNMP

• Command:

SHOW SNMP

#### Description:

Displays all parameters related to SNMP including whether SNMP is enabled, read-only and read-write community strings, SNMP trap destinations, and the contact, name, and location settings.

### Set SNMP RO

#### • Command:

SET SNMP RO "<community string>"

Description:

Sets the SNMP read-only public string to the string specified as a parameter.

## Set SNMP RW

• Command:

SET SNMP RW "<community\_string>"

Description:

Sets the read-write string.

### Set SNMP contact

• Command:

SET SNMP CONTACT "<sysContact>"

Description: Sets the MIB II sysContact field.

### Set SNMP location

• Command:

SET SNMP LOCATION "<sysLocation>"

Description:

Sets the MIB II sysLocation field.

### Set SNMP trapdest

• Command:

SET SNMP TRAPDEST <<ip\_addresses>|NONE>

Description:

o Sets the IP addresses where SNMP traps are sent.

You can set up to four SNMP trap destinations. For example, enter: SET SNMP TRAPDEST x.x.x.x y.y.y.y z.z.z.z a.a.a.a If you specify NONE, then no trap destinations are set. For example, enter: SET SNMP TRAPDEST NONE

o SL-APM supports the following SNMP traps:

NOTE: SNMP traps denoted by an \* are not supported on the HP ProLiant s6500 Chassis.

- cpqRackNameChanged
- cpqRackEnclosureRemoved
- cpqRackEnclosureInserted
- cpqRackEnclosureFanRemoved \*
- cpqRackEnclosureFanInserted \*
- cpqRackEnclosureFanFailed
- cpqRackEnclosureFanOK
- cpqRackPowerSupplyFailed
- cpqRackPowerSupplyOK
- cpqRackPowerSupplyRemoved
- cpqRackPowerSupplyInserted
- cpqRackServerBladeRemoved
- cpqRackServerBladeInserted

### Enable XML

• Command: ENABLE XML

#### Description:

Turns on XML interface and makes XML queries available on the network using port 80 (HTTP). You can enable XML, or enable XML secure, but you cannot enable both concurrently.

### Enable XML secure

#### • Command:

ENABLE XML SECURE

Description:

Turns on XML interface and makes XML queries available on the network using port 443 (HTTPS). This command uses an encrypted secure socket connection.

You can enable XML, or enable XML secure, but you cannot enable both concurrently.

## Disable XML

• Command:

DISABLE XML

Description:

Turns off the XML interface. This command turns off whichever interface (non-secured or secured) is enabled.

# Show keys

- Command: SHOW KEYS
- Description:

Shows the SSL certificate.

### Reset keys

• Command:

RESET KEYS

Description:

Erases the currently-defined DSA keys and RSA keys, regenerates new keys using a random number, and then generates a new SSL certificate.

### Add RADIUS server

• Command:

ADD RADIUS SERVER <ip address> <shared secret>

Description:

Specifies an initial, or additional RADIUS server to SL-APM's list of authentication servers. The authentication proceeds in the same order that these servers were added to the configuration.

## Enable RADIUS

• Command:

ENABLE RADIUS

Description:

Enables SL-APM as a RADIUS client.

## Disable RADIUS

• Command: DISABLE RADIUS Description:

Turns off RADIUS authentication on SL-APM. Authentication through RADIUS no longer takes place, but password checking is still done against the local password if that is still enabled. Does not clear out the configured RADIUS servers.

### Remove RADIUS server

• Command:

REMOVE RADIUS SERVER <index>

Description:

Removes a previously added RADIUS server that matches the index indicated with the SHOW RADIUS command.

### Show RADIUS

• Command:

SHOW RADIUS

Description:

Shows the currently configured RADIUS servers.

## Set RADIUS pollnum

• Command:

SET RADIUS POLLNUM

Description:

Number of times SL-APM polls each of the radius server indicated in the ADD RADIUS SERVER command. This setting can only be set globally and cannot be applied to each individual RADIUS server.

## Set RADIUS pollsec

• Command:

SET RADIUS POLLSEC

Description:

Number of seconds SL-APM waits for a reply from the RADIUS server. This setting can only be set globally and cannot be applied to each individual radius server.

# XML commands

# Login

#### • Command:

<LOGIN USER\_LOGIN="username" PASSWORD="password"> </LOGIN>

#### where

USER\_LOGIN is the login name of the user account. This parameter is case sensitive and must never be blank.

PASSWORD is the password associated with the user.

#### Description:

This XML command provides the information used to authenticate the user.

# Modify user

#### • Command:

```
<SLAPMCL VERSION="1.00">
<LOGIN USER_LOGIN="Administrator" PASSWORD="password">
<USER_INFO>
<MOD_USER USER_LOGIN="Administrator">
<PASSWORD VALUE="newpassword"/>
</MOD_USER>
\lt/USER INFO>
\langle/LOGIN>
</SLAPMCL>
```
#### where

USER\_LOGIN is the login name of the user account. This parameter is case sensitive and must never be blank.

PASSWORD VALUE is the password associated with the user.

#### Description:

This command, executed in XML, enables you to modify an existing local user account.

The USER LOGIN parameter must exist in the current user database. For this command to parse correctly, the command must appear within a USER\_INFO command block, and USER\_INFO MODE must be set to write.

This command only supports changing the administrator password.

## Get firmware version

```
<SLAPMCL VERSION="1.00">
<LOGIN USER_LOGIN="Administrator" PASSWORD="password">
<GET_FW_VERSION/>
\langle /LOGIN\rangle</SLAPMCL>
```
where

USER\_LOGIN is the login name of the user account. This parameter is case sensitive and must never be blank.

PASSWORD is the password associated with the user.

#### Description:

This command, executed in XML, requests firmware information.

## Get rack topology

#### • Command:

```
<SLAPMCL VERSION="1.00">
<LOGIN USER_LOGIN="Administrator" PASSWORD="password">
<GET_RACK_TOPOLOGY/>
</LOGIN>
</SLAPMCL>
```
#### where

USER LOGIN is the login name of the user account. This parameter is case sensitive and must never be blank.

PASSWORD is the password associated with the user.

Description:

This command, executed in XML, requests a return of the current topology of a rack infrastructure.

### Get rack information

#### • Command:

```
<SLAPMCL VERSION="1.00">
<LOGIN USER_LOGIN="Administrator" PASSWORD="password">
\leqGET RACK INFO/>
\langle /LO\overline{G}IN\rangle</SLAPMCL>
```
where

USER\_LOGIN is the login name of the user account. This parameter is case sensitive and must never be blank.

PASSWORD is the password associated with the user.

#### Description:

This command, executed in XML, requests information about a rack infrastructure.

# Modify compute node power

```
<SLAPMCL VERSION="1.00">
<LOGIN USER_LOGIN="Administrator" PASSWORD="password">
<MOD_COMPUTE_NODE_POWER>
\overline{\text{SLAPM PORT}} = \sqrt{\frac{1}{2}}<DIST_MODULE PORT="1"/>
<sub>NODE</sub>^{-} PORT="1"/></sub>
<STATUS VALUE="ON"/>
</MOD_COMPUTE_NODE_POWER>
</LOGIN>
</SLAPMCL>
```
where

USER LOGIN is the login name of the user account. This parameter is case sensitive and must never be blank.

PASSWORD is the password associated with the user.

#### • Description:

This command, executed in XML, requests SL Power Management Controller to turn a node on or off.

### Modify all compute node power

#### • Command:

```
<SLAPMCL VERSION="1.00">
<LOGIN USER_LOGIN="Administrator" PASSWORD="password">
<MOD_ALL_COMPUTE_NODES_POWER_VALUE="ON"/>
</LOGIN>
</SLAPMCL>
```
#### to turn on all nodes, or

```
<SLAPMCL VERSION="1.00">
<LOGIN USER_LOGIN="Administrator" PASSWORD="password">
<MOD_ALL_COMPUTE_NODES_POWER_VALUE="OFF"/>
\langle/LOGIN>
</SLAPMCL>
```
#### to turn off all nodes, where

USER\_LOGIN is the login name of the user account. This parameter is case sensitive and must never be blank.

PASSWORD is the password associated with the user.

Description:

This command, executed in XML, requests SL Power Management Controller to turn on or off all nodes attached to SL-APM.

### Get compute node

```
<SLAPMCL VERSION="1.00">
<LOGIN USER_LOGIN="Administrator" PASSWORD="password">
<GET_COMPUTE_NODE_POWER>
<SLAPM PORT="1"/>
<DIST_MODULE PORT="1"/>
<NODE\bar{}PORT="1"/>
```

```
</GET_COMPUTE_NODE_POWER>
</LOGIN>
</SLAPMCL>
```
#### where

USER\_LOGIN is the login name of the user account. This parameter is case sensitive and must never be blank.

PASSWORD is the password associated with the user.

Description:

This command, executed in XML, requests the power status of a node.

### Get all compute node power

#### • Command:

```
<SLAPMCL VERSION="1.00">
<LOGIN USER_LOGIN="Administrator" PASSWORD="password">
<GET_ALL_COMPUTE_NODES_POWER/>
</LOGIN>
</SLAPMCL>
```
#### where

USER\_LOGIN is the login name of the user account. This parameter is case sensitive and must never be blank.

PASSWORD is the password associated with the user.

#### Description:

This command, executed in XML, requests the power status of all nodes attached to SL-APM.

### Reset SL-APM

#### • Command:

```
<SLAPMCL VERSION="1.00">
<LOGIN USER_LOGIN="Administrator" PASSWORD="password">
<RESET APM/>\langle /LOGIN \rangle</SLAPMCL>
```
where

USER LOGIN is the login name of the user account. This parameter is case sensitive and must never be blank.

PASSWORD is the password associated with the user.

#### Description:

This command, executed in XML, resets SL-APM.

# Supported MIB objects

# Supported cpqRack MIB objects

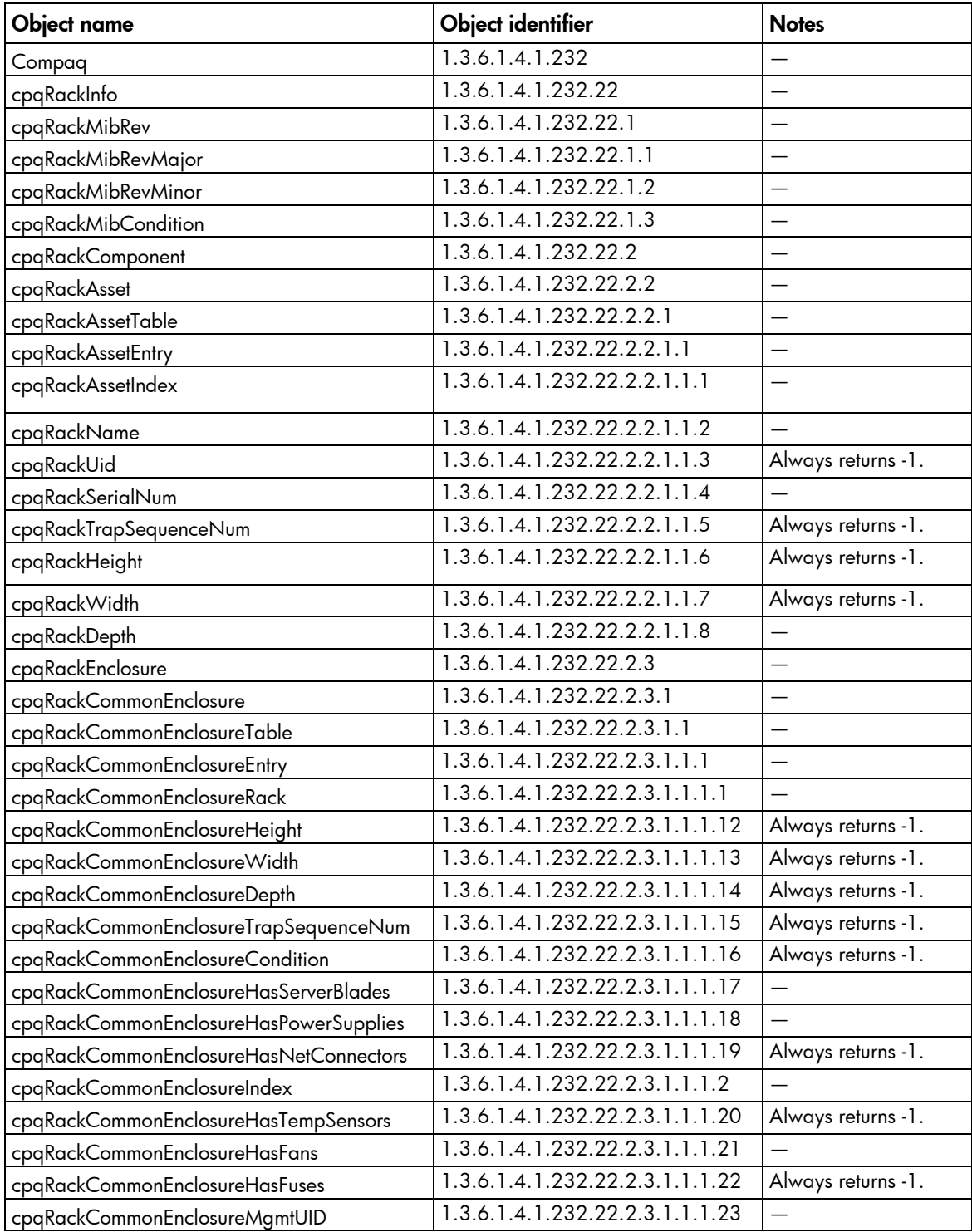

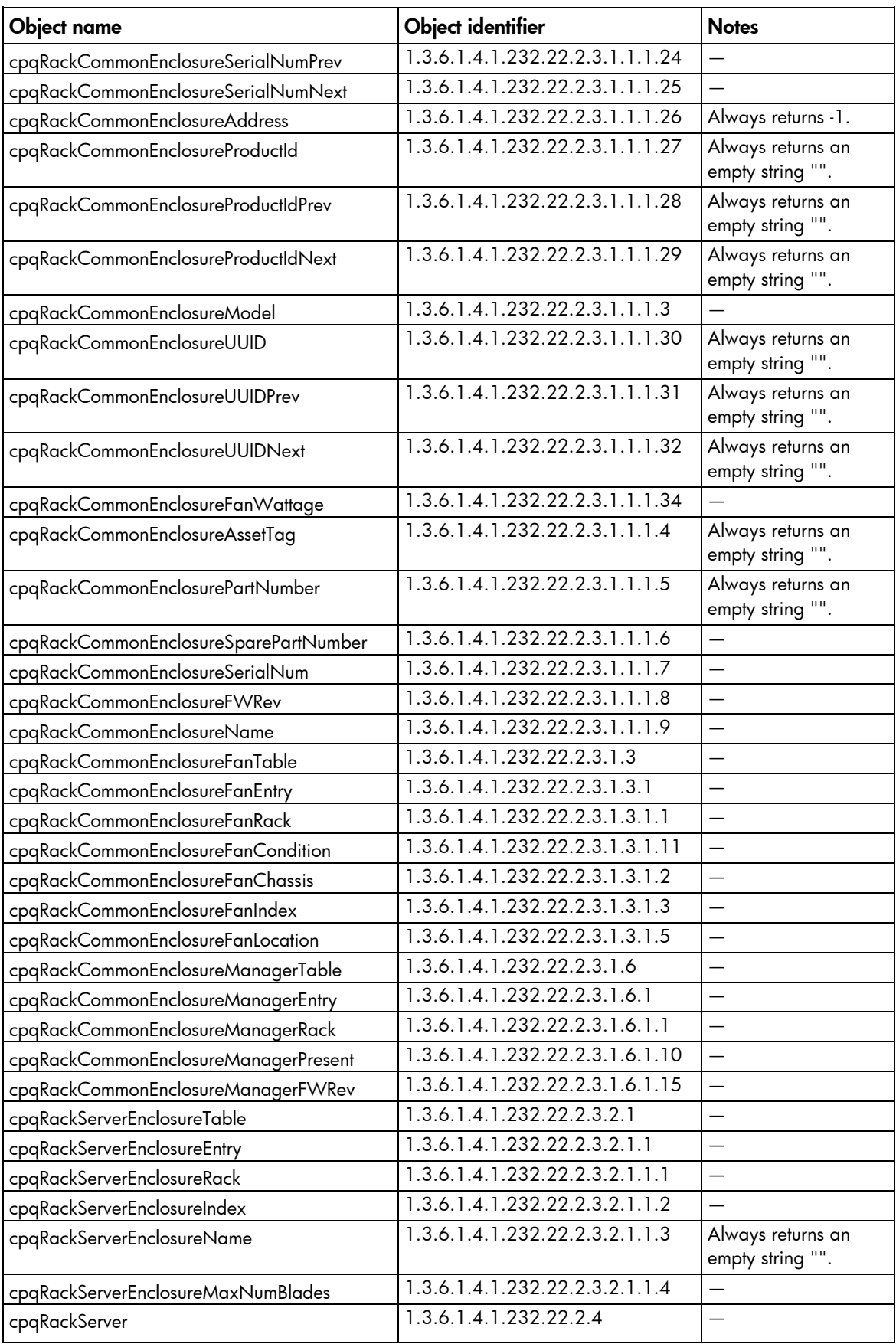

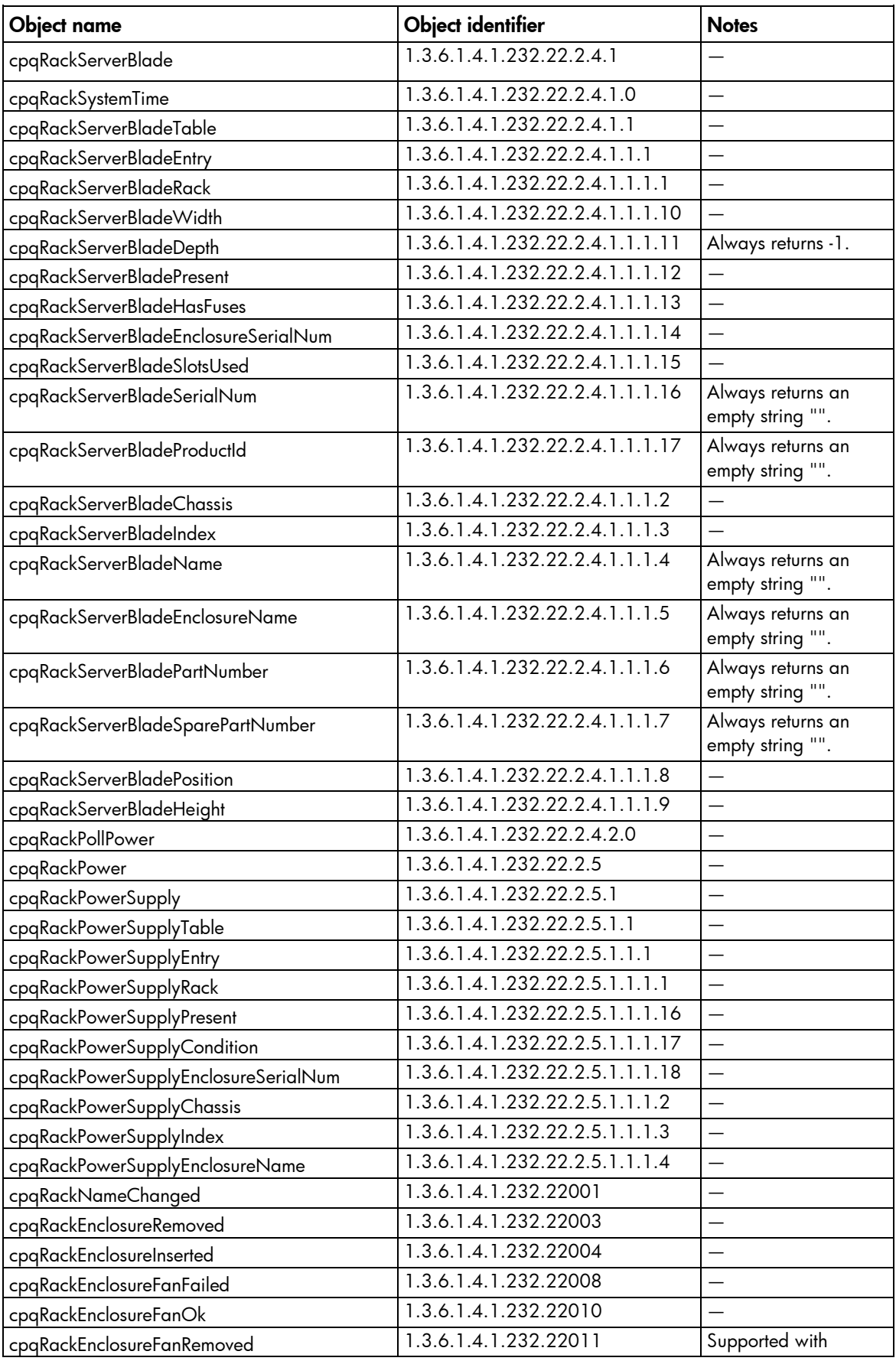

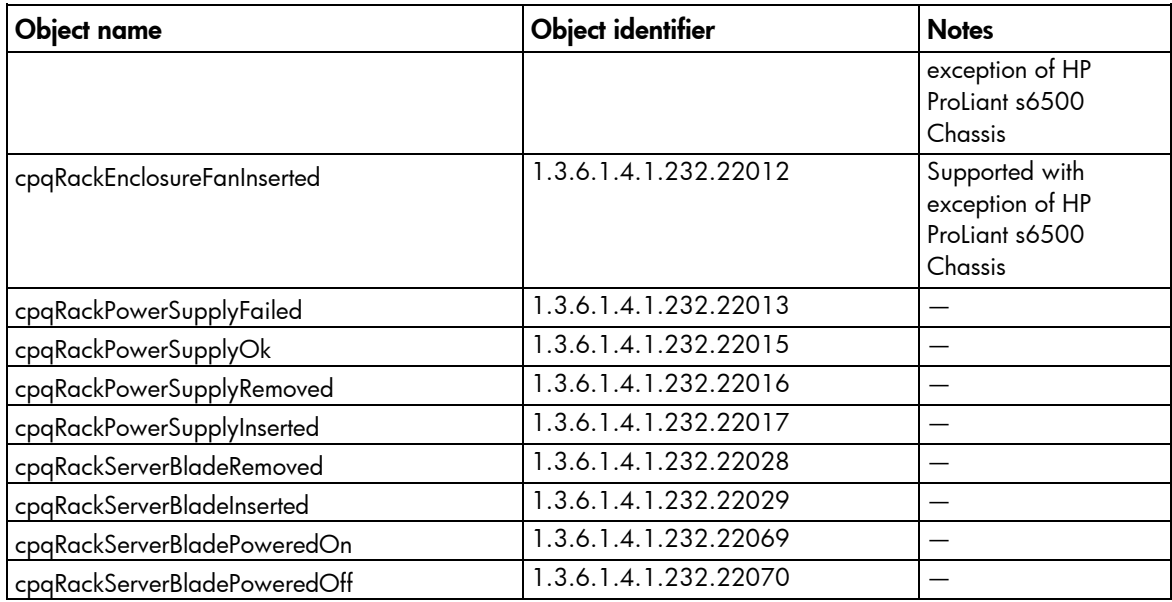

# Supported cpqHostOs MIB objects

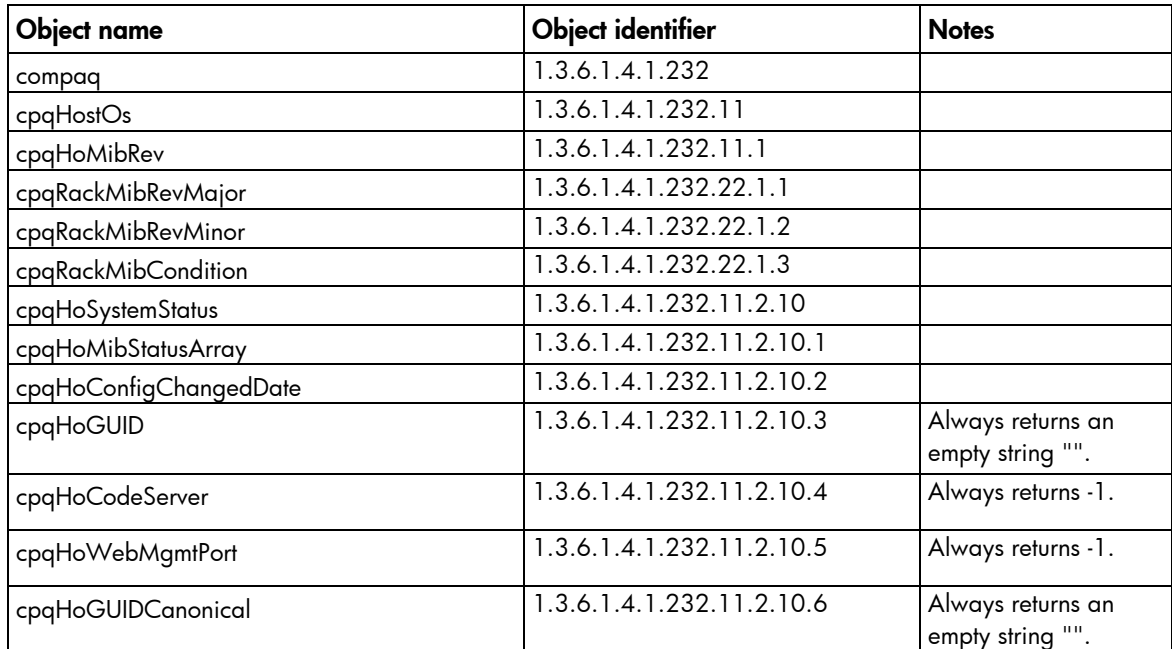

# Supported rfc1213 MIB objects

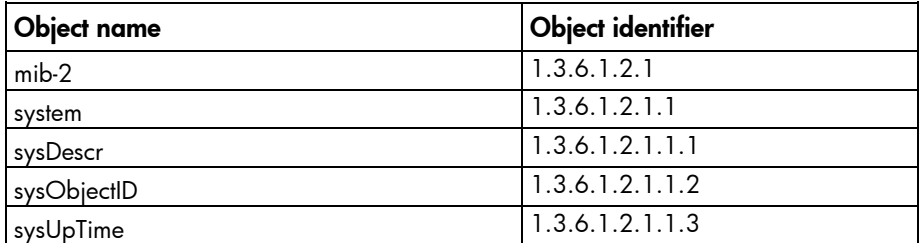

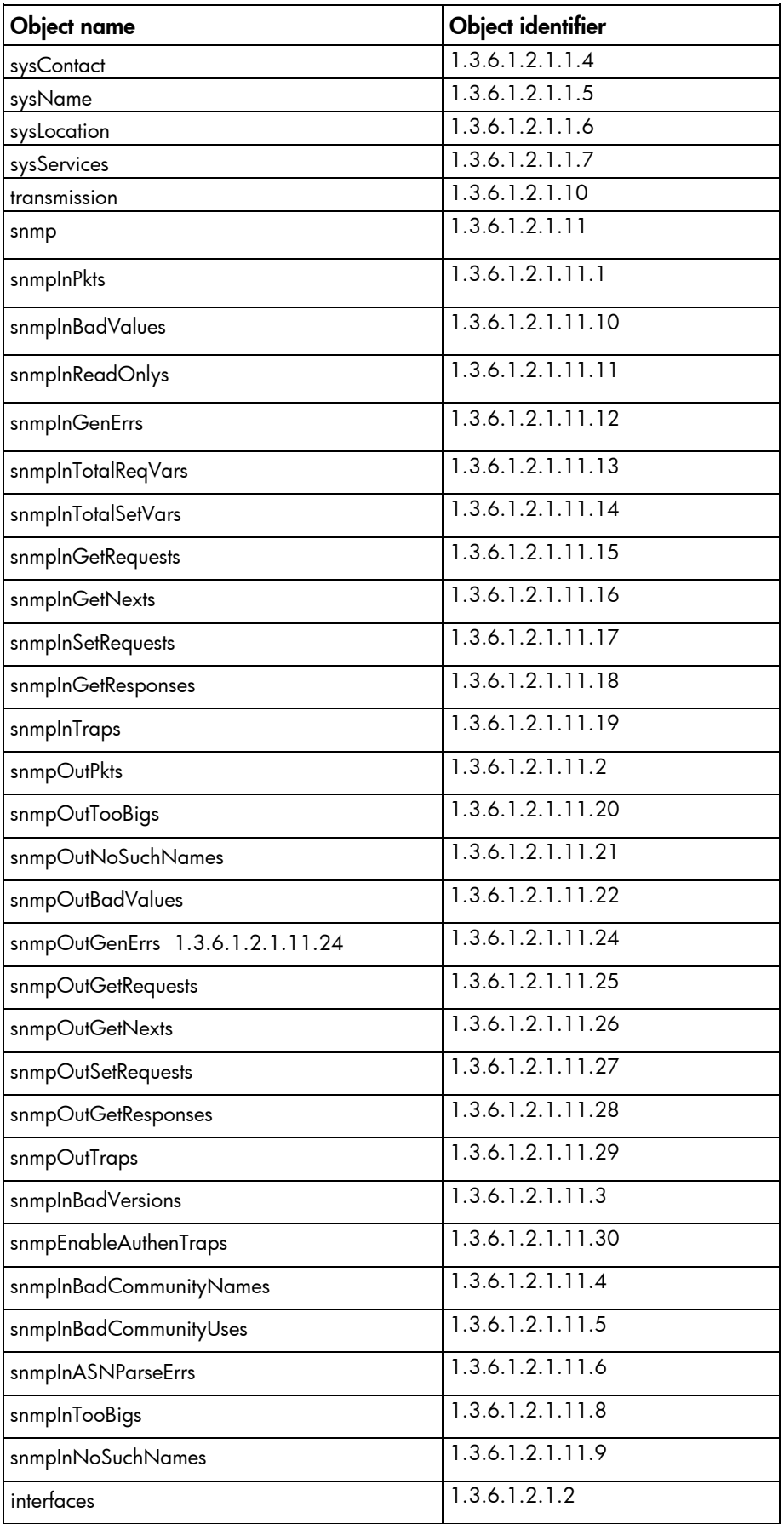

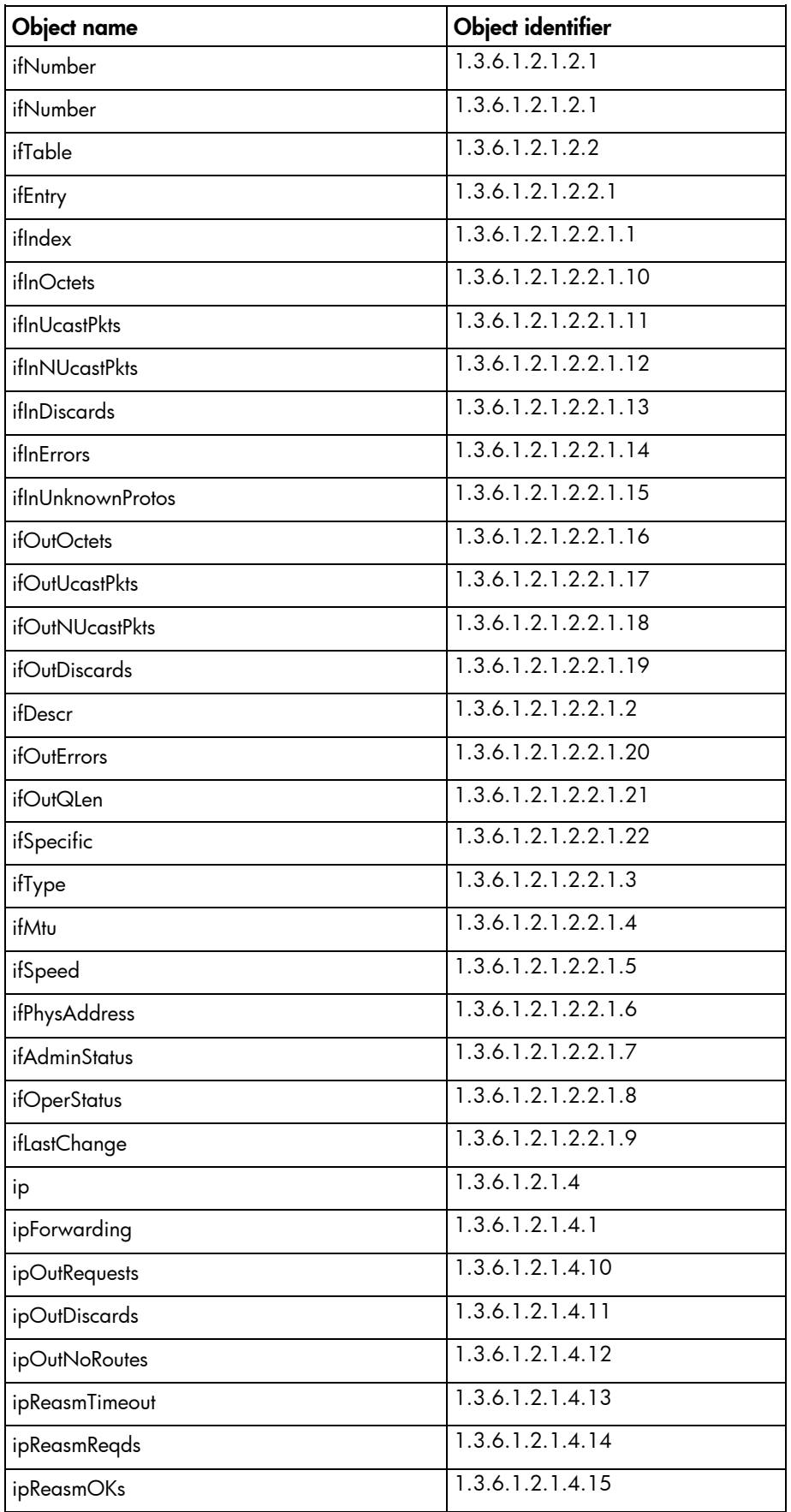

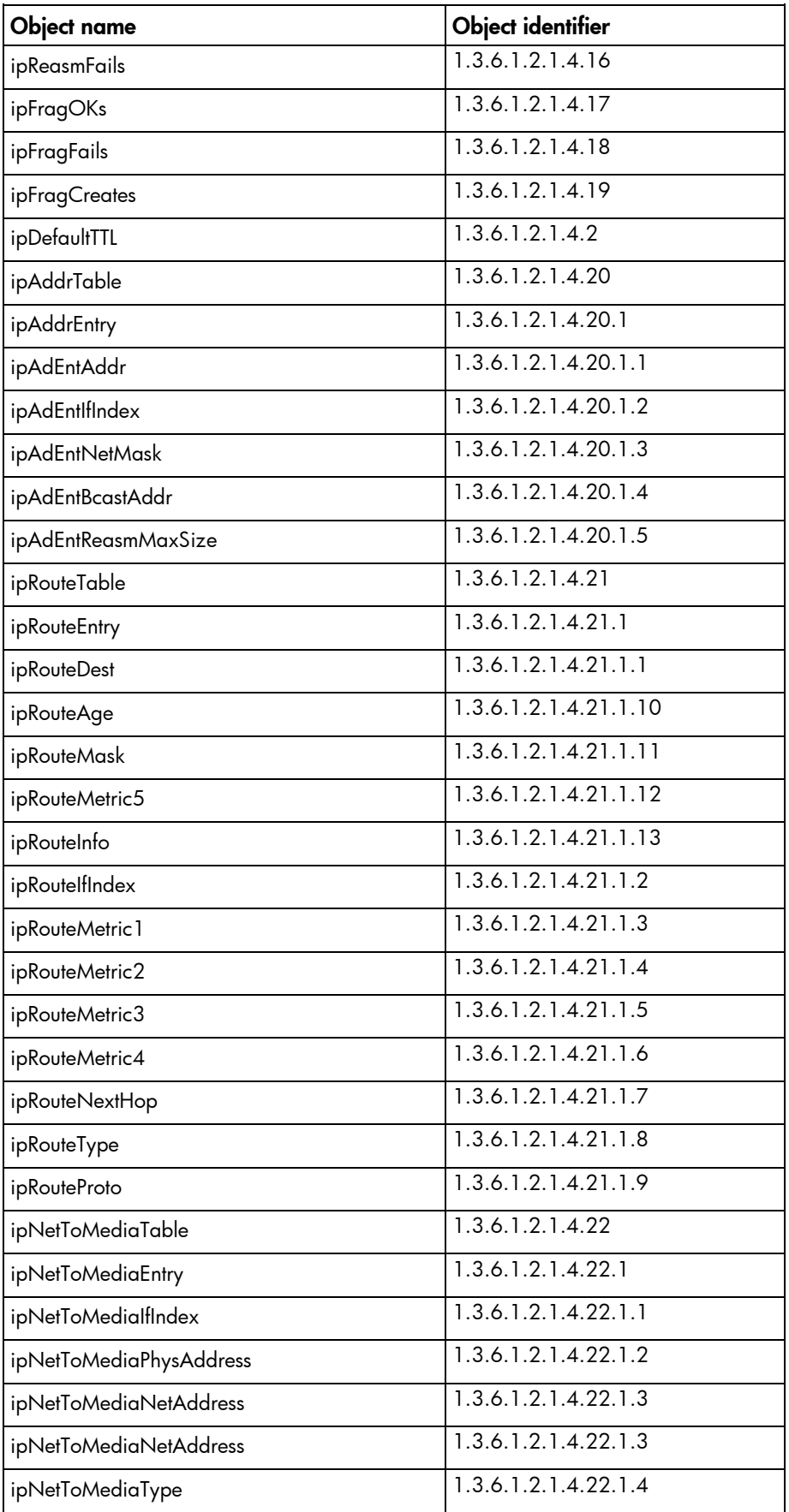

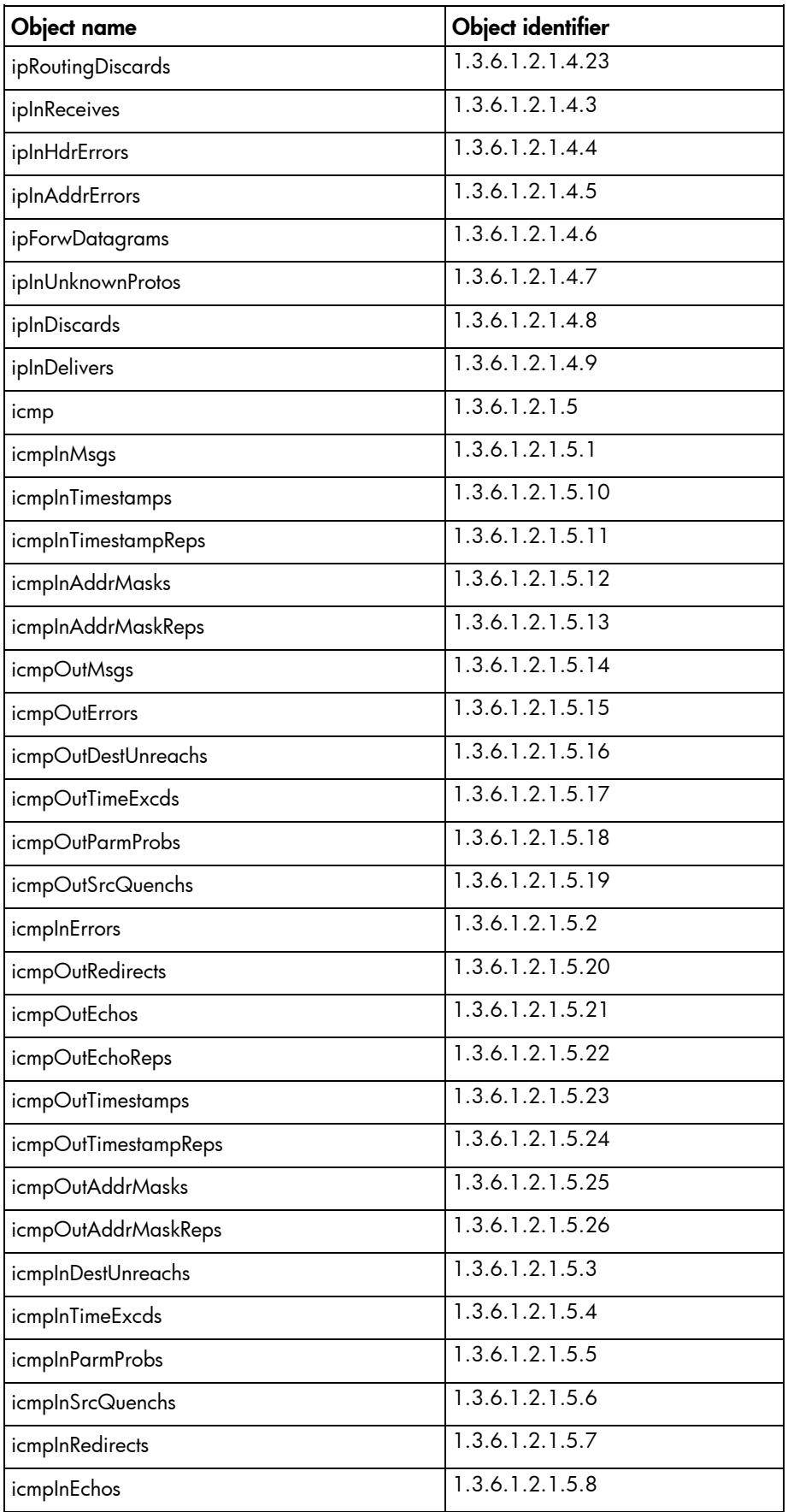

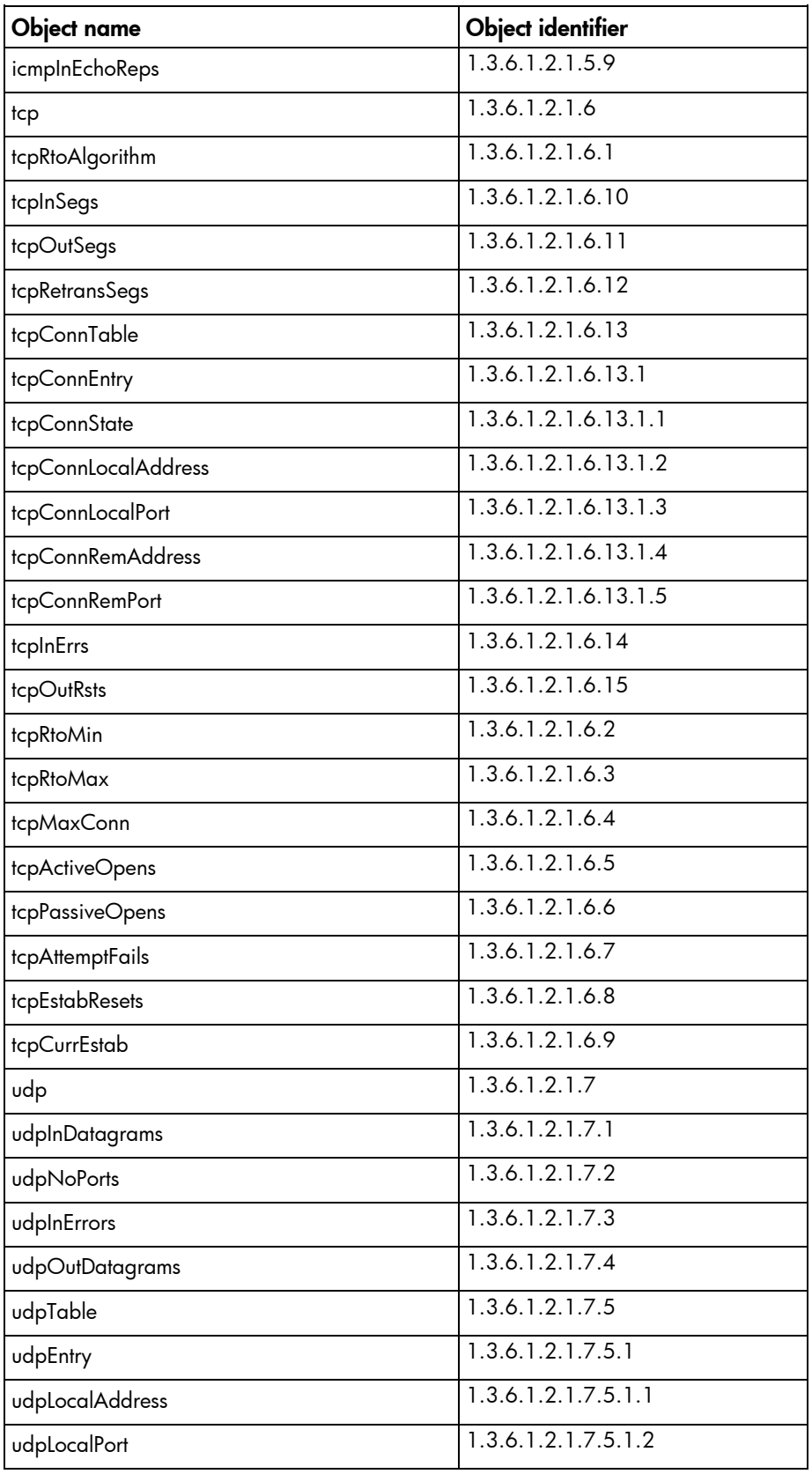

# PDU identity table

Two new tables are supported in the PDU section of the CPQ POWER MIB. These two tables are supported for both the 30- and 60-amp PDUs, but not for the HP Intelligent Modular PDU Managed Extension Bar.

The PDU identity table has general PDU information. The table contains two rows that match the two PDM ports on the SL-APM. If a port is not populated with the PDU, then that row in the SNMP table contains blanks or zeros, depending on whether it is a string or a numeric value.

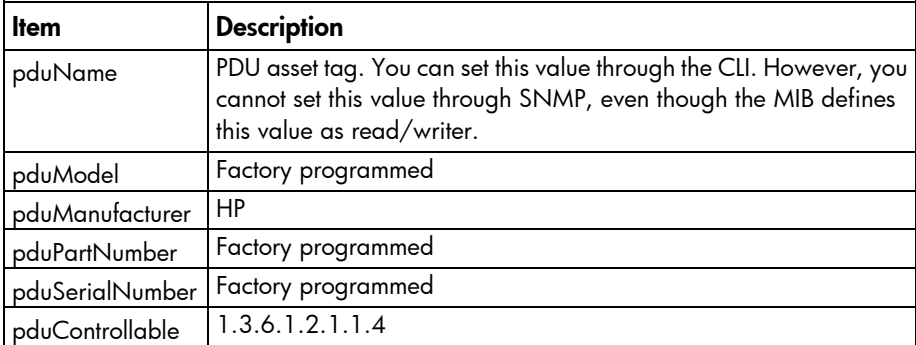

# PDU input table

The PDU input table is the second table supported in the PDU section of the CPQPOWER MIB.

This table contains two columns, but eight rows. The two columns are inputVoltage and inputCurrent. The PDU does not support inputVoltage, but it supports inputCurrent.

The PDU input is three-phase power, but each PDU will list four inputs. The first three inputs are the three respective phases and the last "input" is the neutral wire.

The PDU input table has eight rows because the first four (rows 1 to 4) correspond to a PDU plugged into SL-APM port PDM1 and the last four (rows 5 to 8) correspond to a PDU plugged into SL-APM port PDM2. If a power distribution module port does not have a PDU plugged into it (or another device) those rows will return 0 for their input current values.

# Support and other resources

### Before you contact HP

Be sure to have the following information available before you call HP:

• Active Health System log (HP ProLiant Gen8 or later products)

Download and have available an Active Health System log for 3 days before the failure was detected. For more information, see the *HP iLO 4 User Guide* or *HP Intelligent Provisioning User Guide* on the HP website [\(http://www.hp.com/go/ilo/docs\)](http://www.hp.com/go/ilo/docs).

• Onboard Administrator SHOW ALL report (for HP BladeSystem products only)

For more information on obtaining the Onboard Administrator SHOW ALL report, see the HP website [\(http://www.hp.com/go/OAlog\)](http://www.hp.com/go/OAlog).

- Technical support registration number (if applicable)
- Product serial number
- Product model name and number
- Product identification number
- Applicable error messages
- Add-on boards or hardware
- Third-party hardware or software
- Operating system type and revision level

### HP contact information

For United States and worldwide contact information, see the Contact HP website [\(http://www.hp.com/go/assistance\)](http://www.hp.com/go/assistance).

In the United States:

- To contact HP by phone, call 1-800-334-5144. For continuous quality improvement, calls may be recorded or monitored.
- If you have purchased a Care Pack (service upgrade), see the Support & Drivers website [\(http://www8.hp.com/us/en/support-drivers.html\)](http://www8.hp.com/us/en/support-drivers.html). If the problem cannot be resolved at the website, call 1-800-633-3600. For more information about Care Packs, see the HP website [\(http://pro-aq-sama.houston.hp.com/services/cache/10950-0-0-225-121.html\)](http://pro-aq-sama.houston.hp.com/services/cache/10950-0-0-225-121.html).

# Acronyms and abbreviations

#### CM

MIB

PDU

chassis management

**DHCP** Dynamic Host Configuration Protocol

FQDN Fully Qualified Domain Name

management information base

power distribution unit

RADIUS Remote Authentication Dial-In User Service

SL-APM

HP ProLiant SL Advanced Power Manager

**SSH** Secure Shell

TFTP Trivial File Transfer Protocol

UID unit identification

XML

extensible markup language

# Documentation feedback

HP is committed to providing documentation that meets your needs. To help us improve the documentation, send any errors, suggestions, or comments to Documentation Feedback [\(mailto:docsfeedback@hp.com\)](mailto:docsfeedback@hp.com). Include the document title and part number, version number, or the URL when submitting your feedback.
# **Index**

# A

accessing the CLI [27](#page-26-0) ADD ACCOUNT [54,](#page-53-0) [74](#page-73-0) ADD ZONE [47,](#page-46-0) [55,](#page-54-0) [85](#page-84-0) alert messages [72](#page-71-0) authorized reseller [106](#page-105-0) automatic discovery [22](#page-21-0)

#### B

before you contact HP [106](#page-105-0)

# C

cabling [40](#page-39-0) CLI commands [73](#page-72-0) command line syntax [27](#page-26-0) command, [68,](#page-67-0) [93](#page-92-0) command, ADD RADIUS SERVER [36,](#page-35-0) [90](#page-89-0) command, CLEAR FAULTS [34,](#page-33-0) [73](#page-72-0) command, CLEAR LOG [33,](#page-32-0) [73](#page-72-0) command, CLEAR SCREEN [61,](#page-60-0) [73](#page-72-0) command, DISABLE ETHERNET [73](#page-72-0) command, DISABLE KEYS [67,](#page-66-0) [90](#page-89-0) command, DISABLE PASSWORD [54,](#page-53-0) [75](#page-74-0) command, DISABLE POLLPOWER [52,](#page-51-0) [87](#page-86-0) command, DISABLE RADIUS [36,](#page-35-0) [90](#page-89-0) command, DISABLE SNMP [62,](#page-61-0) [87](#page-86-0) command, DISABLE SSH [26,](#page-25-0) [74](#page-73-0) command, DISABLE TELNET [26,](#page-25-0) [74](#page-73-0) command, DISABLE XML [67,](#page-66-0) [90](#page-89-0) command, ENABLE ETHERNET [73](#page-72-0) command, ENABLE PASSWORD [75](#page-74-0) command, ENABLE POLLPOWER [52,](#page-51-0) [87](#page-86-0) command, ENABLE RADIUS [36,](#page-35-0) [90](#page-89-0) command, ENABLE SNMP [62,](#page-61-0) [87](#page-86-0) command, ENABLE SSH [26,](#page-25-0) [74](#page-73-0) command, ENABLE TELNET [26,](#page-25-0) [74](#page-73-0) command, ENABLE XML [67,](#page-66-0) [89](#page-88-0) command, ENABLE XML SECURE [67,](#page-66-0) [89](#page-88-0) command, EXIT [61,](#page-60-0) [76](#page-75-0) command, GET ALL COMPUTER NODE POWER [69,](#page-68-0) [95](#page-94-0) command, GET COMPUTER NODE [69,](#page-68-0) [94](#page-93-0)

command, GET FIRMWARE VERSION [68,](#page-67-0) [92](#page-91-0) command, GET RACK TOPOLOGY [68,](#page-67-0) [93](#page-92-0) command, HELP [58,](#page-57-0) [76](#page-75-0) command, LOGIN [67,](#page-66-0) [92](#page-91-0) command, LOGOUT [61,](#page-60-0) [76](#page-75-0) command, MOD USER [67,](#page-66-0) [92](#page-91-0) command, MODIFY ALL COMPUTER NODE POWER [68,](#page-67-0) [94](#page-93-0) command, MODIFY COMPUTER NODE POWER [68,](#page-67-0) [93](#page-92-0) command, PING [25,](#page-24-0) [75](#page-74-0) command, QUIT [61,](#page-60-0) [76](#page-75-0) command, REBOOT [60,](#page-59-0) [76](#page-75-0) command, REBOOT CM [60,](#page-59-0) [77](#page-76-0) command, REMOVE RADIUS SERVER [36,](#page-35-0) [91](#page-90-0) command, RESET [61,](#page-60-0) [76](#page-75-0) command, RESET FACTORY [54,](#page-53-0) [77](#page-76-0) command, RESET SL-APM [69,](#page-68-0) [95](#page-94-0) command, SAVE [77](#page-76-0) command, SET ASSETINFO [30,](#page-29-0) [81](#page-80-0) command, SET GATEWAY [25,](#page-24-0) [78](#page-77-0) command, SET IP [25,](#page-24-0) [77](#page-76-0) command, SET NAME [58,](#page-57-0) [78](#page-77-0) command, SET PASSWORD [53,](#page-52-0) [78](#page-77-0) command, SET POWER [51,](#page-50-0) [79](#page-78-0) command, SET RADIUS POLLNUM [91](#page-90-0) command, SET RADIUS POLLSEC [91](#page-90-0) command, SET SERIAL [79](#page-78-0) command, SET SNMP CONTACT [63,](#page-62-0) [88](#page-87-0) command, SET SNMP LOCATION [63,](#page-62-0) [88](#page-87-0) command, SET SNMP RO [63,](#page-62-0) [88](#page-87-0) command, SET SNMP RW [63,](#page-62-0) [88](#page-87-0) command, SET SNMP TRAPDEST [63,](#page-62-0) [88](#page-87-0) command, SET SYSLOG [34,](#page-33-0) [79](#page-78-0) command, SET TIME [59,](#page-58-0) [80](#page-79-0) command, SET TIMEOUT [59,](#page-58-0) [80](#page-79-0) command, SET UID [59](#page-58-0) command, SHOW ASSETINFO [30,](#page-29-0) [84](#page-83-0) command, SHOW CONFIG [58,](#page-57-0) [81](#page-80-0) command, SHOW FAULTS [33,](#page-32-0) [34,](#page-33-0) [81](#page-80-0) command, SHOW INFO [59,](#page-58-0) [82](#page-81-0) command, SHOW KEYS [67,](#page-66-0) [90](#page-89-0) command, SHOW LOG [33,](#page-32-0) [82](#page-81-0) command, SHOW MACADDR [32,](#page-31-0) [84](#page-83-0)

command, SHOW NAME [60,](#page-59-0) [82](#page-81-0) command, SHOW POWER [49,](#page-48-0) [82](#page-81-0) command, SHOW RACK [28,](#page-27-0) [83](#page-82-0) command, SHOW RADIUS [37,](#page-36-0) [91](#page-90-0) command, SHOW SERVERS [30,](#page-29-0) [83](#page-82-0) command, SHOW SNMP [62,](#page-61-0) [88](#page-87-0) command, SHOW SYSLOG [34,](#page-33-0) [82](#page-81-0) command, SHOW TIME [60,](#page-59-0) [84](#page-83-0) command, SHOW TOPOLOGY [30,](#page-29-0) [83](#page-82-0) command, SHOW VERSION [60,](#page-59-0) [85](#page-84-0) command, UPGRADE IMAGE [71,](#page-70-0) [85](#page-84-0) configuration [23,](#page-22-0) [25,](#page-24-0) [26](#page-25-0) configuration, saving [28](#page-27-0) configuration, showing [58](#page-57-0) contact information [106](#page-105-0) contacting HP [106](#page-105-0) creating power mappings [47](#page-46-0) customer self repair (CSR) [106](#page-105-0)

# D

device discovery [72](#page-71-0) DISABLE KEYS [67,](#page-66-0) [90](#page-89-0) DISABLE POLLPOWER [52,](#page-51-0) [87](#page-86-0) DISABLE XML [67,](#page-66-0) [90](#page-89-0) distribution hardware [10](#page-9-0) downloading files [106](#page-105-0) duplicating the configuration [26](#page-25-0)

# E

ENABLE POLLPOWER [52,](#page-51-0) [87](#page-86-0) Enable XML [67,](#page-66-0) [89](#page-88-0) ENABLE XML SECURE [67,](#page-66-0) [89](#page-88-0) EXIT [61](#page-60-0) external logging [34](#page-33-0)

#### F

factory settings, restoring [54](#page-53-0) firmware [71](#page-70-0) firmware, upgrading [71](#page-70-0) first-time configuration [23](#page-22-0) front panel components [8](#page-7-0)

#### G

general commands [53](#page-52-0) GET ALL COMPUTER NODE POWER [69,](#page-68-0) [95](#page-94-0) GET COMPUTER NODE [69,](#page-68-0) [94](#page-93-0) GET FIRMWARE VERSION [68,](#page-67-0) [92](#page-91-0) GET RACK INFORMATION [68,](#page-67-0) [93](#page-92-0)

#### GET RACK TOPOLOGY [68,](#page-67-0) [93](#page-92-0)

#### H

help command [58](#page-57-0) help resources [106](#page-105-0) HP contact information [106](#page-105-0) HP technical support [106](#page-105-0) HP website [106](#page-105-0) HP, contacting [106](#page-105-0)

# I

installation [23](#page-22-0) installation preparation [23](#page-22-0) installing hardware [23](#page-22-0) internal logging [33](#page-32-0) introduction [8,](#page-7-0) [11](#page-10-0) invalidating a power baseline [39](#page-38-0) IP address, viewing [25](#page-24-0)

# L

logging [33](#page-32-0) LOGIN [67,](#page-66-0) [92](#page-91-0) LOGOUT [61](#page-60-0)

#### M

MOD USER [67,](#page-66-0) [92](#page-91-0) MODIFY ALL COMPUTER NODE POWER [68,](#page-67-0) [94](#page-93-0) MODIFY COMPUTER NODE POWER [68,](#page-67-0) [93](#page-92-0)

#### N

naming and numbering conventions [11](#page-10-0) network configuration [25](#page-24-0)

#### O

overview [8](#page-7-0)

#### P

password settings [53](#page-52-0) passwords [53](#page-52-0) PDU identity table [105](#page-104-0) PDU input table [105](#page-104-0) phone numbers [106](#page-105-0) power baseline [40](#page-39-0) POWER BASELINE [39,](#page-38-0) [42,](#page-41-0) [80](#page-79-0) power baselines and zones [49](#page-48-0) power capping [38,](#page-37-0) [42](#page-41-0) power capping licensing [39](#page-38-0)

power capping overview [38](#page-37-0) power capping requirements [38](#page-37-0) power capping with zones [48](#page-47-0) power management [49](#page-48-0) prerequisites [23](#page-22-0) product overview [8](#page-7-0) protocol [26](#page-25-0)

# Q

QUIT [61](#page-60-0)

# R

rack chassis numbering [21](#page-20-0) rack level power capping [40](#page-39-0) rear panel components [9](#page-8-0) REBOOT (Reboot utility) [60](#page-59-0) REBOOT CM [60,](#page-59-0) [77](#page-76-0) Reboot utility (REBOOT) [60](#page-59-0) REMOVE ACCOUNT [54,](#page-53-0) [74](#page-73-0) REMOVE ZONE [47,](#page-46-0) [56,](#page-55-0) [86](#page-85-0) requesting information with XML commands [68](#page-67-0) requirements, preinstallation [23](#page-22-0) RESET SL-APM [69,](#page-68-0) [95](#page-94-0) response definition [66](#page-65-0) response definition, MSG [67](#page-66-0) response definition, response [66](#page-65-0) response definition, status [66](#page-65-0) RJ-45 connections [11](#page-10-0)

# S

SAVE CONFIG [28,](#page-27-0) [77](#page-76-0) SAVE ZONES [57,](#page-56-0) [86](#page-85-0) security [26](#page-25-0) security override [57](#page-56-0) serial port [25,](#page-24-0) [28](#page-27-0) SET POWER CAP [42,](#page-41-0) [48,](#page-47-0) [81](#page-80-0) SHOW ACCOUNTS [55,](#page-54-0) [81](#page-80-0) SHOW KEYS [67,](#page-66-0) [90](#page-89-0) SHOW POWER [49](#page-48-0) SHOW POWER BASELINE [40,](#page-39-0) [85](#page-84-0) SHOW ZONES [57,](#page-56-0) [86](#page-85-0) SL-APM cpqHoSwRunningTable support [64](#page-63-0) SL-APM fault messages [35](#page-34-0) SL-APM management requirements [38](#page-37-0) SNMP (Simple Network Management Protocol) [62](#page-61-0) SNMP traps [63,](#page-62-0) [88](#page-87-0) SSH session [27](#page-26-0) support [106](#page-105-0) supported cpqHostOs MIB objects [96,](#page-95-0) [99](#page-98-0)

supported cpqRack MIB objects [96](#page-95-0) supported rfc1213 MIB items [96,](#page-95-0) [99](#page-98-0) supported servers [23,](#page-22-0) [38,](#page-37-0) [72](#page-71-0)

# T

technical support [106](#page-105-0) telephone numbers [106](#page-105-0) telnet session [27](#page-26-0) topologies [28](#page-27-0) troubleshooting [72](#page-71-0)

# U

using XML [65](#page-64-0)

#### W

website, HP [106](#page-105-0) working with accounts [54](#page-53-0)

# X

XML commands [92](#page-91-0) XML header [65](#page-64-0) XML overview [65](#page-64-0)

# Z

zone overview [55](#page-54-0)